## SONIC CORPORATION **SINCE 1948 KAIJO DENKI**

**Model SCS-24**

## **Color Scanning Sonar**

## **Türkçe Kullanma Kılavuzu**

## **SONIC CORPORATION**

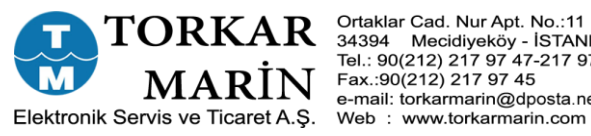

Ortaklar Cad. Nur Apt. No.:11 D:3<br>34394 Mecidiyeköy - ISTANBUL<br>Tel.: 90(212) 217 97 47-217 97 48<br>Fax.:90(212) 217 97 45 e-mail: torkarmarin@dposta.net

## İçindekiler

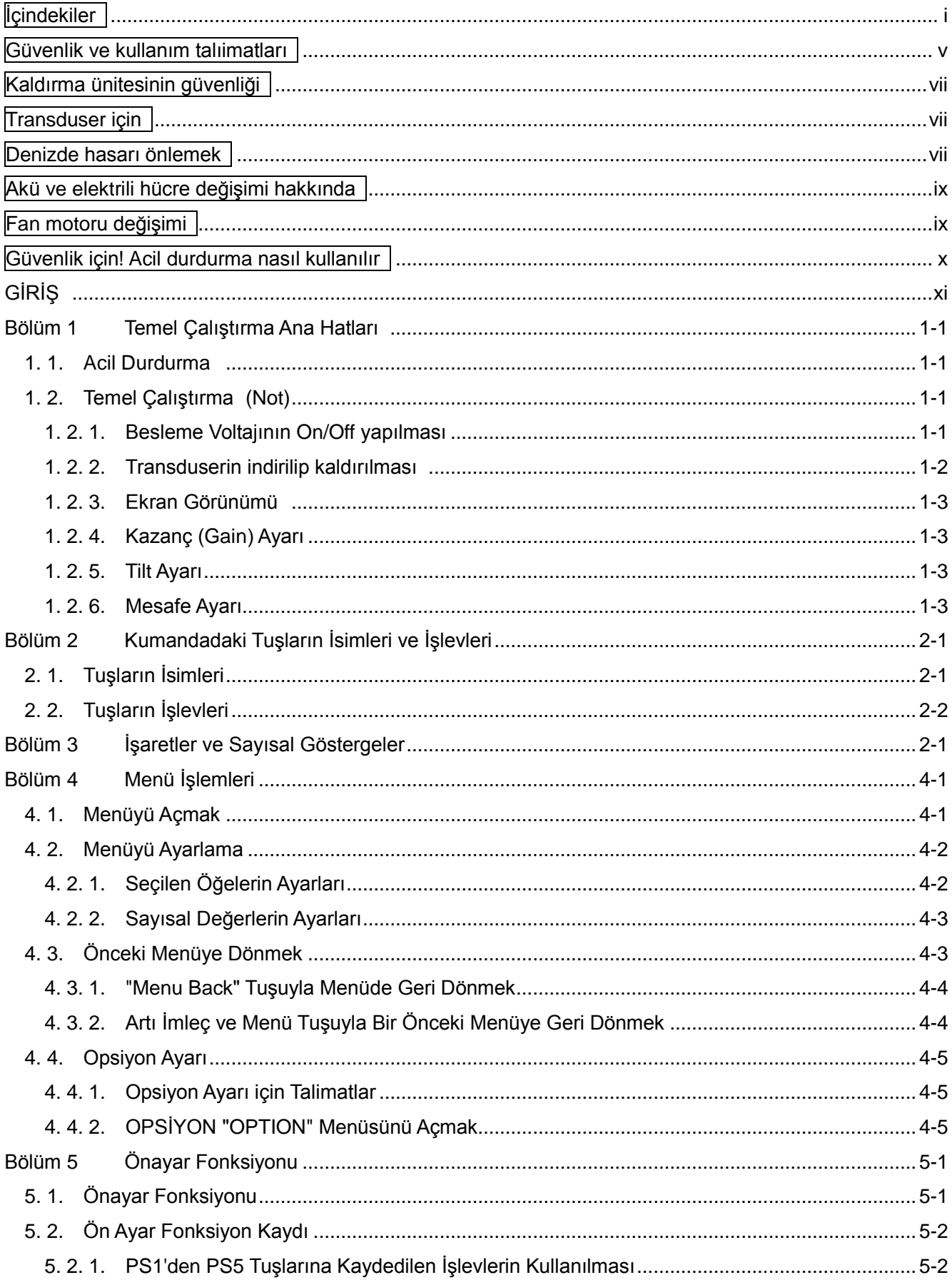

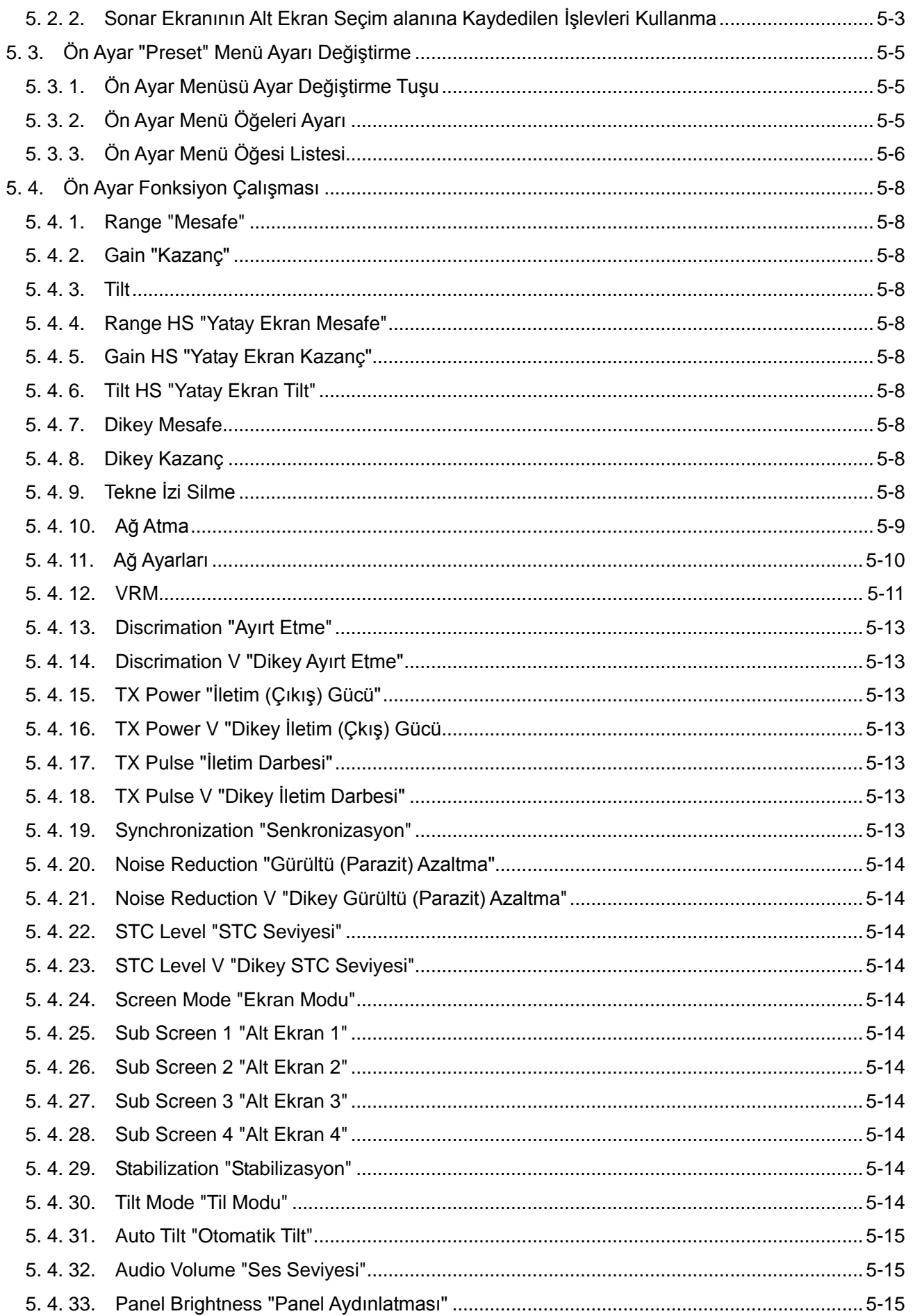

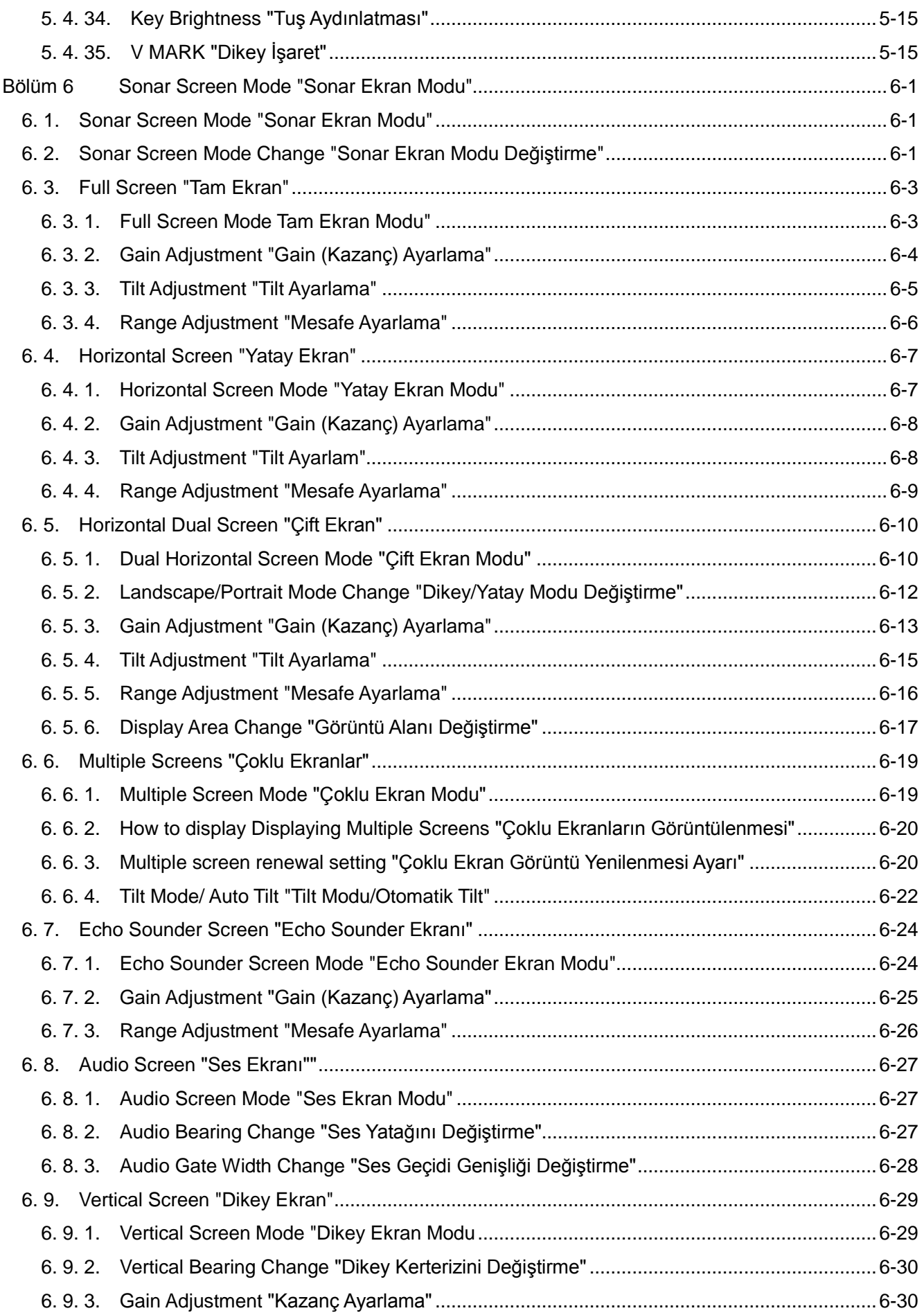

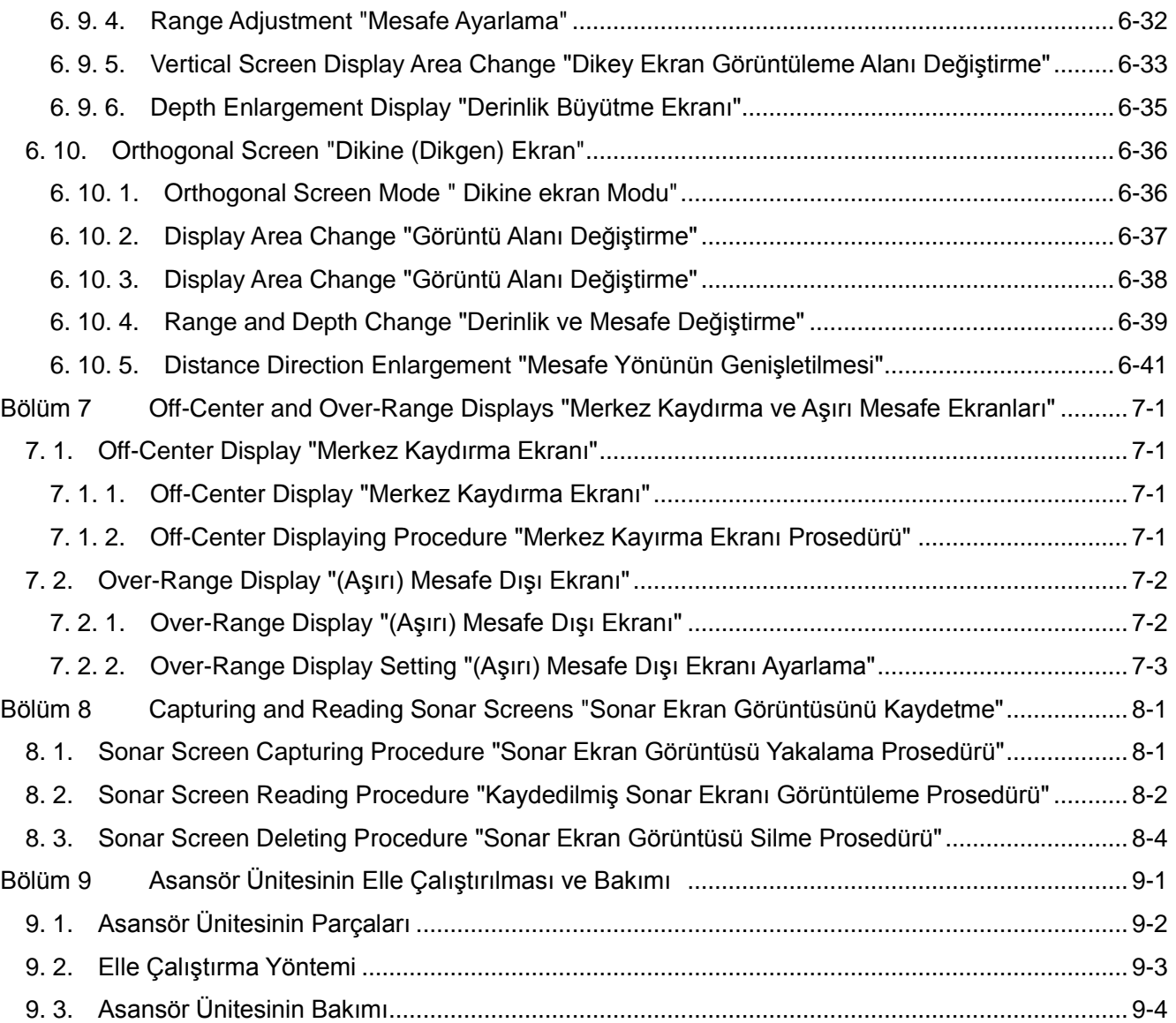

## **Güvenlik ve Kullanım Talimatları**

- Cihazı güvenli ve doğru bir şekilde kullanmak için, bu kullanım kılavuzunu tam olarak okuyun ve anlayın.
- Cihazın bakımı konusunda onarım servis personelimize sorun. Bakımı ve onarımı nitelikli onarım personeli dışındakiler tarafından yapılmamalıdır.
- Bu kullanma kılavuzunu daima el altında bulundurun.

### **Görsel semboller**

Ürünü doğru bir şekilde kullanmak ve kullanıcıların veya diğer kişilerin yaralanmasını veya maddi hasar görmesini önlemek için, bu kılavuzun ve ürünün görsel sembollerine göre aşağıdaki husuları yerine getirmeye dikkat edin. Görsel semboller aşağıdakileri ifade eder.

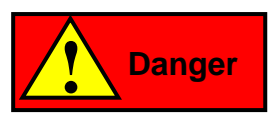

Bu sembol "cihazın kullanım kılavuzunu yanlış kullandıysanız ölüm tehlikesine veya ciddi yaralanmalara yol açması" anlamına gelir.

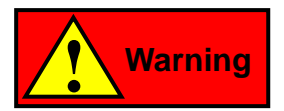

Bu sembol "cihazı iyi kullanmamanız durumunda ölüm veya ciddi yaralanma ihtimali" anlamına gelir.

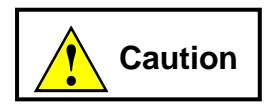

Bu sembol " cihazı yanlış kullanırsanız, hafif yaralanmaya veya cihaza zarar verme olasılığı" anlamına gelir.

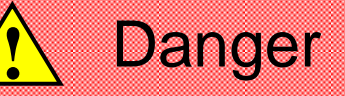

Yüksek gerilim parçası ile elektrik çarpmasını önleme

- 1. İç bölümün bakım ve incelenmesi için kontrol edildiğinde, bazı bölümlerde yüksek voltaj kullanıldığından güç düğmesini kapattığınızdan emin olun.
- 2. Kontrol sırasında, elinizdeki veya iş elbiselerinizdeki tuzu temizleyin, ıslak iş elbiselerinizi veya ayakkabılarınızı kurusu ile değiştirin.
- 3. Olası bir olayda, elektrik çarpmış birisini bulursanız, doğrudan kişiye dokunursanız elektrik çarpması riski de yaşayabilirsiniz. Bu nedenle, herkesi paniksiz olarak yüksek sesle bilgilendirin ve güç anahtarını kapatın ya da bir izole plaka veya benzerini kullanarak kişiyi yerinden alın. Ardından, suni solunum veya genel yöntemle kişiyi hayata döndürün.

# **!** Warning

Cihazın gemi tabanında kontrolünde uyarı.

1. Gemi tabanındaki kontrolleri gerçekleştirirken, bir kask ve güvenlik ayakkabıları giydiğinizden, çiftler halinde hareket ettiğinizden ve herhangi bir zamanda birbirinizle iletişim kuracak bir sistem oluşturduğunuzdan emin olun.

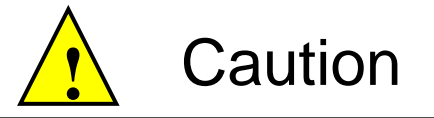

Dikkat kurulum yeri ile ilgili.

- 1. Cihazı, sıcaklığın 50°C dereceden daha fazla olduğu bir yerde, örneğin cihazın uzun süre doğrudan güneş ışığına maruz kalacağı veya ısıtma cihazının yakınında bulunduğu bir yerde kullanmayın.
- 2. Cihazı, serpintiyi doğrudan alan bir yerde veya nemli bir yerde kullanmaktan kaçının.

## **Kaldırma ünitesinin güvenliği**

#### ・**Gemi hız direnci**

Kaldırma cihazını kullanırken, kaldırma cihazının aşağıdaki gemi hız direncini aşmamasına dikkat edin. Gemi hızındaki direncin üzerinde kullanıldığında, kaldırma düzeneği hasar görebilir ve kazaya neden olabilir.

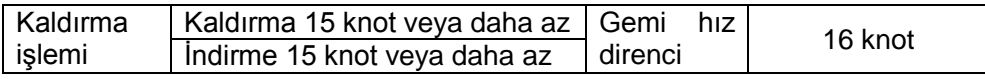

#### ・**Elektrolitik korozyon önleyici çinko plakaları her yıl değiştirin.**

Elektrolitik korozyon önleme işlemini yaptığınızdan emin olun. Elektrolitik korozyon önleme yapılmazsa, transduser kazara düşebilir veya en kötü ihtimalle transduser kubbesi içerisine bir deniz suyu akışı olabilir.

## **Transduser için**

Bu sonar sistemin transduserinin içi hint yağı ile doludur. Bu hint yağı dış hava sıcaklığı değişikliği nedeniyle transduserin kablosunu sertleştirebilir, ancak bu performansı etkilemez.

## **Denizde hasarı önlemek için**

Transduser ve kaldırma sistemi hasar gördüğünde, sonar sistemi kullanılamaz, buna göre oprerasyon veya güvenli deniz seferi bazen engellenebilir. Ayrıca transduser veya kaldırma ünitesini değiştirmek ve onarmak için çok zaman ve maliyet gerekir.

Bu kazaların oluşmasını önlemek için, transduseri aşağıdaki koşulları yerine getirirken aşağıdaki işlemleri yaparak saklayın.

#### **1. Durum**

- 1) Denizde kayma ve sürüklenme yaşanması
- 2) Çevrilmiş ağdan çıkma durumu
- 3) Deniz tabanına halatların veya tellerin yerleştirildiği sığ bir yer
- 4) Bir geminin demirleme sırasında
- **2. Transduserin depolama işlemi**

1) Kumanda ünitesindeki "kaldırma" ( $\binom{10087}{4}$ ) tuşuna basın ve transduseri yukarı çekmeye başlayın.

2) Kaldırma sırasında ekranın sağ üst kısmında bir ok "<sup>\*</sup>" işareti görünür ve kaldırma miktarının görüntü çubuğu yavaş yavaş azalır.

3) Transduser depolandığında ve kaldırma düzeneği üst sınıra yükseldiğinde, üst sınır mesajı görüntülenir ve kaldırma işlemi durur.

## **Akü ve elektrikli hücre değişimi hakkında**

Bu cihazda saat işlevi için bir pil kullanılır, periyodik olarak pilin değişimini yapın. Süresi geçmiş pilleri değiştirdiğinizden emin olun. Bir pili değiştirmeden bırakırsanız pilin bozulma ve yanma riski vardır.

#### <**Değişim hedefi**>

Pil yüksek sıcaklıkta kullanıldığında ömrü kısalır. Pilin hedef ömrü standart olarak iki yıldır.

#### <**Değiştirme metodu**>

Pil değişimi konusunda teknik servis personeliyle görüşün.

Piller değerli ve geri dönüşümlü kaynaklardır. Pillerin değiştirilmesinde ve kullanılmış ürünlerin elden çıkarılmasında, geri dönüşüm birimleri ile iş birliği yapınız.

## **Fan Motoru Değiştirme**

<span id="page-10-0"></span>Bu sistem, işlemci, alıcı ve vericideki dahili sıcaklık artışını fan takılarak önlemek üzere tasarlanmıştır. Bu fan motorları çalışmazsa, bu cihazların iç ısısındaki bir artış o ünitelerin arızalanmasına neden olabilir. Bu nedenle fan motorlarının hava çıkışları düzgün çalışıp çalışmadığı düzenli olarak kontrol edilmelidir

Fan motorlarının genel kullanım ömrü 50,000 saat olmasına rağmen, kulanım ortamlarına göre değişir. Bu nedenle fan motorlarının periyodik olarak bakımının yapılması ve gerekirse değiştirilmelidir.

#### **<Nasıl değiştirilir>**

Fan motorlarının değiştirilmesi ve bakım için servis ekibimize başvurun.

### <span id="page-11-0"></span>**Güvenlik işlemi için! Acil durdurma nasıl kullanılır**

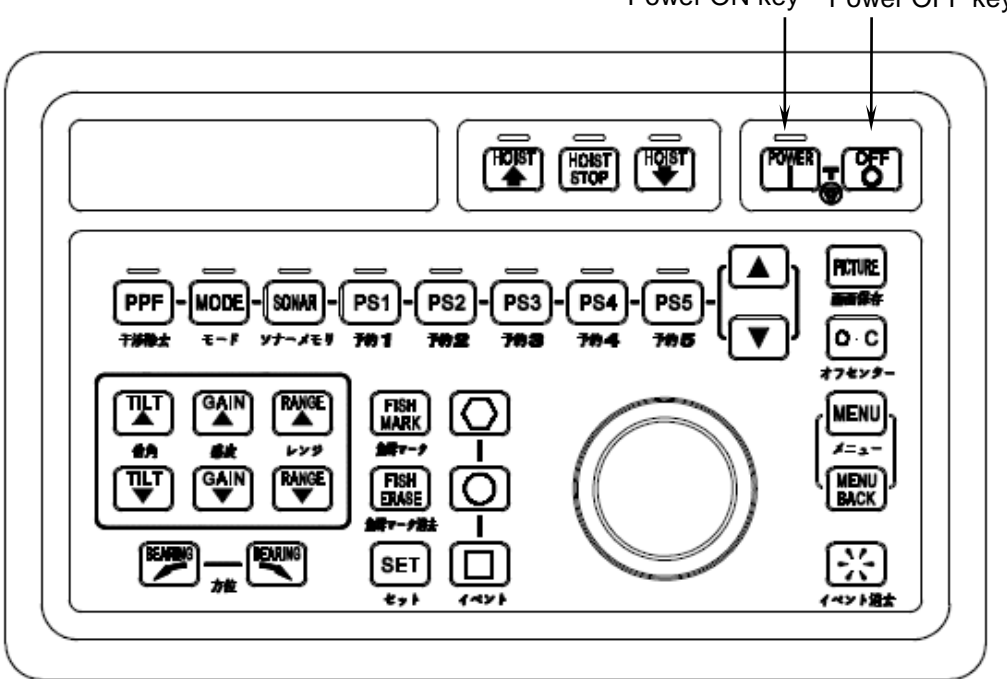

Power ON key Power OFF key

Bir sorun oluşursa, **acil durdurma** işlemini gerçekleştirin.

Transduser kaldırma ünitesi çalışıyor olsa bile , **acil durdurma'**nın çalıştırılmasıyla güç kaynağı kapanır.

Acil durdurma işlemini gerçekleştirmek için, power ON <sup>power</sup> tuşuna ve power OFF  $\begin{bmatrix} \overline{CF} \\ \overline{CI} \end{bmatrix}$  tuşuna **aynı anda basın**.

**Dikkat**

**Acil durdurma** gerçekleştirilirken, tüm sistemin güç kaynağı kapanır.

#### **Dikkat**

**Normal işlemler sırasında bu tuşlara basmamaya dikkat edin.**

## **GİRİŞ**

KCS-5200 Sonarımızı aldığınız için teşekkür ederiz. Performans ve kalite için sıkı kalite kontrolleri altında enstürmanlar tasarladık ve ürettik ve buna göre müşterilerimizden gelen yüksek memnuniyet ve güven sevilerine ulaştık.

KCS-5200 sonarın aşağıdaki özelliklerini en iyi performansta kullanmak için bu kullanma kılavuzunu dikkatli bir şekilde okuyun.

### **Özellikler**

- Tüm çevre aynı anda aranabilir.
- Sonarın özel bir iletim sistemi vardır ve bu nedenle uzun mesafeli balık aramalarında mükemmel bir çözüm sağlar.
- Kesit görüntüleme işlevi balık sürülerinin dikey yönde dağılımını algılayabilir.
- Stabilize fonksiyonu kötü hava koşullarında bile dengeli bir görüntü sağlar.
- SXGA (1280X1024 piksel), yüksek çözünürlüklü ekran.
- LCD ekran ile alan tasarrufu.

 Mükemmel bir çalışabilme özelliğiyle bu sistem, balık tutma alanına bağlı olarak en fazla 10 ayarı hafızaya alabilir.

### <span id="page-14-0"></span>**1. 1. Acil Durdurma**

"Besleme akımının kesilememesi","kumanda tuşlarının çalışmaması","Sonarın çalışmasının durması" gibi, anormal bir durum olduğunda,  $\begin{bmatrix} 0 & 0 \\ 0 & 0 \end{bmatrix}$  butonuna basılmasına rağmen cihazın voltajı kesilemiyorsa tüm sistemin voltajını kesebilmek için power ON  $\lceil \frac{\text{POWER}}{\text{C}} \rceil$  ve power OFF  $\begin{bmatrix} \circ \circ \circ \\ \circ \circ \end{bmatrix}$  tuşlarına **AYNI ANDA** basınız.

Acil durdurma ile voltaj kesildiğinde, asansör ünitesi voltaj kesilmeden önceki durumda kalır. Şayet o anda transduser aşağıdaysa, transduserin hasar görme tehlikesi vardır. Bu yüzden, tekrar voltaj beslemesini açın ve asansörü çalıştırarak TRANSDUSER'İ YUKARI ÇEKİN:

Anca, voltaj beslemesi tekrar yapılamıyorsa, transduser asansörü elle çalıştırarak yerine çekilebilir. Elle çalıştırmanının nasıl yapılacağı [Bölüm 9. Asansör Ünitesinin Elle Çalıştırılması ve Bakımı'nda] anlatılmıştır.

### <span id="page-14-1"></span>**1. 2. Temel Çalıştırma............................... (Not)**

#### <span id="page-14-2"></span>**1. 2. 1. Besleme voltajının On/Off yapılması**

(1) Besleme voltajının verilmesi

Kumanda üzerindeki güç AÇMA  $f^{\text{opten}}$  tuşuna bir saniye veya daha uzun süre basın.

Sonar ekranın başlaması 2-3 dakikayı bulacaktır.

Sonar; en son kapatıldığında hangi modda bırakıldıysa o modda çalışmaya devam edecektir.

- (2) Besleme voltajının kesilmesi
- (a). Transduseri yukarı çekme  $\begin{bmatrix} \frac{10087}{4} \\ 0 \end{bmatrix}$  tuşuna basarak transduseri yerine çekin.

Transduserin yukarı çıkışı süresince, ekranın sağ üst kısmında yer alan indirme/kaldırma miktarını gösteren gösterge çubuğunun uzunluğu azalır ve yukarı çekme süresince, indirme/kaldırma göstergesinin sol tarafında yukarı gösteren ok işareti "↑" gösterilir.

Kaldırma üst limite kadar yapıldığında, yukarı çekme miktarı tümüyle boş olarak görünür ve ekranda üst limite ait bir mesaj görüntülenir.

Transduserin yukarı çekilmesi işlemi, tekne sürati 15 mil veya daha az iken yapılmalıdır. Yukarı çekme miktarı 40% veya daha altına düştüğünde, gönderme "AUTO TX"'in çalışmasıyla otamatik olarak durdurulur.

( "Menu" – "Horizontal Sonar" – "TX" - "Auto" ) ayarının etkinleştirilmiş olması durumunda.

- (b). Besleme voltajını kesmek için güç KAPATMA  $\begin{bmatrix} \circ \\ \circ \end{bmatrix}$  butonuna basınız.
- **Not: Şayet, transduseri yukarı çekmeden besleme voltajını keserseniz,transduserin yerine yerleştirilmesi işlemi otomatik olarak yapılacaktır. Transduser üst limite kadar yerine çekilip yerleştiğinde, voltaj beslemesi otomatik olarak kesilir. Yine de besleme voltajı emniyet için kesilecekse bu işlemi transduser yerine yerleştikten sonra yapın.**

#### <span id="page-15-0"></span>**1. 2. 2. Transduserin İndirilmesi ve Kaldırılması**

#### (1) **Transduserin indirilmesi**

Transduseri indirmek için kumanda da indirme  $\left[\begin{matrix}160087\\ 16001\end{matrix}\right]$  tuşuna basın. Transduserin indirilmesi süresince, indirme miktarıyla orantılı olarak ekranın sağ üst kısmında yer alan indirme miktarını gösteren gösterge çubuğu dolmaya başlar ve indirme tuşunun  $\begin{bmatrix} \frac{1}{2} \\ 0 \end{bmatrix}$  üstündeki lamba yanıp söner kapanır. Ayrıca, indirme süresince, indirme miktarı

göstergesinin sol tarafında aşağı gösteren ok "**↓**" işareti gösterilir. İndirme işlemi alt limite kadar yapıldığında, gösterge tümüyle dolu olarak görünür ve indirme tuşu üzerindeki lamba yanar. Ekranda alt limite ait bir mesaj görüntülenir. Asansör birimi için indirme işlemini 15 mil veya daha düşük bir gemi hızında gerçekleştirin.

İndirme miktarı 40% veya daha fazla arttığında, gönderme "AUTO TX"'in çalışması ile otomatik olarak başlatılır. ("Menu" – "Horizontal Sonar" – "TX" ayarı "Auto") olduğunda etkinleşir.

(2) Transduserin yerine yerleştirilmesi

Transduseri yerine yerleştirmek için kumanda'da yukarı kaldırma  $f(x)$ tuşuna basın.

Transduserin yukarı alınması süresince, kaldırma miktarıyla orantılı olarak ekranın sağ üst kısmında yer alan kaldırma miktarını gösteren gösterge çubuğunun boyu azalmaya başlar ve yukarı kaldırma tuşunun  $\left[\frac{H(0.57)}{4}\right]$  üstündeki lamba yanıp söner. Ayrıca yukarı kaldırma işlemi süresince kaldırma miktarı göstergesinin sol tarafında yukarı gösteren ok " **↑**" işareti gösterilir.

Transduseri yerine yerleştirilmesi kaldırma işlemi tamamlandığında kaldırma miktarı göstergesi tümüyle boş olarak görünür ve kumanda üzerindeki yukarı kaldırma tuşunun üstündeki flaş yapan lamba söner. Ekranda, üst limite ait bir mesaj gösterilir.

Asansör birimi için kaldırma işlemini 15 mil veya daha düşük bir gemi hızında gerçekleştirin.

Kaldırma miktarı 40% veya daha altına indiğinde, gönderme "AUTO TX"'in çalışması ile otomatik olarak durdurulur. ("Menu" – "Horizontal Sonar" – "TX" ayarı "Auto") olduğunda etkinleşir.

(3) İndirme ve kaldırma işleminin durdurulması

Kaldırma ve indirme çalışması esnasında asansör ünitesinin çalışmasını durdurmak istediğinizde, asansör durdurma  $\begin{bmatrix} \frac{170157}{1510} \end{bmatrix}$  tuşuna basın. Asansör durdurma  $\begin{bmatrix} \frac{170157}{5100} \end{bmatrix}$  tuşu üzerindeki lamba yanar.

Asansör ünitesinin durdurulduğu ana göre Kaldırma/İndirme miktarı gösterilir.

Yukarı kaldırma ve aşağı indirme işlemine devam edilmek istendiğinde (FOST) veya (FOST) tuşlarına basın.

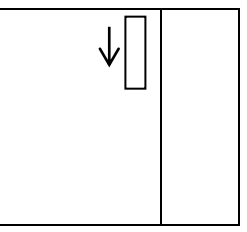

#### <span id="page-16-0"></span>**1. 2. 3. Ekran Görünümü**

Ekranda sonar görüntüsünün yerleşimi ve sonarın alt ekran gösterimine göre 10 çeşit ekran görüntüsü mevcuttur. İhtiyaca bağlı olarak gereken ekran görüntüsünün seçimiyle, sonar daha etkili bir şekilde kullanılabilir.

Ekran modu tipleri

- 1. All screen sonar display " Tam ekran sonar görünümü"
- 2. Horizontal sonar display " Yatay sonar ekranı"
- 3. Dual Horizontal sonar display " Çift yatay sonar ekranı"
- 4. Multi image display " Çoklu görüntü ekranı"
- 5. Fish finder display " Balık bulucu ekranı"
- 6. Audio display " Balık bulucu ekranı"
- 7. Cross section one-screen display " Tek kesitli ekran gösterimi"
- 8. Cross section double-screen display " Çift kesitli ekran gösterimi"
- 9. Cross section wide-screen display "Geniş kesitli ekran gösterimi"
- 10. Orthogonal screen display " Dikine görünüm ekranı"

#### <span id="page-16-1"></span>**1. 2. 4. Kazanç (Gain) ayarı**

Alış kazançı (Gain) seviyesi ayarı kumanda üzerindeki  $\binom{GA/N}{A}$  ve  $\binom{GA/N}{Y}$  tuşları ile ayarlanır. kazanç hassasiyeti 0.0 dan 10.0 aralığında ayarlanabilir. Kazanç seviyesi  $\binom{GAM}{4}$  tuşu ile yükseltilir veya  $\left[\begin{array}{cc} \sqrt{a} & b \end{array}\right]$  tuşu ile azaltılır. Kazanç seviyesi ayarı, ekranda balık sürüsü ekosu net bir şekilde görülene ve parazitlerin en aza indirgendiği şekilde yapılır. Buna ek olarak, sonar TVG'nin kazanç kontrolünü uygular ve mesafe artarsa kazanç otomatik olarak artar. Bu sayede uzun mesafeli ve kısa mesafedeki balık sürüleri benzer şekilde ekranda görüntülenir.

#### <span id="page-16-2"></span>**1. 2. 5. Tilt Ayarı**

Tilt ayarı kumanda üzerindeki  $\begin{bmatrix} \overline{n+1} \\ \overline{4} \end{bmatrix}$  ve  $\begin{bmatrix} \overline{n+1} \\ \overline{4} \end{bmatrix}$  tuşlarıyla ayarlanır. Tilt ayarı 1° (derece)'lik aralıklarla  $+3^\circ$  su yüzeyinden yukarı doğru) den -60 $^\circ$  (su yüzeyinden aşağı doğru) arasında ayarlanabilir. Tilt yukarı yönde  $\begin{bmatrix} \overline{T} \ \overline{L} \end{bmatrix}$  tuşuyla veya aşağı yönde  $\begin{bmatrix} \overline{T} \ \overline{T} \end{bmatrix}$  tuşuyla ayarlanır. Balık sürülerini aramak istediğiniz yöne ayarlanır.

Tilt çalışmasının 4 modu vardır; ELLE, OTOMATİK, TEK ve SERİ.

#### <span id="page-16-3"></span>**1. 2. 6. Mesafe Ayarı**

Mesafe, kumanda üzerindeki mesafe  $\left[\begin{smallmatrix} RAMGE \\ A \end{smallmatrix}\right]$  ve  $\left[\begin{smallmatrix} RAMGE \\ \bullet \end{smallmatrix}\right]$  tuşları ile ayarlanır.

Mesafe  $\left[\begin{matrix} RAMGE \\ \blacktriangle \end{matrix}\right]$  tuşu daha uzun bir mesafe aralığını ayarlamak için kullanılır ve  $\left[\begin{matrix} RAMGE \\ \blacktriangle \end{matrix}\right]$  tuşu daha kısa bir mesafe aralığı ayarlamak için kullanılır.

Bu tuşlar balık sürülerini algılama aralağını ayarlamak için kullanılabilir.

Not: Tilt, mesafe ve kazanç ayarı imleçli ekran için geçerlidir.

### <span id="page-18-0"></span>**2. 1. Tuşların isimleri**

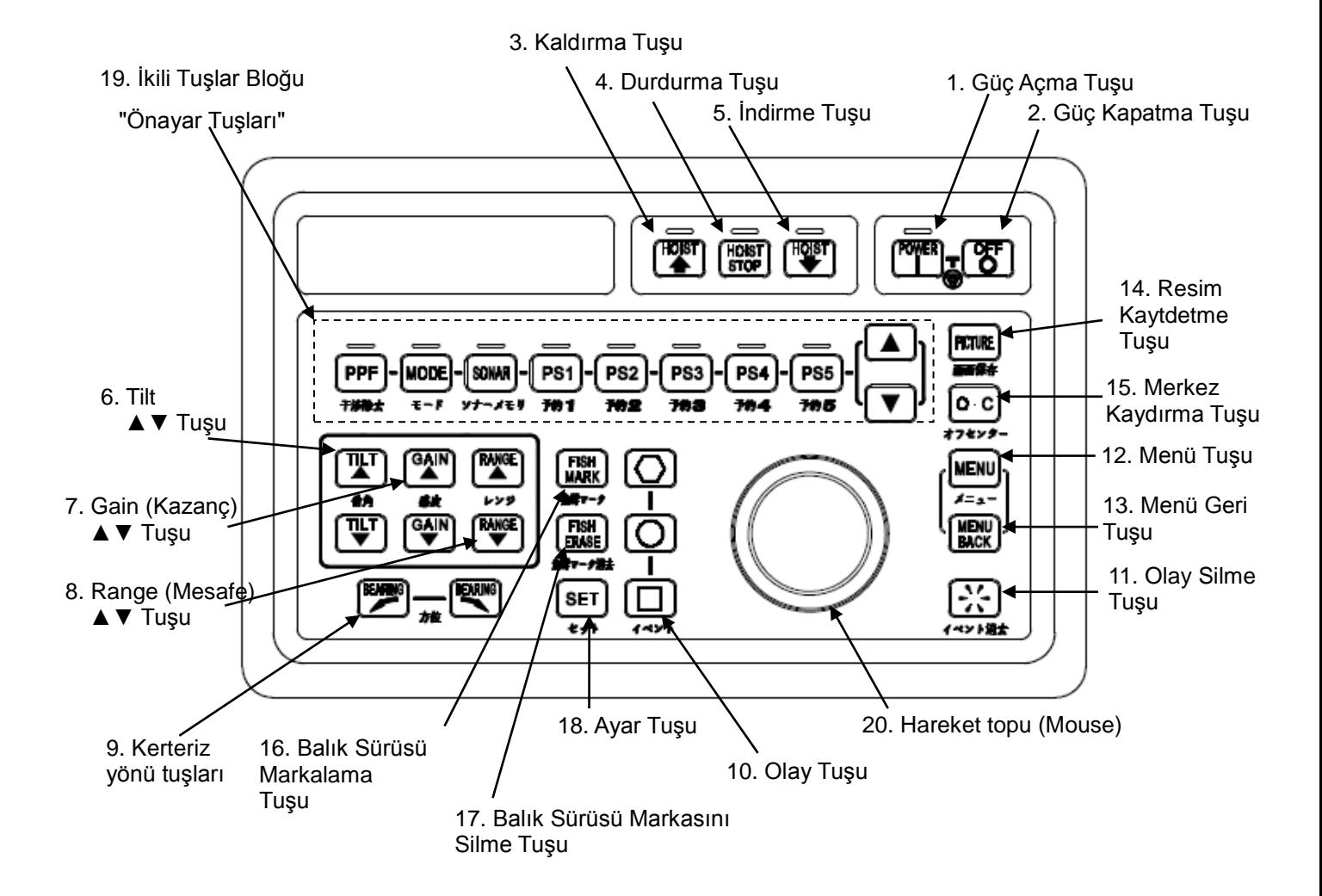

## <span id="page-19-0"></span>**2. 2. Tuşların İşlevleri**

1. Güç AÇMA tuşu  $\sqrt{PQVER}$ : Tüm sistemin güç kaynağını AÇMA (ON).

2. Güç KAPATMA tuşu  $\begin{bmatrix} \overline{OFF} \\ O \end{bmatrix}$ : Tüm sistemin güç kaynağını KAPATMA (OFF).

\* Acil durma tuşu : Güç kaynağının anında kesilmesini gerektiren acil bir durum söz konusuysa, güç AÇMA  $\sqrt{PQ}$  ve güç kapatma KAPATMA  $\sqrt{Q}$ tuşlarının ikisine birden aynı anda basılarak sistemin güç kaynağı kapatılır.

3. Kaldırma tuşu  $\sqrt{\frac{HQST}{R}}$ : Transduseri yukarı kaldırma/yerine yerleştirme tuşu.

4. Durdurma tuşu  $\frac{HO(S)}{SLOP}$ : Transduseri İndirme/Kaldırma işleminde durdurur.

5. İndirme tuşu  $\begin{bmatrix} \frac{\log 5}{5} \end{bmatrix}$ : Transduseri aşağı indirme işlemini yapar.

6. Tilt tuşları  $\lceil \frac{\pi}{4} \rceil \lceil \frac{\pi}{4} \rceil$ : Gönderme ve Alış huzme açısını  $\lceil \frac{\pi}{4} \rceil$  tuşuyla su yüzeyi yönünde veya  $\boxed{\top}$  tuşuyla su yüzeyinden deniz tabanına dogru değiştirir.

7. Kazanç tuşu  $\binom{GAM}{A}$  : Alınan kazanç ayarını artırmak için  $\binom{GAM}{A}$  tuşuna, kazanç ayarını azaltmak için  $\begin{bmatrix} GAM \\ W \end{bmatrix}$  tuşuna basılır.

8. Mesafe tuşu  $\left[\begin{array}{cc} \sqrt{RAMGE} & RAMGE \end{array}\right]$ : Ekranın çalışma mesafesi  $\left[\begin{array}{cc} RAMGE & LAMGE \end{array}\right]$  tuşu ile daha uzun mesafeye değiştirir  $f_{\text{max}}^{\text{RAMGE}}$  tuşuyla daha kısa mesaye değiştirir.

\* Tilt, mesafe ve kazanç ayarı imleçli ekran için geçerlidir.

9. Kerteriz yönü tuşları  $\left[\frac{BEMW}{2}\right]$  : Bir akustik ses işareti/dikey görüntü yön işareti saat yönünde **FEARING** tuşuyla, saat yönü tersine **FEARING** tuşuyla değiştirilir.

10. Olay tuşları  $\Box$   $\Box$   $\Box$  : Ekranda, artı imleç işareti vasıtasıyla istenilen konuma olay markası koymak içindir. ( Üç çeşittir, her bir marka tipi için en fazla 10 adettir )

menüde seçim yaparkende kullanılabilir.

11. Olay silme tuşu  $\binom{11}{2}$ : Daha eski olay markalarını altıgen, yuvarlak ve kare markaları sırasıyla siler. Ayrıca, artı imleç vasıtasıyla istenilen herhengi bir olay markasını silmek mümkündür.

12. Menü tuşu MENU : Menüyü AÇAR.

13. Menü geri tuşu  $\begin{bmatrix} \frac{MENU}{RACK} \end{bmatrix}$ : Menüyü KAPATIR veya bir önceki menüye döndürür.

14. Resim kaydetme tuşu PICTURE : Sonar görüntüsünü kaydeder.

15. Merkez kaydırma tuşu  $\lceil \cdot \cdot \rceil$ : Sonar görüntüsünün merkezini kaydırarak görüntüleme mesafesini 1.5 kat büyütülmüş olarak gösterir. AÇIK'tan KAPALI'ya geçiş yapar. Üst sınır (Over Range) etkinleştirildiğinde merkez kaydırma kullanılamaz . Ekran modu " Tam ekran modu, Çift yatay sonar modu veya Dikine mod" olduğunda merkez kaydırma kullanılamaz. İkili ekran modu sırasında, ekran mesafesini değiştirmek için kullanılır. Kullanım yöntemi Bölüm 6'da ki her görüntüleme modunda anlatılmıştır.

- 
- 16. Balık sürüsü işaretleme  $\int_{\text{Mark}}^{[\text{SH}]}$ : Artı imleç pozisyonuna balık sürüsü markası koyar.
- 17. Balık sürüsü işareti silme  $\left[\frac{FSH}{FRAST}\right]$ : Balık sürüsü markasını siler.
- 

18. Ayar tuşu  $\lceil s \epsilon \rceil$  : Bir yükleme noktası coklu görüntü, ağ atma veya benzerinin zamanlasını ayarlar.

- 19. İkili tuşlar bloğu :
	- Bu bloktaki tuşlar  $\Box$  ve  $\nabla$  tuşları ile birlikte kullanılır. Önce bir işlev tuşu seçilir (seçilen tuşun ışığı AÇILIR), ardından  $\boxed{\blacktriangle}$  ve  $\boxed{\blacktriangledown}$  tuşlarıyla ayar değeri değiştirilir.

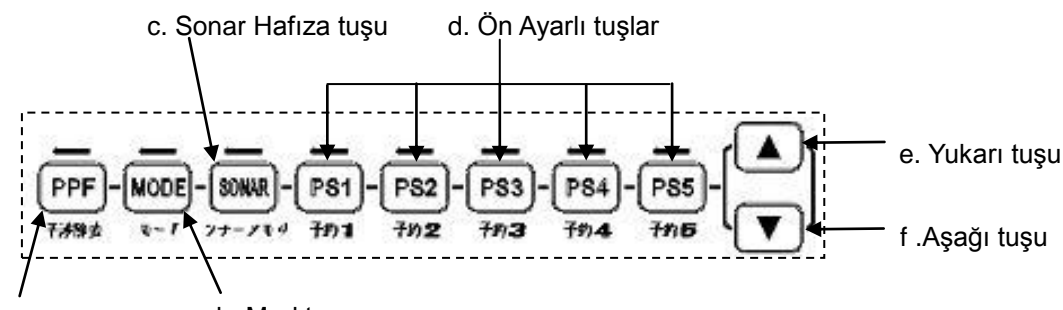

a. PP Filtre tuşu b. Mod tuşu

- a. PP Filtere tuşu  $[PPF]$ : Bu tuş deniz parazitleri ve diğer teknelerden kaynaklanan parazitler olduğunda kullanılır. "Noise Reduction" Parazit Giderme "Parazit Giderme 1" den "Parazit Giderme 10"'a kadar ayarı vardır. "Parazit Giderme 5" standart ayarıdır. "Parazit Giderme 1" en zayıf sinyal işleme iken, "Parazit Giderme 10" ayarı en güçlü sinyal işleme yöntemidir. Normalde standart ayar kullanılmalıdır çünkü bu işlevin en güçlü ayarı görüntü yumuşatmayı bozabilir. b. Mod tuşu Mode : Bu tuş, ekran modunu değiştirmek için kullanılır. c. Sonar hafiza tuşu [SONAR]: Bu tuş, dahili kartta ki "STD" arasındaki 1 den 10'a kadar önceden ayarlanmış ayarları geri yüklemek içindir. "STD" fabrika ayarlarıdır.
- d. Preset keys  $[Ps1] [Ps5]$ : Her tuş, ön ayar menüsünden kaydedilen bir menü öğesini seçmek için kullanılır
- e. Yukarı tuşu  $\boxed{\blacktriangle}$ : Bu tuş, bir ayar değerini artırmak için kullanılır.
- f. Aşağı tuşu  $\lceil \mathbf{v} \rceil$ : Bu tuş, bir ayar değerini azaltmak için kullanılır.
- 20. Hareket topu "Mouse" : Artı imleci hareket ettirmek için kullanılır. ( İz Topu)

## **Bölüm 3 İşaretler ve Sayısal Göstergeler**

Standart işaretler ve sayısal göstergeler aşağıda açıklanmaktadır.

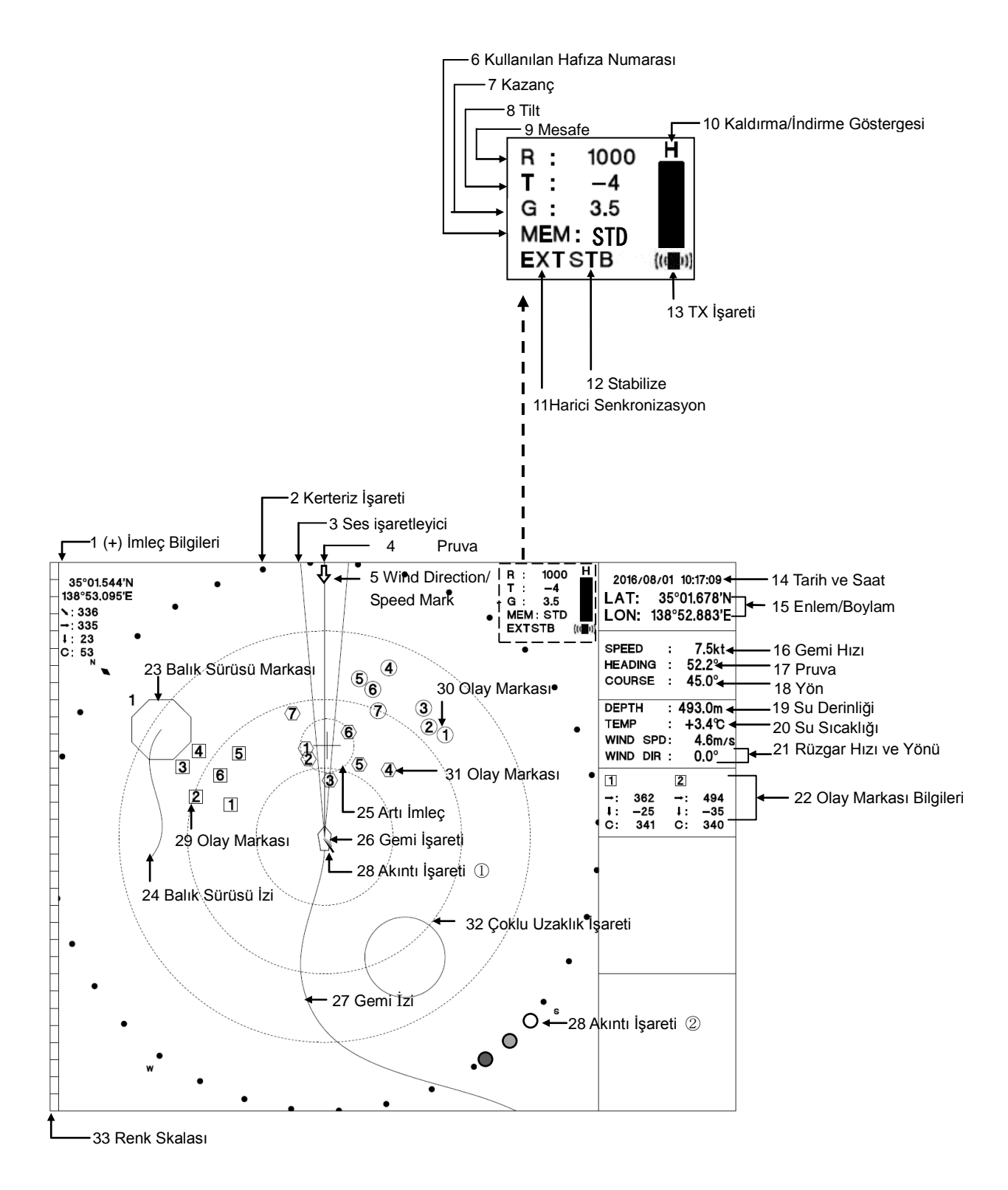

- 1. İmleç bilgisi: Artı imlecin enlem ve boylamını gösterir. Aynı zamanda kendi geminizin oldugu pozisyondan artı imlece olan mesafe, yatay mesafe, derinlik ve pusula bilgisini gösterir. İmleç bilgisi için, ekran boyutu ve bilginin görüntülenip görüntülenemeyeceği veya gizleneceği menü ayarı ile seçilebilir. Geminin enlem boylamı herhangi harici bir cihazdan girilmediğinde bu bilgi gösterilmez. (Not)
- 2. Kerteriz işareti: Kerteriz işareti skalası. Bu bilgi, harici bir cihazdan gelen gemi yön bilgisi girdisine göre değişir. (Not).
- 3. Ses İşareti: Ekonun sese dönüştürüleceği alanı ve ses ekranını modunda gösterilecek aralığı gösterir. İki sarı çizgi ile çevrelenen alan sinyal aralığıdır.
- 4. Pruva hattı: Pruva yönü işaretini gösterir. (mavi hat)
- 5. Rüzgar yönü ve hız işareti: Rüzgar yönü ve hız işaretini gösterir
- 6. Dahili hafıza numarası.: O anda kullanılan, önceden ayarlanan değerlerin depolandığı hafıza numarasını gösterir. Standart ayar "STD" olarak gösterilir. Önceden kaydedilmiş ayarda herhangi bir değişiklik yapıldığında kırmızı renkte gösterilir.
- 7. Kazanç: Şu anda kullanımda olan yatay sonar ekranının kazancını gösterir.
- 8. Tilt: Su anda kullanımda olan TX/RX huzme yönü eğim değerini gösterir.
- 9. Mesafe: Şu anda kullanımda olan yatay sonar görüntüsünün mesafesini gösterir. Bu bilgi gemi pozisyonundan kerteriz işaretlerine olan uzaklıktır.
- 10. Kaldırma/İndirme göstergesi: Kaldırma/İndirme seviyesini gösterir.

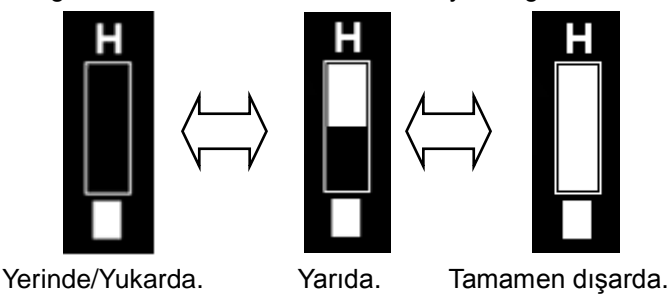

- 11. Harici Senkronizasyon: Harici TX senkronizasyonu ayarlandığında ekranda "EXT" olarak gösterilir. (ayarlama prosedürü: Menu – Horizontal screen – TX synchronization – External)
- 12. Stabilize: Bu fonksiyon gemi salınımının (yalpalanması) ekrandaki etkisini azaltır. Bu fonksiyon etkinleştirildiğinde, ekranda "STB" mesajı görüntülenir. (Ayar prosedürü: Menu – Horizontal Screen – Stabilization - On)
- 13. TX işareti: Gönderme işaretini gösterir. Gönderme başladığında ve devam ederken bu ((()) işaret ile, gönderme durdurulduğunda veya durduğunda bu **işaret ile gösterilir.**
- 14. Tarih ve Saat: Geçerli saati ve tarihi gösterir. Enlem ve boylam ekranını büyütmek için menüden saat ve tarih gösterimi gizlenebilir.
- 15. Enlem ve Boylam: Geminin enlem ve boylamını gösterir. Harici bir cihazdan bu bilgi girilmediğinde görüntülenmez . (Not).
- 16. Gemi Hızı: Geminin hızını gösterir. Harici bir cihazdan bu bilgi girilmediğinde görüntülenmez . (Not).
- 17. Geminin pruvası: Geminin pruva yönünü gösterir. Harici bir cihazdan bu bilgi girilmediğinde görüntülenmez . (Not).
- 18. Gemi yönü: Geminin yönünü gösterir. Harici bir cihazdan bu bilgi girilmediğinde görüntülenmez . (Not).
- 19. Su derinliği: Su derinliğini gösterir. Harici bir cihazdan bu bilgi girilmediğinde görüntülenmez . (Not).

- 20. Su sıcaklığı: Su sıcaklığını gösterir. Bu bilgi harici bir cihazdan girilmediğinde görüntülenmez . (Not).
- 21. Rüzgar yönü ve hızı: Rüzgar yönü ve hızını gösterir. Bu bilgi harici bir cihazdan girilmediğinde görüntülenmez . (Not).
- 22. Olay bilgileri: Olay  $\Box$  işaretinin bilgilerini gösterir. Olay bilgileri "Göreceli", "Sapma" ve "Enlem / Boylam" arasından seçilebilir. "Göreceli" yatay mesafe, derinlik ve pusula yönünü gösterir. "Sapma" sapma mesafesini ve hızını gösterir. "Enlem / Boylam" olay işaretini gösterir. Bununla birlikte "Enlem/Boylam" bile seçildiğinde, harici bir cihazdan bilgi girilmediğinde enlem ve boylam gösterilmez. (Not)
- 23. Balık Sürüsü işareti: Balık sürüsü işaretine basıldığında, artı imlecin olduğu yerde balık sürüsü işareti gösterilir.
- 24. Balık sürüsü izi: Balık sürüsü hareketinin izini gösterir.
- 25. Artı imleç: Hareket topu (mouse) ile serbestçe hareket ettirilebilir.
- 26. Gemi İşareti: Gemiyi gösterir, bu yatay sonar ekranının merkezini belirtir. Bu işaret gemi ile aynı yöne dönüktür.
- 27. Gemi izi: Geminin hareket izini gösterir. Bu bilgi geminin herhangi harici bir cihazından enle ve boylam bilgisi girilmedinde gösterilmez. (Not)

- 28. Akıntı işareti ① Bir akıntı cihazı sinyalinden alınan akıntı yönünü gösterir. Yön, su akıntısı yönünü gösterir, uzunluk su akıntı hızını gösterir.
	- Akıntı işareti 2: Bir akıntı cihazından alından akıntı yönünü gösterir. Akıntı cihazından gelen sinyal olmadığında, işaret gemi konumuna geçer.

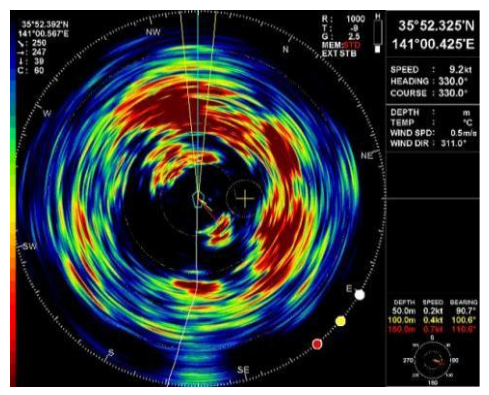

Su akıntısı işaretleri ekranına bir örnek

- 29. Olay işareti  $\pi$ : Kumanda'daki olay işareti  $\pi$  tuşuna her basıldığında artı imleçin olduğu yerde  $\boxed{1}$  işareti gösterilir.
- 30. Olay işareti  $\oplus$ : Kumanda'daki olay işareti  $\bigcirc$  tuşuna her basıldığında artı imlecin olduğu yerde (1) işareti gösterilir.
- 31. Olay isareti  $\langle \cdot \rangle$ : Kumanda'daki olay isareti  $\langle \cdot \rangle$  tusuna her basıldığında artı imlecin olduğu yerde  $\langle \text{1} \rangle$  işareti gösterilir.
- 32. Çoklu uzaklık işareti: Mesafeyi 3 ila 5 eşit mesafeye bölen mesafe işaretini gösterir. Çoklu mesafe işareti, menü ayarı ile "Kesik çizgi", "Nokta çizgi" veya "Görünmez" arasından seçilebilir.
- 33. Renk skalası: 32 renk derecelendirmesinde görüntülenen eko yoğunluğunu gösterir. Eko rengi, yoğunluk arttıkça kırmızıya döner.
- 34. Hedef su derinliği: Transduserden hedef su derinliği konumunu gösterir. Bu bilgi TVT ON (AÇIK) olduğunda görüntülenecektir. Örnek) △02 2m transduserden yukarı doğru.
	- ▽10 2m transduserden aşağı doğru.
- 35. TX Offset: Görüntüyü, TX ofsetinin ayarlanan değerine göre değiştirir. Bu bilgi TVT ON (AÇIK) olduğunda görüntülenecektir. ▽: Yüksek, ▲: Orta, △: Düşük (Not)

## <span id="page-28-0"></span>**Bölüm 4 Menü İşlemleri**

Menüyü açarak kumanda'da bulunmayan birçok fonksiyon kullanılabilir. kullanım amacına uygun olarak ayarlanan ayarlarla sonar daha işlevsel ve etkili bir şekilde kullanılır.

Menüyü kulanmak için kumanda'da [MENU] tuşunu ve hareket topunu (mouse) kullanın.

### <span id="page-28-1"></span>**4. 1. Menüyü Açmak**

Ekranın sağ alt tarafında aşağıdaki menüyü görüntülemek için kumanda'daki tuşuna basın.

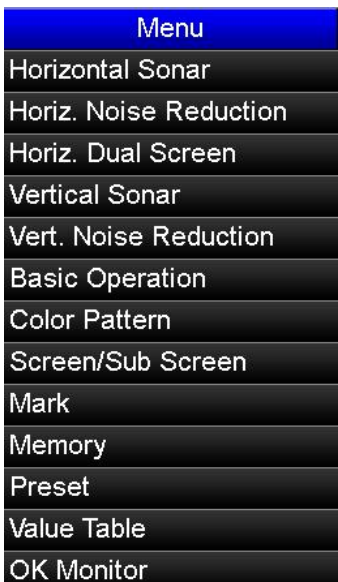

Artı imleci, değiştirmek istediğiniz menü öğesinin üstüne yerleştirmek için hareket topunu (mouse) kullanın. Ardından, artı imleç ile seçtiğiniz menü öğesini açmak için tuşunu kullanın.

## <span id="page-29-0"></span>**4. 2. Menüyü Ayarlama**

### <span id="page-29-1"></span>**4. 2. 1. Seçilen Öğelerin Ayarları**

Artı imleci, seçmek istediğiniz menü öğesinin üstüne getirin ve öğeyi seçmek için MENU tuşuna basın.

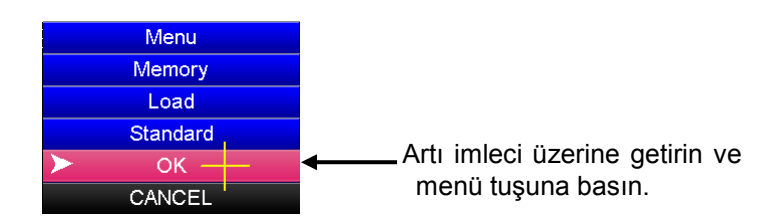

## < Örnek > Standart ayarı yüklemek

Menüyü açmak için kumanda üzerindeki MENU tuşuna basın.

#### **Aşama 1**

- [MENU] tuşuna basın.
- Artı imleci "Memory"
- üzerine getirin ve

[MENU] tuşuna basın.

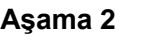

• Artı imleci "Load"

üzerine getirin ve

tuşuna basın.

#### **Aşama 3**

• Artı imleci

"Standard"

üzerine getirin ve

[MENU] tuşuna basın.

#### **Aşama 4**

- Artı imleci "OK"
- üzerine getirin ve
- [MENU] tuşuna basın.

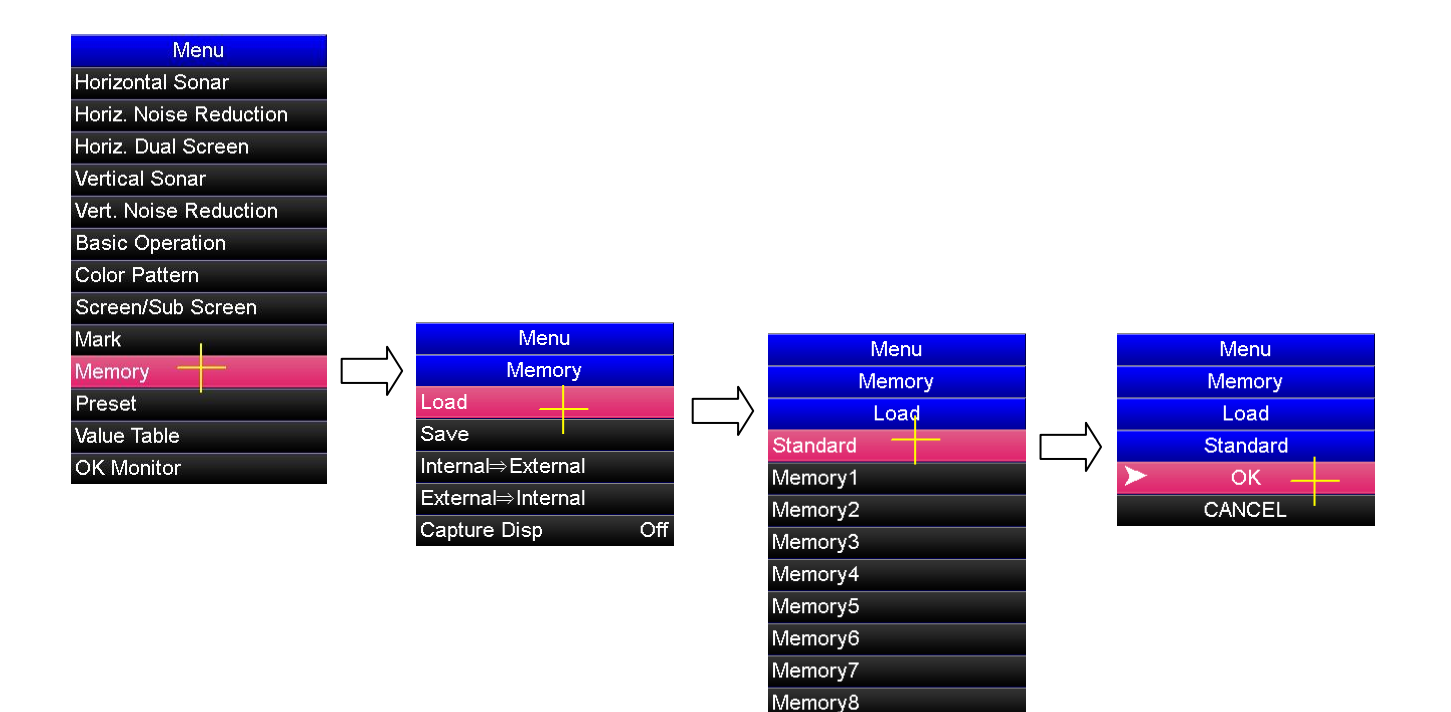

Memory9 Memory10

#### <span id="page-30-0"></span>**4. 2. 2. Sayısal Değerlerin Ayarlanması**

Artı imleci | **▲** öğesinin üstüne getirin ve değeri yükseltmek için <sub>[MENU</sub>] tuşuna basın. Artı imleci **▼** öğesinin üstüne getirin ve değeri azaltmak için <u>MENU</u> tuşuna basın.

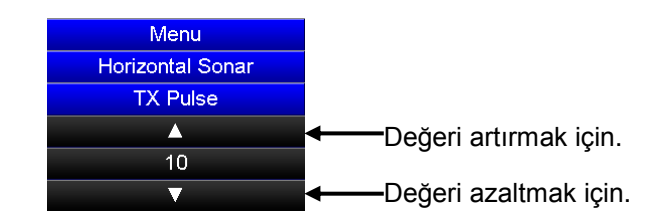

< Örnek> TX pulse width "TX darbe genişliği" sayısal değer ayarını değiştirme: tuşuna basarak menüyü açın.

Menü aşamalı bir yapıdadır. Artı imleç ve **MENU** tuşuyla menü öğesini her aşamadan birer birer seçin.

<span id="page-30-1"></span>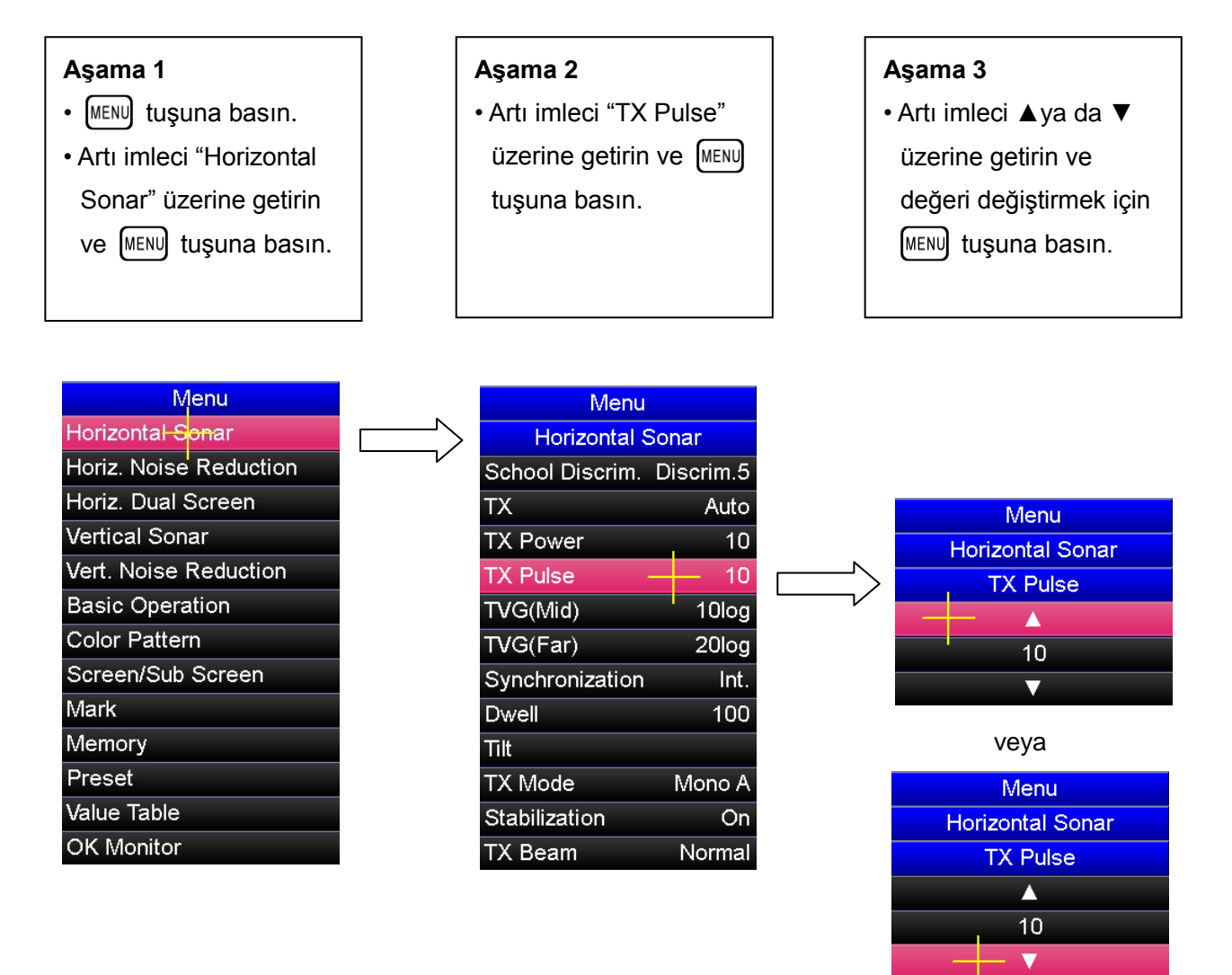

## **4. 3. Önceki Menüye Dönmek**

#### <span id="page-31-0"></span>**4. 3. 1. "Menu Back" Tuşuyla Menüde Geri Dönmek**

Menüyü açın, bir önceki menüye dönmek için kumanda üzerindeki  $\binom{MEN}{BACK}$  tuşuna basın.

### <span id="page-31-1"></span>**4. 3. 2. Artı İmleç ve Menü Tuşuyla Bir Önceki Menüye Geri Dönmek**

Menüyü açın ve artı imleci bir önceki menü öğesinin üzerine getirin. Ardından, bir önceki menüye geri dönmek için kumanda üzerindeki MENU tuşuna basın.

#### **< Örnek > "TX pulse width" sayısal değer ayarından "menü" ye dönmek**

Kumanda üzerindeki MENU tuşunu ve hareket topunu kullanarak geri dönün.

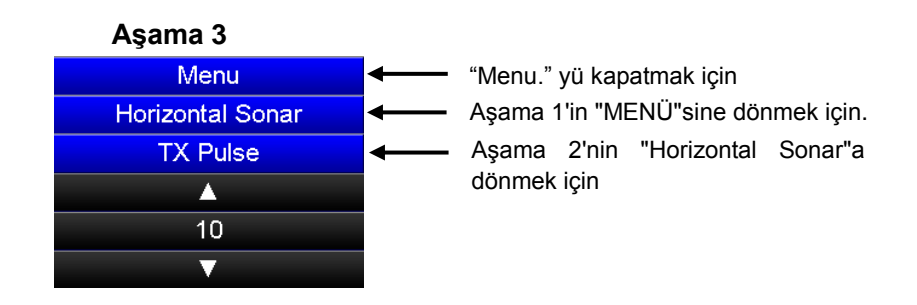

Aşama 3'ün "TX pulse width" değeri ayarından aşama 2'nin "HorizontalSonar" menüsüne dönmek için imleci **TX Pulse** menü öğesi üzerine getirin ve kumandanın üzerindeki MENU tuşuna basın.

Aşama 1'in menüsüne dönmek için imleci **Horizontal Sonar** menü öğesi üzerine getirin ve kumadanın üzerindeki MENU tuşuna basın.

Menüyü kapatmak için imleci **Menu** üzerine getirin ve kumandanın üzerindeki [MENU] tuşuna basın.

## <span id="page-32-0"></span>**4. 4. Opsiyon Ayarı**

#### <span id="page-32-1"></span>**4. 4. 1. Opsiyon Ayarı için Talimatlar**

Bu sonar sistemi "Option" ayar fonksiyonuna sahiptir ve "Menu" öğesi ile değiştirilebilir.

" Option" sonarın çalışması için önemli temel parametleri ayarlamaktır. Bu nedenle, parametreler değiştirilirse, sonar fonksiyonları yerine getiremiyebilir. Temel olarak, parametreler servis personelimiz tarafından ayarlanır, ancak parametreleri değiştirirseniz, parametreleri çok dikkatli değiştirin.

Parametreler sıfırlanamazsa, standart ayarı yüklemek için "4.2.1" seçilen öğelerin ayarı örneğinde gösterilen işlemi uygulayın. Bu şekilde ayarı, satndart ayara sıfırlayabilirsiniz.

### <span id="page-32-2"></span>**4. 4. 2. OPSİYON "OPTION" Menüsünü Açmak**

" Option" menüsü aşağıdaki gibi açılabilir:

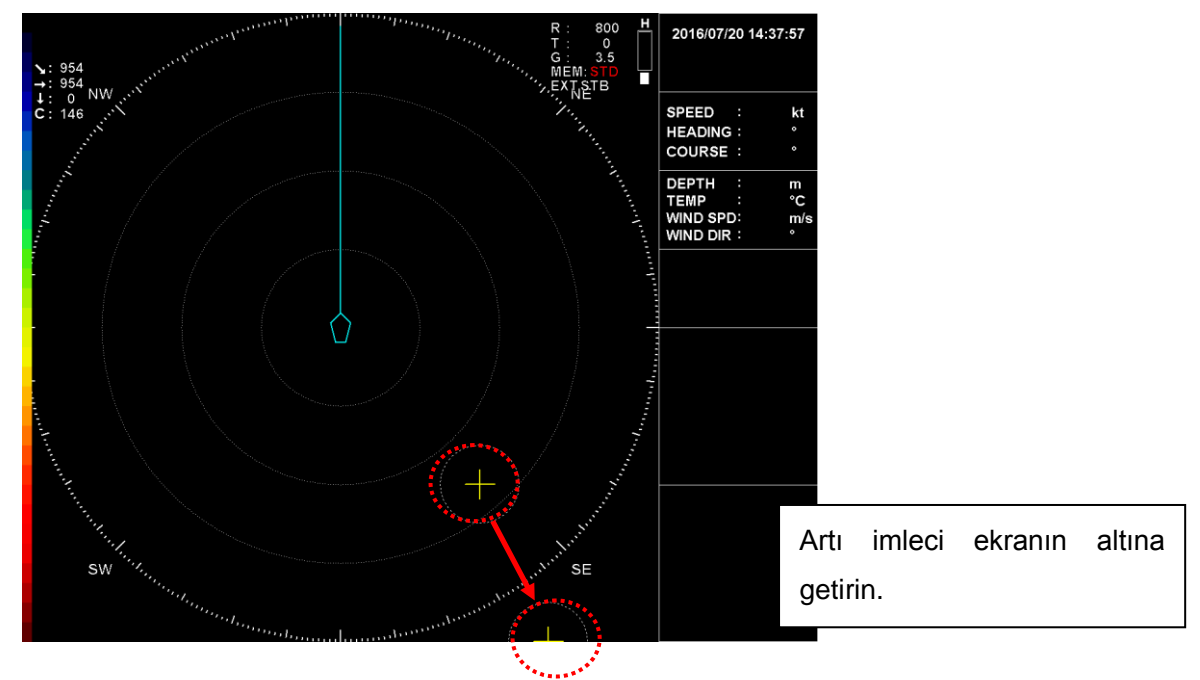

Artı imleci ekranın altına getirin ve OPTION menüsünü açmak için kumandanın üzerindeki MENU tuşuna basın.

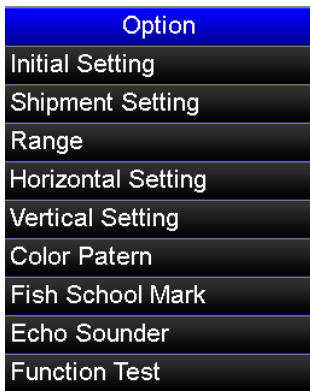

### <span id="page-34-0"></span>**5. 1. Önayar Fonksiyonu**

Sık kullanılan menü öğeleri kısayol olarak kaydedilebilir, böylece uzun aşamalı menü öğeleri kolaylıkla kullanılabilir. Bu işleme ön ayar fonksiyonu denir. Ön ayar fonksiyonu menüsü tarafından önceden hazırlanmış ayar menü öğeleri olarak kaydedilebilen 36 menü öğesi vardır. Önceden ayarlanmış menü öğeleri kontrol menüsünü açmak için kumandanın tuşuna basın ve "Preset" seçeneğini seçin.

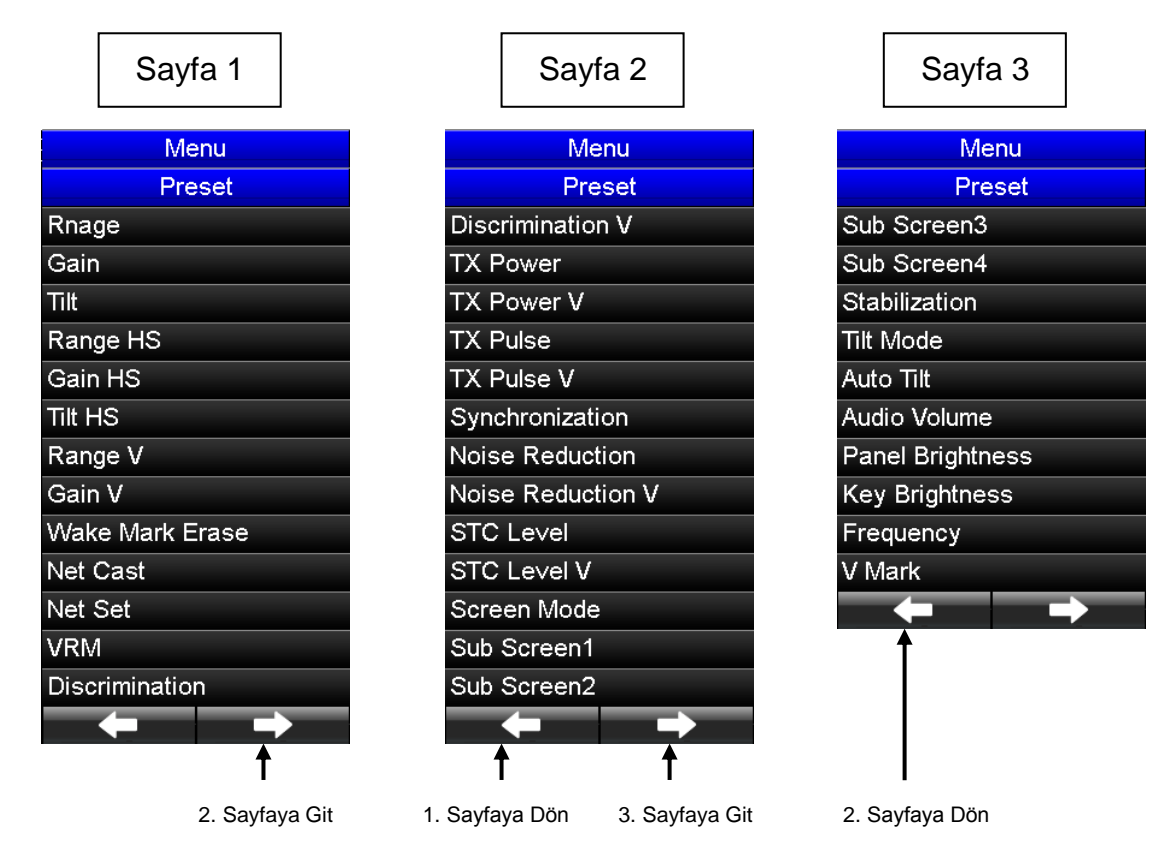

Bu ön ayarlı menü öğelerini kısayol olarak kaydetmek için aşağıdaki iki kayıt yöntemi kullanılabilir.

**(1) "Bunları kumandanın üzerindeki den tuşlarına kaydetmek için bir yöntem"**

#### **(2) "Sonar ekranın alt ekran seçme alanına kaydedilmesi için bir yöntem"**

Yukarıdaki iki yöntem farklı şekillerde kullanılır. Bu iki yötemin kullanımına ilişkin talimatlar aşağıda açıklanmaktadır.

## <span id="page-35-0"></span>**5. 2. Ön Ayar Fonksiyon Kaydı**

#### <span id="page-35-1"></span>**5. 2. 1. Kumandanın üzerindeki PS1'den PS5'e Tuşlarına Kaydedilen İşlevlerin Kullanılması**

#### [Kayıt Prosedürü]

Menü ayarı gibi, artı imleci ve  $\sqrt{\frac{MENU}{N}}$  tuşunu kullanın.

- (1) Ön ayar "Preset" menüsünü açın.
- (2) Katdetmek istediğiniz işlevi seçmek için artı imleci öğenin üzerine getirin. Kumandanın üzerindeki  $\lceil \text{Ps1} \rceil$  den  $\lceil \text{Ps5} \rceil$  tuşlarından herhangi birine basarak kaydı yapın. Kayıt tamamlandığında, kaydedilmiş önayar tuşu seçilmiş olan menü öğesinin sağında görünür.

#### **< Örnek> "Net Cast" öğesini ön ayar tuşuna kaydetme**:

Artı imleci "Preset" ön ayar menüsünde kaydetmek istedğiniz fonksiyon öğesi üzerine getirin.

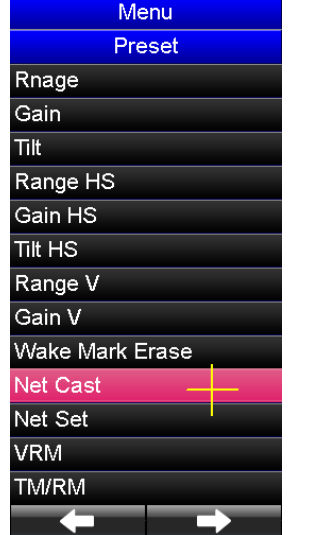

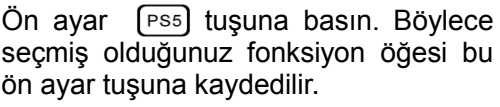

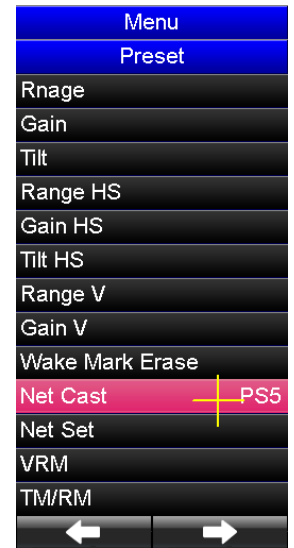

**[**Kaydedilmiş ön ayar tuşu çalıştırma prosedürü**]**

Kayıtlı önayar tuşunu çalıştırmak için, kumandanın üstündeki  $[PS1]$  den  $[PS5]$ 'e tuşlarını ve ön ayar tuşlarının sağında bulunan  $\boxed{\blacktriangle}$  ve  $\boxed{\blacktriangledown}$  tuşlarını kullalnın.

- (1) Ön ayarlı menü öğesini kaydettiğiniz ön ayar tuşuna basın.Ardından ön ayarlı tuş üzerindeki kırmızı LED yanar.
- 

(2) LED'in AÇIK olduğu ön ayarlı tuşa kaydettiğiniz fonksiyonun ayarını değiştirmek için ön ayarlı tuşlarının sağ tarafındaki  $\boxed{\blacktriangle}$  ve  $\boxed{\blacktriangledown}$  tuşlarını kullanın.

Kayıtlı ön ayarlı menü öğesinin işlevlerine bağlı olarak  $\Box$  ve  $\nabla$  tuşlarının farklı rolü vardır.

Ayrıntılar "5. 3. Ön ayarlı Menü Ayarını Değiştirme." açıklanmıştır.
# **5. 2. 2. Sonar Ekranının Alt Ekran Seçim alanına Kaydedilen İşlevleri Kullanma**

#### [Kayıt prosedürü]

Ön ayarlı menü öğesi işlevleri, alt ekran 1 veya alt ekran 2'de ayarlanabilir. Menü ayarı gibi, artı imleci ve  $\sqrt{\frac{MENU}{N}}$  tuşunu kullanın.

- (1) Menüyü açmak için kumanda üzerindeki  $\lceil \text{MENU} \rceil$  tuşuna basın.
- $(2)$  Artı imleci menüde "Preset" öğesi üzerine getirin ve  $\sqrt{MENU}$  tuşuna basın.
- (3) Artı imleci kaydetmek istediğiniz "Preset" menü öğesi üzerine getirin ve wENU tuşuna basın.
- (4) Artı imleci SUB AREA 1 veya SUB AREA 2'nin ön ayarlı ekran çerçevesinin üzerine getirin ve MENU tuşuna basın.
- (5) Ardından, seçilen fonksiyon SUB AREA 1 veya SUB AREA 2'nin ön ayar ekranına kaydedilir.

< Örnek > Ön ayar ekranında TX aralığı "Dwell" yerine "Stabilization" öğesinin kaydedilmesi

(1) Menüyü açın ve SUB AREA 1'i "Shortcut1" olarak ayarlayın, SUB AREA 1'in önceden ayarlanmış ekranı görünür.

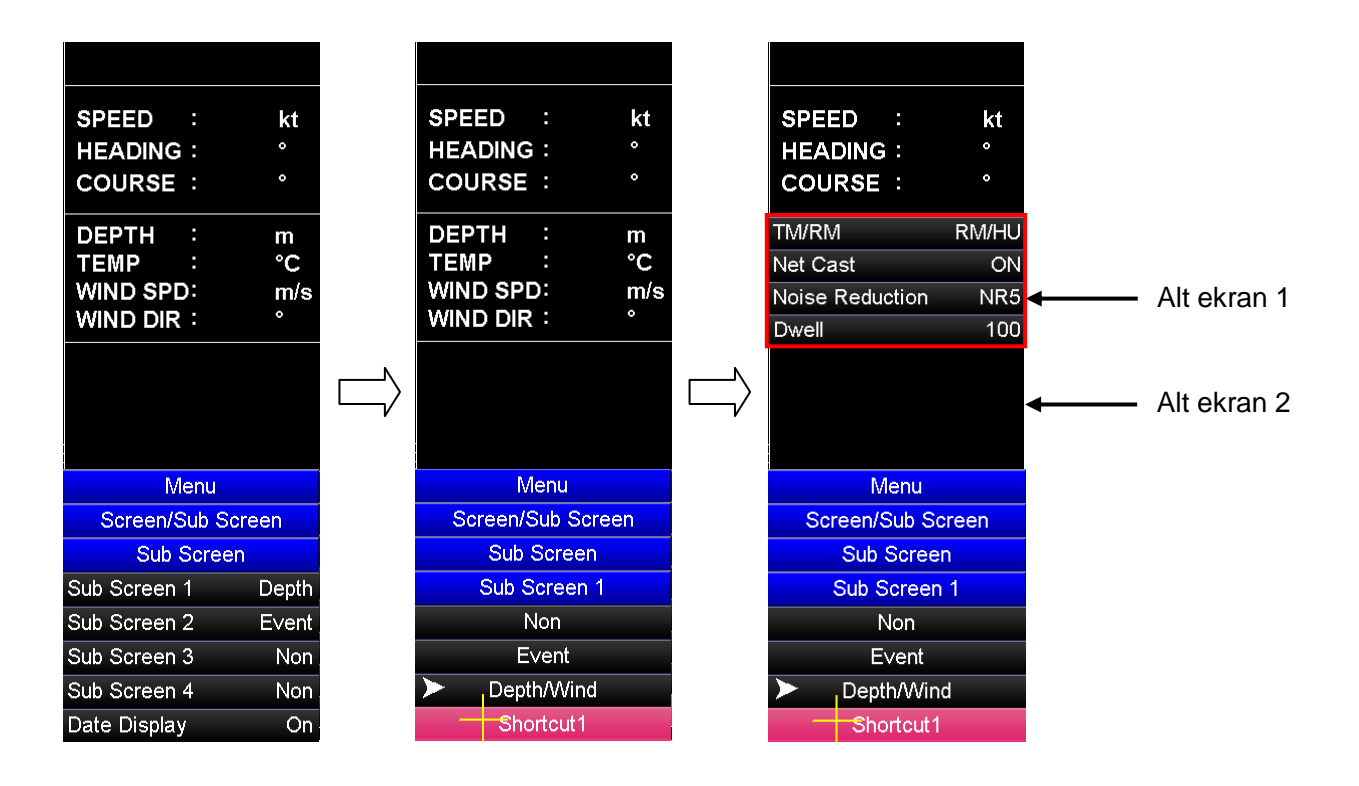

(2) "Dwell"'i "Stabilization" olarak kaydetmek için "Preset" menüyü açın.

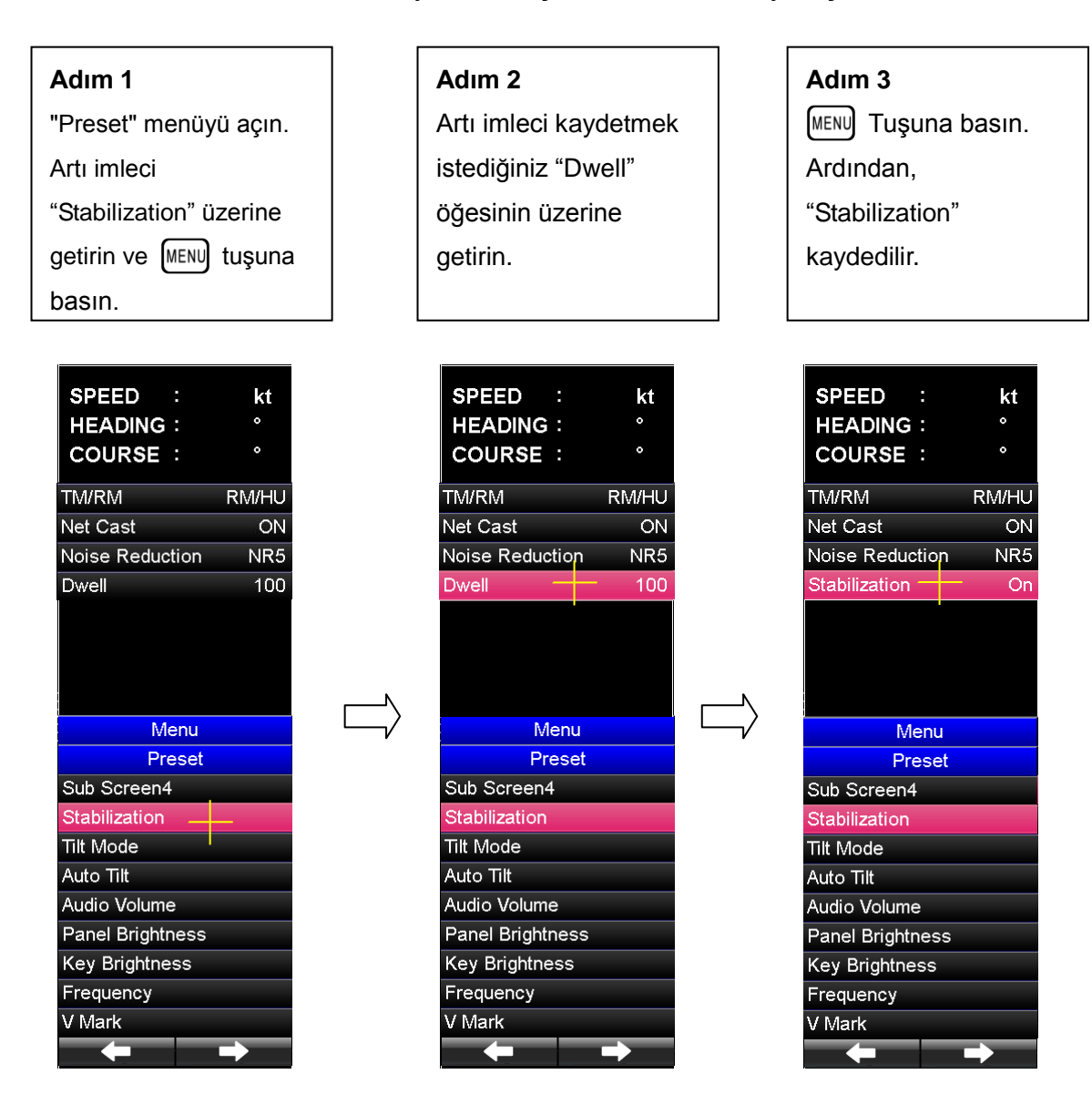

# **5. 3. Ön Ayar "Preset" Menü Ayarı Değiştirme**

# **5. 3. 1. Ön Ayar Menüsü Ayar Değiştirme Tuşu**

Ön ayarlı menü öğeleri ayarlarını değiştirmek için, her kayıt yöntemine verilen ayar değişikliği tuşunu kullanın. Aşağıdaki tabloda her bir kayıt yöntemine verilen ayar değiştirme tuşları gösterilmektedir. Önceden kaydedilmiş tuşa kayıtlı olan ayarı değiştirmek için, önayarlı menü öğesini kaydetmek için kullanılan ön ayar tuşuna basın. Ön ayar tuşu üzerindeki kırmızı LED'in AÇIK hale gelmesinden sonra, ayarı değiştirmek için YUKARI  $\boxed{\blacktriangle}$  ve AŞAĞI  $\boxed{\blacktriangledown}$  tuşlarını kullanın. Ön ayar ekranına kayıtlı ayarı değiştirmek için artı imleci ön ayar ekranına getirin ve olay  $\Box$  tuşunu, menü  $\Box$  tuşunu veya menü geri **MENU** tuşunu kullanın.

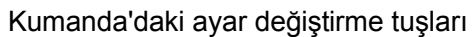

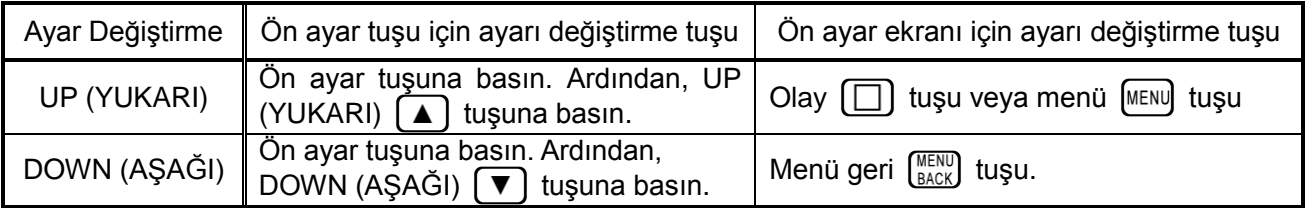

# **5. 3. 2. Ön Ayar Menü Öğeleri Ayarı**

Ön ayar menü öğeleri iki gruba ayrılır; önceden belirlenmiş değerlerden seçerek sabit değeri ayarlamak için öğeler ve değeri artırarak veya azaltarak istediğiniz herhangi bir değeri ayarlamak için gereken öğeler. Değerleri ayarlamadan önce "5. 3. 3. Preset Menu List." ayar ayrıntılarını kontrol edin. Sabit değeri ayarlayacak öğeler için, ayar sırası ayar numaraları olarak önceden kararlaştırılır. [A] yukarı ayar değiştirme tuşuna her basıldığında, ayar 1' den başlayarak Set 1→ Set 2…→ Set 10'a kadar sırasıyla ayar sırası değişir ve  $\boxed{\blacktriangledown}$  aşağı ayar değiştirme tuşuna her basıldığında, ayar sırası Set 10.'dan başlayarak.  $\rightarrow$  Set 2  $\rightarrow$  Set 1 sırasıyla değişir. Aşağıdaki tablo ayar sırası akışını gösterir.

#### Ayar sırasının akışı

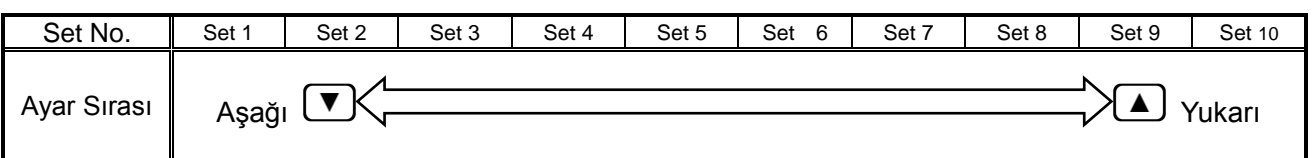

Benzer şekilde, istediğiniz herhangi bir değeri ayarlarken,  $\Box$  yukarı ayar değişim tuşuna her basıldığında değer artar ve  $\boxed{\blacktriangledown}$  aşağı ayar değişim tuşuna her basıldığında azalır.

# **5. 3. 3. Preset Menu Item List "Ön Ayar Menü Öğesi Listesi"**

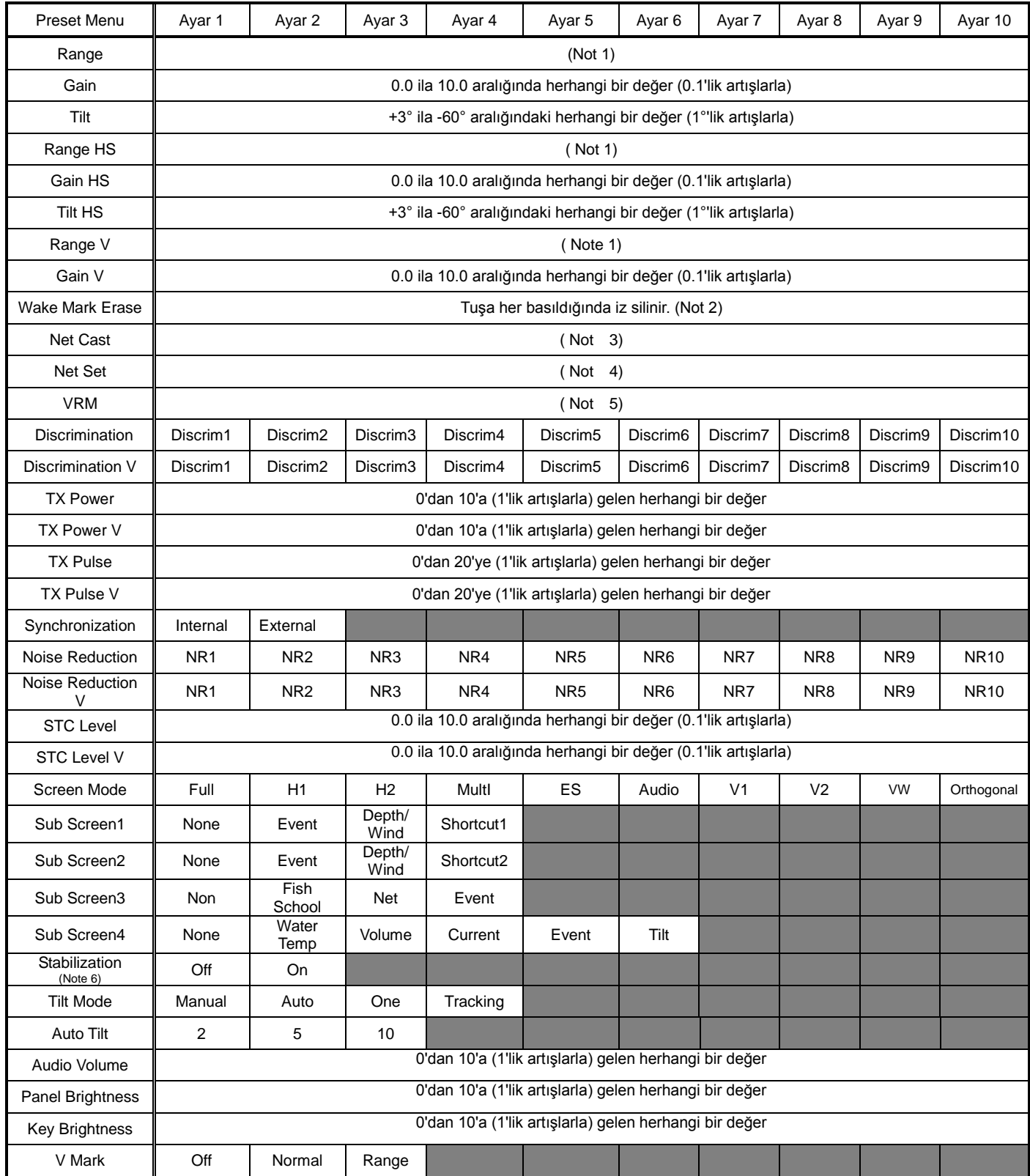

**(Not 1): "Mesafe", " Yatay Ekran Mesafe" ve "Dikey Mesafe" işlemlerinin ayrıntıları, Bölüm 6 "Sonar Ekran Modu"'nda anlatılmıştır.**

- **(Not 2): "Tekne İzi Silme" işleminin ayrıntıları, Bölüm "5. 4. 9**.**Tekne İzi Silme."'de anlatılmıştır.**
- **(Not 3): "Ağ Atma" işleminin ayrıntıları, Bölüm "5. 4. 10 Ağ Atma."'da anlatılmıştır.**
- **(Not 4): "Ağ Ayarı" işleminin ayrıntıları, Bölüm "5. 4. 11. Ağ Ayarları." 'da anlatılmıştır.**
- **(Not 5): "VRM" işleminin ayrıntıları, Bölüm "5. 4. 12. VRM." 'de anlatılmıştır.**
- **(Not 6): Kayıt için, başlangıçtaki ön ayar** <sup>[PS1]</sup> den <sup>[PS5]</sup>'e olan tuşlar kullanıldığında, ayarlar **yanlızca ön ayar tuşlarına basarak değiştirilebir.**

# **5. 4. Ön Ayar Fonksiyon Çalışması**

## **5. 4. 1. Range "Mesafe"**

Yatay ekran görüntüsünün mesafesi değiştirilebilir.

## **5. 4. 2. Gain "Kazanç"**

Yatay ekran görüntüsünün kazancı değiştirilebilir.

### **5. 4. 3. Tilt**

Yatay ekran görüntüsünün tilt'i değiştirilebilir.

## **5. 4. 4. Range HS "Yatay Ekran Mesafe"**

Yatay çift alt ekran görüntüsünün mesafesi değiştirilebilir.

## **5. 4. 5. Gain HS "Yatay Ekran Kazanç"**

Yatay çift alt ekran görüntüsünün kazancı değiştirilebilir.

## **5. 4. 6. Tilt HS "Yatay Ekran Tilt"**

Yatay çift alt ekran görüntüsünün tilt'i değiştirilebilir.

### **5. 4. 7. Range V " Dikey Mesafe"**

Dikey ekranın mesafesi değiştirilebilir. Bu mesafe değişimi hem Dikey 1 hemde Dikey 2 için uygulanır.

### **5. 4. 8. Dikey Kazanç**

Dikey ekranın kazancı değiştirilebilir. Bu kazanç değişimi hem Dikey 1 hemde Dikey 2 için uygulanır.

# **5. 4. 9. Tekne İzi Silme**

Bu fonksiyon sonar ekranında görüntülenen tekne izini silmek için kullanılır. Tekne İzi Silme işlemi gerçekleştirildikten sonra, tekne izi ekrandan silinicek ve sonar ilk başlatma durumuna geri dönecek ve tekne izi ekranda görüntülenmeyecektir. Bu nedenle, bu işlev yürütüldüğünde dikkatli olun.

### **< Çalışma prosedürü > (kumandadaki İkili Tuşlar Bloğuna kaydediltikten sonra bu işlev kullanılır)**

- (a) [PS1] den [PS5]'e kadar olan tuşlardan herhangi birine "Tekne İzi Silme"'i kaydedin. (Ayrıntılar için bakınız Bölüm 5. 2. 1.)
- (b) Tekne izini silmek için "Tekne İzi Silme" kaydının bulunduğu ön ayar tuşuna basın.

### **5. 4. 10. Net Cast "Ağ Atma"**

Ağ atma, ağ atma konumunu kaydetmek için kullanılır. Ağ atma ayarlandığında, gemi pozisyonunda kırmızı bayrak işareti görünür. Bayrak, geminin hareketine göre iz ile hareket eder. Ağ bilgisi girildiğinde ağ uzunluğu, ağ konumu ve su derinliği NF1 tarafından gösterilir.

**(Not) Bu işlevi kullanmak için gemi hızı ve yön bilgileri girilmiş olmalıdır.**

- **< Çalıştıma prosedürü 1 >** (kumandadaki İkili Tuşlar Bloğuna kaydedildikten sonra bu işlevi kullanmak)
- (a)  $\lceil \text{ps}_1 \rceil$  den  $\lceil \text{ps}_5 \rceil$ 'e kadar olan tuşlardan herhengi birine "Net Cast" ağ atama'yı kaydedin.

(Ayrıntılar için bakınız Bölüm 5. 2. 1.)

- (b) Ağ atma anında "Net Cast" ağ atma'nın kaydedildiği ön ayar tuşuna basın. Ardından, gemi pozisyonunda kırmızı bayrak işareti görünür.
- (c) "Net Cast" ağ atma'nın kaydedildiği ön ayar tuşuna tekrar basın. Ardından, kırmızı bayrak işareti kaybolur.

# **(Not) Bu işlev yanlızca ön ayar tuşuna kayıtlı tuş üzerindeki kırmızı LED KAPALI konuma getirildiğinde etkinleşir. Bu işlev devre dışı bırakıldığında, kayıtlı ön ayar tuşuna tekrar basın.**

## **< Çalışma prosedürü 2 >** (sonar ekranının alt ekran alan seçim alanına kaydedildikten sonra bu işlevi kullanmak )

- (a) Sonar ekranının alt alan seçimine "Net Cast" ağ atma'yı kaydedin.
- (b) Artı imleci alt alan seçim bölümünde "Net Cast" ağ atma üzerine getirin ve kumandanın üzerindeki  $\sqrt{s}$ <sub>ET</sub> tuşuna basın. Ağ atma öğesinin rengi ağ atma işlemini etkinleştirmek için pembeye dönüşür.
- $(c)$  Ağ atma başlatıldığında aynı anda kumandanın üzerindeki  $\sqrt{s}$ FT tuşuna basın. Ardından, gemi pozisyonunda kırmızı bayrak işareti görünür.
- (d)  $\left[\begin{array}{cc} \sqrt{3} & \sqrt{3} \\ \sqrt{3} & \sqrt{3} \\ \sqrt{3} & \sqrt{3} \end{array}\right]$  tuşuna her basıldığında, kırmızı bayrak işareti tekrar tekrar açılır  $\rightarrow$  kapanır.
- (e) "Net Cast" ağ atma modunu iptal etmek için, artı imleci alt alan bölümündeki pembe renkli ön ayar "Net Cast" ağ atma öğesinin üstüne getirin ve [SET] tuşuna basın. Ardından öğenin pembe rengi kaybolur ve mod iptal edilir.

# **5. 4. 11. Net Set "Ağ Ayarı"**

Ağ ayarı işlevi, ağ dökmeden önce bir balık sürüsünün ekosuna uygun olarak bir halka işareti görüntülemek için kullanılır. Bu halka işareti, bir balık sürüsünün boyutunu belirlemek için kullanılabilen dökülen ağın önceden belirlenmiş bir dairesini görüntüleyebilir. Halka işaretinin boyutu, menüdeki "Net Length" ağ uzunluk ayarı ile herhangi bir boyuta değiştirilebilir.

#### **Not: Bu işlevi kullanabilmek için gemi hız ve yön bilgilerinin girişi gerekledir.**

- **< Çalışma prosedürü 1 >** (kumandadaki İkili Tuşlar Bloğuna kaydedildikten sonra bu işlevi kullanmak)
	- (a) [PS1] den [PS5]'e kadar olan tuşlardan herhangi birine "Ağ Ayarı" kaydedin. (Ayrıntılar için bakınız Bölüm 5. 2. 1.)
	- (b) Artı imleci ekranda, ağ dökme halkası işaretini görüntülemek istediğiniz herhangi bir konumun üzerine getirin ve "Net Set" ağ ayarı'nın kayıtlı olduğu ön ayar tuşuna basın. Ardından ekranda bir halka işareti görünür.
	- (c) "Net Set" ağ ayarı'nın kaydedildiği ön ayar tuşuna tekrar basın. Ardından "Net Set" ağ ayarı halka işareti kaybolur.
- **< Çalışma prosedürü 2 >** (sonar ekranının alt ekran alan seçim alanına kaydedildikten sonra bu işlevi kullanmak )
	- (a) Sonar ekranının alt alan seçimine "Net Set" ağ ayarı'nı kaydedin.
	- (b) Artı imleci alt alan seçim bölümünde "Net Set" ağ ayarı üzerine getirin ve kumandanın üzerindeki [sɛт] tuşuna basın. "Net Set" ağ ayarı öğesinin rengi "Net Set" ağ ayarı işlemini etkinleştirmek için pembeye dönüşür.
	- (c) Artı imleci ekranda, "Net Set" ağ ayarı halka işaretini görüntülemek istediğiniz herhangi bir yere getirin ve  $\lceil s \epsilon \tau \rceil$  tuşuna basın. Ardından ekranda bir halka işareti görünür.
	- (d) tuşuna tekrar basın. Ardından, NET SET halka işareti kaybolur.
	- (e) "Net Set" ağ ayarı modunu iptal etmek için, artı imleci alt alan bölümündeki pembe renkli ön ayar "Net Cast" ağ atma öğesinin üstüne getirin ve [SET] tuşuna basın. Ardından öğenin pembe rengi kaybolur ve mod iptal edilir.

#### "Net Set" ağ ayarı işareti boyutu ayarı

"Net Set" ağ ayarı halka işareti "Menu – Mark – Net Set – Net Length" ile ayarlanabilir. Ağ uzunluğu 0 ila 2000 metre aralığında 50 metrelik artışlarla ayarlanabilir. Halka işareti boyutu, "Net Lenght" ağ uzunluk ayarında belirtilen çevre uzunluğuna sahip olan daireyle aynıdır.

# **5. 4. 12. Ring Mark (VRM) "Halka İşareti"**

Bu fonksiyon, bir mesafe değiştirilebilir olan VRM'yi göstermek için kullanılır.

**< Çalışma prosedürü 1 >** (kumandadaki İkili Tuşlar Bloğuna kaydedildikten sonra bu işlevi kullanmak için)

- (a) "VRM"'yi  $[PS1]$  den  $[PS5]$ 'e kadar olan tuşlardan herhangi birine kaydedin. (Ayrıntılar için bakınız Bölüm 5. 2. 1.)
- (b) "VRM"'nin kayıtlı olduğu ön ayar tuşuna basın. Ekranda "RING MARK" halka işareti belirir. Sonra, artı imleç hareket edilerek halka işaretinin mesafesi değiştirilebilir.
- (c) "VRM"'nin kayıtlı olduğu ön ayar tuşuna tekrar basın. Ardından VRM mesafesi belirlenir ve artı imleç taşınsa bile diğişmez.
- (d) VRM'yi silmek için aşağıdaki işlemleri gerçekleştirin: VRM mesafesini değiştirmeye hazır olmak için "VRM"'nin kayıtlı olduğu ön ayar tuşuna basın. Artı imleci geminin üzerine getirin. Bundan sonra "VRM"'nin kayıtlı olduğu ön ayar tuşuna basın. Daha sonra VRM kaybolur.
- **< Çalışma prosedürü 2 >** (sonar ekranının alt ekran alan seçim alanına kaydedildikten sonra bu işlevi kullanmak )
	- (a) Sonar ekranının alt alan seçimine " VRM"'yi kaydedin.
	- (b) Artı imleci alt ekran seçim alanına kaydettiğiniz "VRM" öğesi üzerine getirin ve tuşuna basın. Ardından "VRM" işlevi etkinleşerek öğenin rengi pembeye döner.
	- (c) Kumanda üzerindeki  $\lceil s \rceil$  tuşuna basın. VRM ekranda görünür.
	- (d) tuşuna tekrar basın. Ardından, halka işareti mesafesi kararlaştırılır ve artı imleç taşınsa bile değiştirilemez.
	- (e) "RING MARK" halka işaretini silmek için aşağıdaki işlemleri gerçekleştirin: "RING MARK" halka işareti mesafesini değiştirmek için  $\lceil s \rceil$  tuşuna basın. Artı imleci gemi üzerine götürün. "RING MARK" halka işareti kaybolur. Bundan sonra tuşuna basın.
	- (f) " VRM" modunu iptal etmek için alt ekran seçim alanında kayıtlı " VRM" öğesi üzerine artı imleci götürün ve [SET] tuşuna basın. Öğenin pembe rengi kaybolur ve mod iptal edilir.

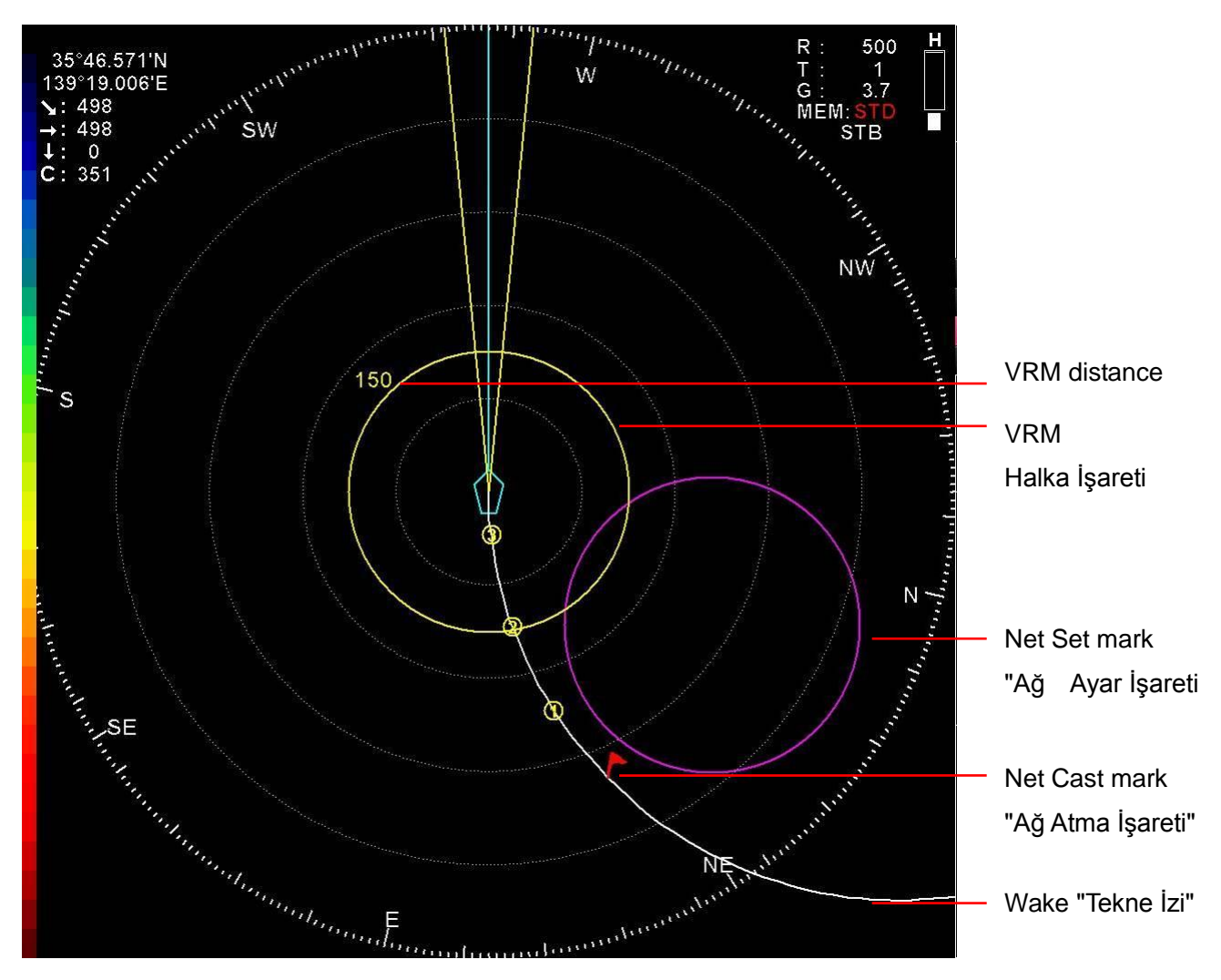

Net Cast, Net Set ve VRM'nin görüntü örneği.

# **5. 4. 13. Discrimation "Ayırt Etme"**

# **5. 4. 14. Discrimation V "Dikey Ayırt Etme"**

Balık sürülerini ayırt etme ayarları, sonar görüntülerinin sinyal işleme modlarını seçmek için kullanılır. " Discrim. 1"'den " Discrim. 10"'a kadar 10 ayar vardır. Fabrika standart ayarı " Discrim. 5" dir. " Discrim. 1" en zayıf sinyal işleme, " Discrim. 10" en güçlü sinyal işleme yöntemidir. Bu ayarlar, bir balık türüne veya tercihinize bağlı olarak kullanılmalıdır. " School Discrim." ve " School Discrim. V" sırasıyla yatay görüntüleri ve dikey görüntüleri ayarlamak için kullanılır.

# **5. 4. 15. TX Power "İletim (Çıkış) Gücü"**

# **5. 4. 16. TX Power V "Dikey İletim (Çıkış) Gücü"**

Bu ayarlar 0 ila 10 aralığında iletim gücünü değiştirmek için kullanılır. TX Power "0" olduğunda iletim durur ve TX power "10" olduğunda iletim gücü en yüksek seviyede olur. "TX Power" iletim gücünün ayarı artırılırsa, "TX Power" iletim gücünün yoğunluğuda artar ve uzun mesafeli aramalar yapılabilir . "TX Power" ve "TX Power V" sırasıyla yatay görüntüleri ve dikey görüntüleri ayarlamak için kullanılır.

# **5. 4. 17. TX Pulse "İletim Darbesi"**

# **5. 4. 18. TX Pulse V "Dikey İletim Darbesi"**

Bu ayarlar iletim darbesi genişliğini 1 ila 20 aralığında değiştirmek için kullanılır. TX Pulse "İletim Darbesi" "1" olduğunda genişlik en düşük TX Pulse "İletim Darbesi" "20" olduğunda genişlik maksimumdur. Sığlık bölgelerde bir balık sürüsü tespit etmek için veya yoğunluğunu doğrulamak istediğinizde kısa bir darbe genişliği kullanılmalıdır. Yatay ve dikey görüntülerin sırayla ayarlanması için "TX Pulse" ve "TX Pulse V" kullanılır.

# **5. 4. 19. Synchronization "Senkronizasyon"**

Bu fonksiyon, sonar çalışmasını senkronize etmek için kullanılır. Ayar, "Internal" dahili olduğunda, sonar kendi çalışması ile senkronize edilir ve ayar "External" harici olduğunda sonarın çalışması harici sinyaller ile senkronize edilir. Balık bulucu dikey cihazlardan veya teknede mevcut bulunan diğer sonar cihazlarından vb. gelen sinyaller, sonarın çalışmasını çok fazla etkilediğinde, harici sinyallerle senkronize etmek için balık bulucu veya diğer sonar cihazlarından harici sinyaller girilmelidir.

# **5. 4. 20. Noise Reduction "Gürültü (Parazit) Azaltma"**

# **5. 4. 21. Noise Reduction V " Dikey Gürültü (Parazit) Azaltma"**

Gürültü (parazit) azaltma ayarları, diğer gemilerdeki akustik gürültü ve rasgele parazitleri ve kötü deniz koşullarından oluşan deniz kirliliği parazitlerini ortadan kaldırmak için kullanılır. "NR1" den "NR10" a kadar 10 ayar seviyesi mevcuttur. Standart ayar "NR5" dir. "NR1" en zayıf sinyal seviye işlemi iken, "NR10" en güçlü sinyal seviye işlemi yöntemidir. Normalde standart ayar kullanılmalıdır çünkü PP FILTER işlevi görüntü yumuşatmayı bozabilir. Sırasıyla yatay görüntülerin ve dikey görüntülerin ayarlanması için " Noise Reduction" ve" Noise Reduction V" kullanılır.

## **5. 4. 22. STC Level "STC Seviyesi"**

## **5. 4. 23. STC Level V "Dikey STC Seviyesi"**

STC, kısa mesafedeki dalga, titreşim parazitinin yok edilmesi ayarlarıdır.

## **5. 4. 24. Screen Mode "Ekran Modu"**

Ekran modu, sonar ekran modunu değiştirmek için kulanılır. Birkaç ekran modu vardır. Daha fazla bilgi için Bölüm 6'ya bakın.

- **5. 4. 25. Sub Screen 1 "Alt Ekran 1"**
- **5. 4. 26. Sub Screen 2 "Alt Ekran 2"**
- **5. 4. 27. Sub Screen 3 "Alt Ekran 3"**
- **5. 4. 28. Sub Screen 4 "Alt Ekran 4"**

4 alt ekrandan 1 kaç mod arasından alt alan modunu seçmek için kullanılır. Mod, alt alan menüsünü açmadan değiştirilir.

### **5. 4. 29. Stabilization "Stabilizasyon"**

Stabilizasyon, geminin yalpalanması veya sallanmasını tespit ederek TX/RX huzmesini belirli bir yöne bakmasını kontrol etmek için kullanılır. Bu ayar "ON" AÇIK olduğunda, dengeleme işlemi etkinleştirilir. "Stabilization" fonksiyonu, bir balık sürüsünün araştırılması için etkilidir; çünkü bu fonksiyon, geminin yalpalanması veya salması ne olursa olsun ekranda dengeli görüntüler gösterebilir.

### **5. 4. 30. Tilt Mode "Tilt Modu"**

Bu fonksiyon tilt modunu seçmek için kullanılır. "Auto" otomatik seçildiğinde, tilt otomatik olarak seçildiği modda tilt açısı tekrarlanır. "One" (bir) seçildiğinde, "Auto Tilt" ile seçilen işlem sadece bir kez yapılabilir. "Tracking" (izleme) seçildiğinde, hedef izlenebilir ve tilt izlemeye göre değişir.

# **5. 4. 31. Auto Tilt "Otomatik Tilt"**

Bu fonksiyon "Auto Tilt" modunun tilt değişim miktarını ayarlamak için kullanılır.

## **5. 4. 32. Audio Volume "Ses Seviyesi"**

Bu fonksiyon ses seviyesini ayarlamak için kullanılır. Ayar "0" olduğunda, ses çıkışı olmaz. Ayar "10" olduğunda, ses seviyesi maksimum seviyededir.

# **5. 4. 33. Panel Brightness "Panel Aydınlatması"**

Bu işlev, kumanda ünitesindeki tuşların alt aydınlatması yeşil LED ışığının ayarlanması için kullanılır. En düşük parlaklık ayarı 1, en yüksek parlaklık ayarı ise 10'dur. Bu fonksiyon, sonar görüntülerinde veya ekran modunda herhangi bir değişiklik yapmaz.

## **5. 4. 34. Key Brightness "Tuş Aydınlatması"**

Bu işlev, kumanda ünitesi üzerindeki tuşların kırmızı LED'in parlaklığını ayarlamak için kullanılır. En düşük parlaklık ayarı 1, en yüksek parlaklık ayarı ise 10'dur. Bu fonksiyon, sonar görüntülerinde veya ekran modunda herhangi bir değişiklik yapmaz.

# **5. 4. 35. V MARK " Dikey İşaret"**

Bu işaret, yatay sonar ekranında görüntülenmekte olan dikey ekranın görüntüleneme kerterizidir. Bu işlev ekran modu "Dikey 1" ve "Dikey 2" dikey geniş olarak değiştirildiğinde kullanılabilir. Dikey işaretleme ekranı "None", "Normal" ve "Range" olmak üzere 3 seçenekten oluşan menü ayarlarıyla seçilebilir. Dikey "Range" mesafe işareti, dikey ekranın mesafesini gösterir. Yatay ekran mesafesi dikey ekran mesafesinden daha uzun olduğu zaman dikey mesafe işareti görüntülenir. Dikey işaretin ayrıntıları için; Bölüm 6.9 "Vertical Screen" dikey ekran konusuna bakın.

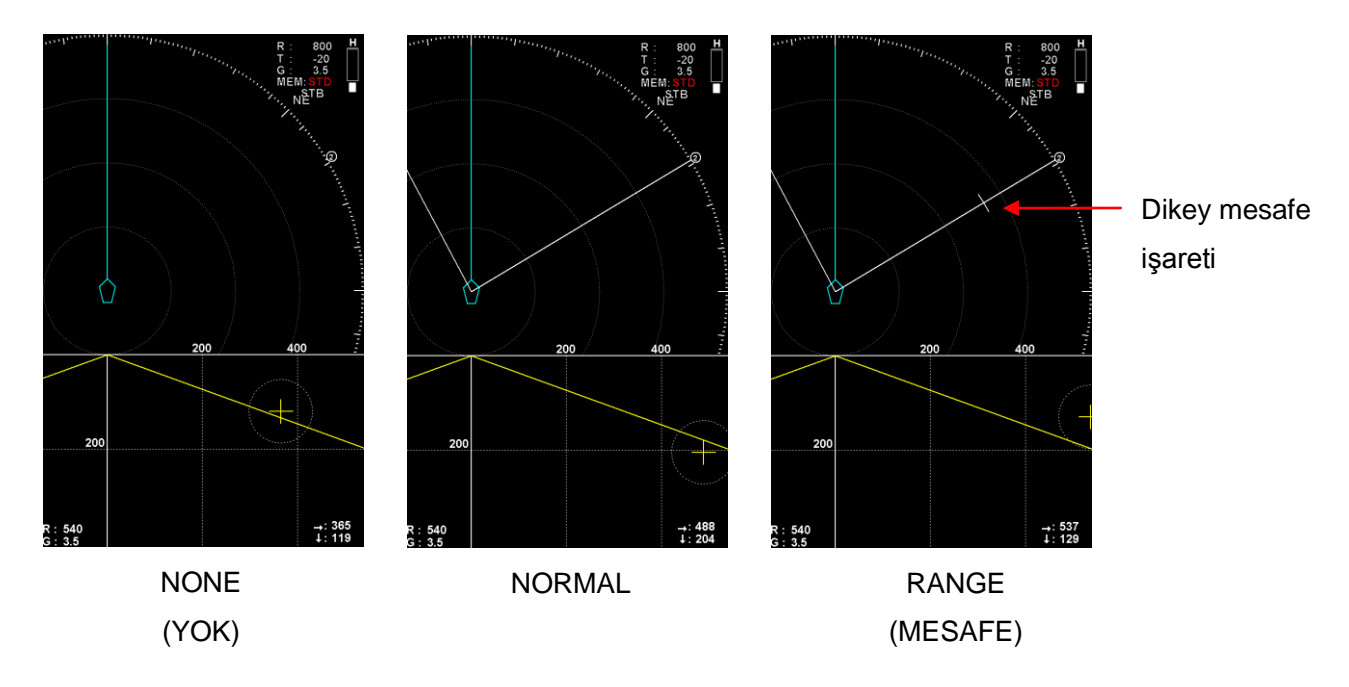

# **Bölüm 6 Sonar Screen Mode**

# **"Sonar Ekran Modu"**

# **6. 1. Sonar Screen Mode "Sonar Ekran Modu"**

Bu sonar sistemi 10 adet ekran moduna sahiptir. Bu sonar ekran modlarının işlevlerini tam olarak anlar ve bu işlevleri amaçlanan amaçlar için doğru kullanırsanız, sonarı etkin bir şekilde kullanabilirsiniz.

# **6. 2. Sonar Screen Mode Change**

# **"Sonar Ekran Modu Değiştirme"**

Sonar ekran modu, kumanda üzerindeki ikili tuşlar ve menü ayarı ile değiştirilebilir. Sonar ekran modunu, kumandanın üzerindeki ikili tuşlarıyla değiştirmek daha kolaydır ve karmaşık menü ayarı gerektirmez.

#### **[İkili tuşlar bloğu ile değiştirme]**

Sonar ekran modlarını, kumandanın üstündeki ikili tuşlar bloğunda mod MODE tuşunu  $\mathsf{calistirarak}, \Box$  yukarı ve  $\lceil \blacktriangledown \rceil$  aşağı tuşları ile değiştirebilirsiniz.

#### **< Çalıştırma prosedürü >**

- (1) Mod tuşundaki kırmızı LED'i AÇIK hale getirmek için kumandanın üzerindeki mod [MODE] tuşuna basın.
- (2) İkili tuş bloğundaki  $\boxed{\blacktriangle}$  ve  $\boxed{\blacktriangledown}$  tuşları ile aşağıdaki tabloda gösterilen ekran modlarını sırasıyla değiştirebilirsiniz:

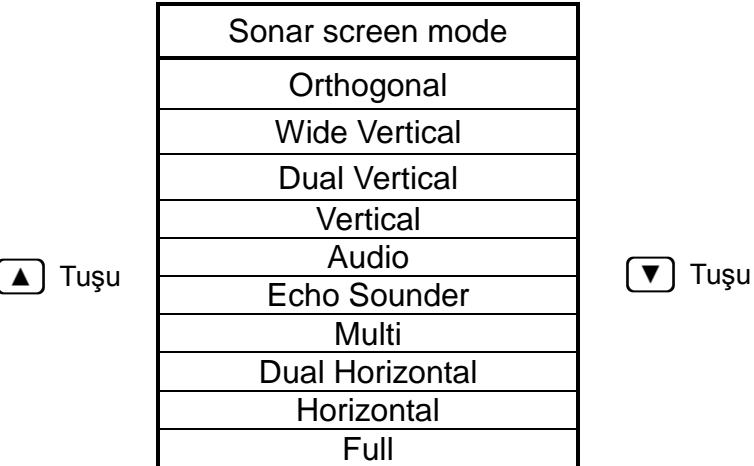

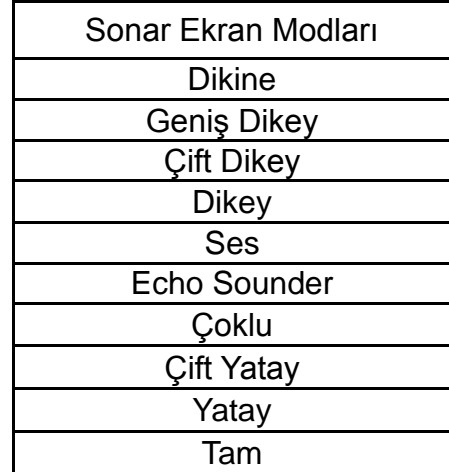

#### **[Menü ayarı ile değiştirme]**

Sonar ekran modu, artı imleç ve MENU tuşu ile menü ayarları ile de değiştirilebilir.

#### **< Çalıştırma prosedürü >**

- (1) tuşuna basarak menü'yü açın.
- (2) Artı imleci menü de "Screen/Sub Screen" öğesi üzerine getirin ve, "Screen/Sub Screen" menüsünü açmak için tuşuna basın.
- (3) Artı imleci "Screen Mode" öğesi üzerine getirin ve "Screen Mode" menüsünü açmak için [MENU] tuşuna basın.
- (4) Artı imleci kullanmak istediğiniz ekran modu öğesinin üzerine getirin ve ekran modunu değiştirmek için MENU tuşuna basın.

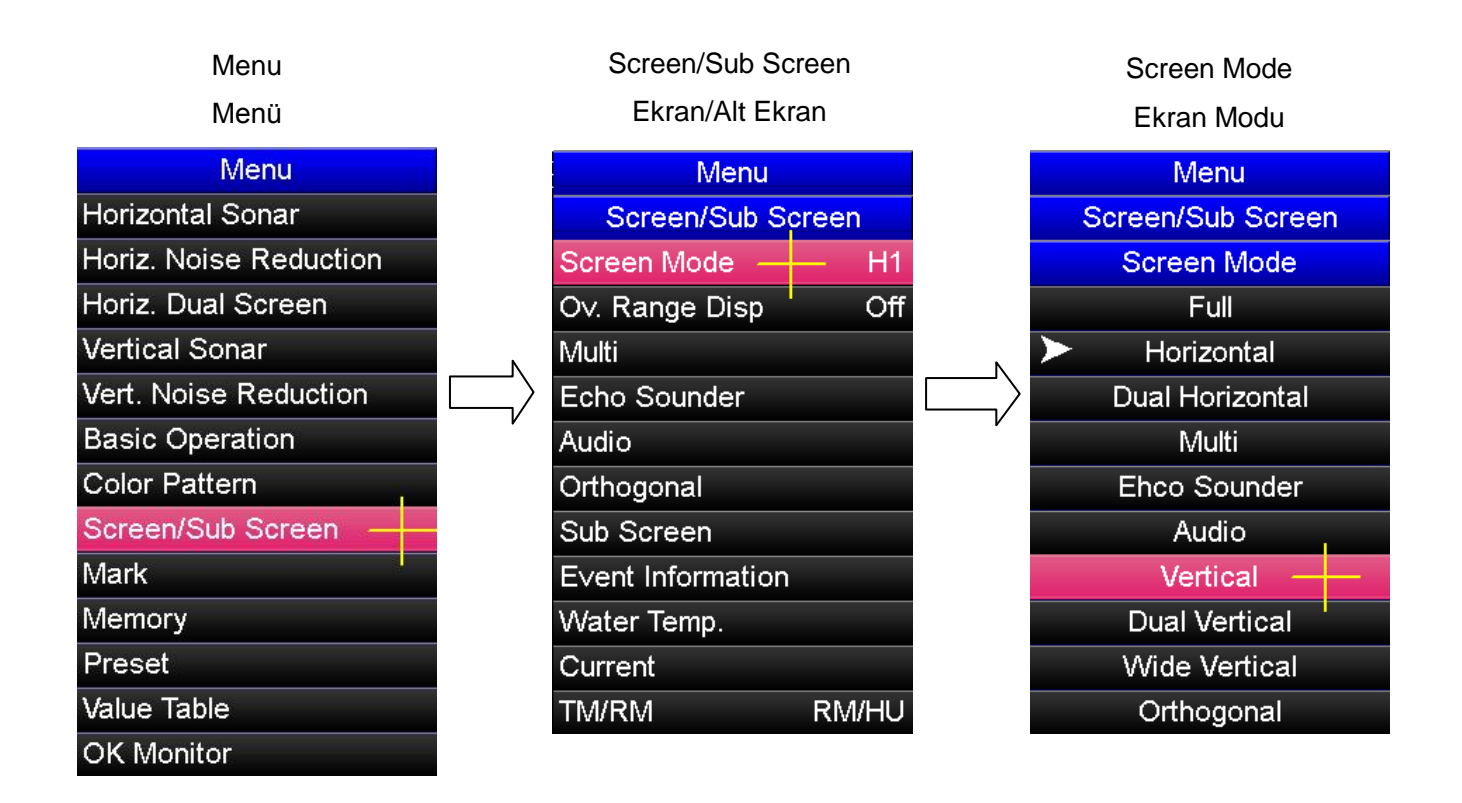

# **6. 3. Full Screen "Tam Ekran"**

# **6. 3. 1. Full Screen Mode "Tam Ekran Modu"**

Tam ekran modu, sonar çalışma görüntüsü alanını ekranın tamamına sonarın başa doğru gerçek yatay görüntüsünü büyütür. Bu mod, uzun mesafeli küçük reaksiyonları izlemek için kullanılıyorsa, reaksiyonlar daha kolay tespit edilebilir.

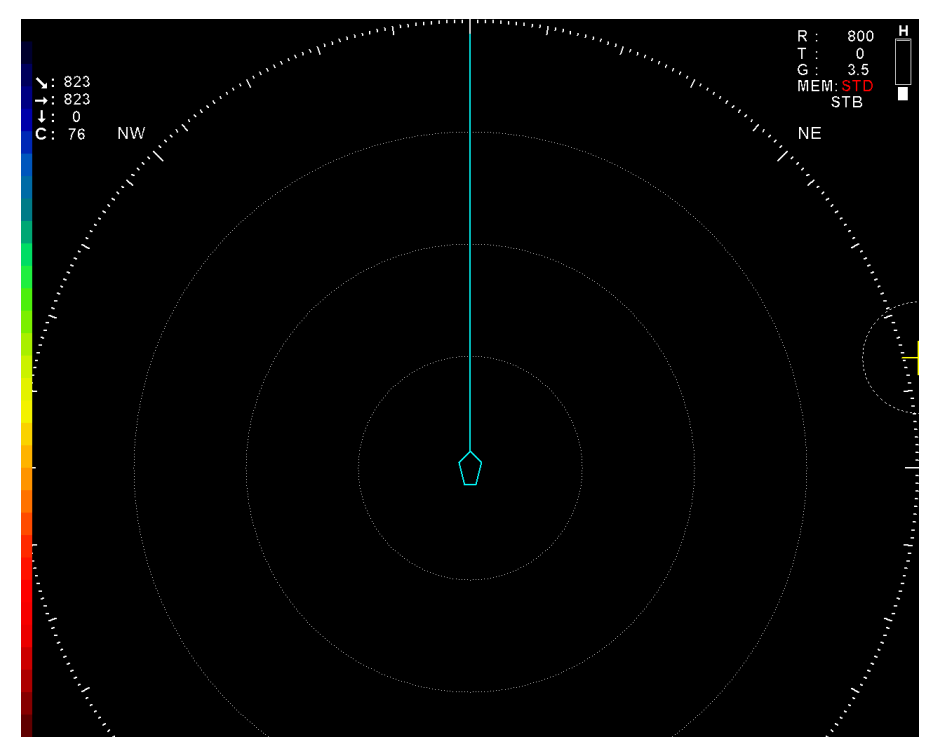

**Full screen mode "Tam ekran modu"**

Not: Tam ekran modunda, TM "True Motion" gerçek hareketli, "off-center" merkez kaydırma ekranı ve aşırı mesafe ekranı devre dışı bırakılmıştır.

# **6. 3. 2. Gain Adjustment "Kazanç Ayarlama"**

Tam ekran modunda kazanç kumanda üzerindeki  $\binom{GAM}{\bullet}$  ve  $\binom{GAM}{\bullet}$  tuşlarıyla ayrıca kumanda ünitesinde iz topu'nu kullanarak artı imleç ve [MENU] tuşuyla, menü ayarı ile ayarlanabilir.

#### **["Gain" Kazanç tuşları ile ayarlama]**

"Gain"i Kazancı tam ekran modunda ayarlamak için, artı imleci ekrandaki herhangi bir noktanın üzerine getirin ve kumanda üzerindeki  $\binom{GAM}{A}$  veya  $\binom{GAM}{A}$  kazanç tuşlarına basın.

#### **[Menü ayarı ile ayarlama]**

Kazanç, artı imleç ve MENU tuşu ile menü ayarları ile de ayarlanabilir.

#### **< Çalışma prosedürü >**

- (1) Menü'yü açmak için [MENU] tuşuna basın.
- (2) Artı imleci "Basic Operation" öğesi üzerine getirin ve "Basic Operation" menüsünü açmak için tuşuna basın.
- (3) Artı imleci "Gain" öğesi üzerine getirin ve "Gain" ayar menüsünü açmak için MENU tuşuna basın.
- (4) Artı imleci " $\blacktriangle$ " öğesi üzerine getirin ve kazancı artırmak için  $\lceil \text{MENU} \rceil$  tuşuna basın. Artı imleci "▼" öğesi üzerine getirin ve kazancı düşürmek için MENU tuşuna basın.

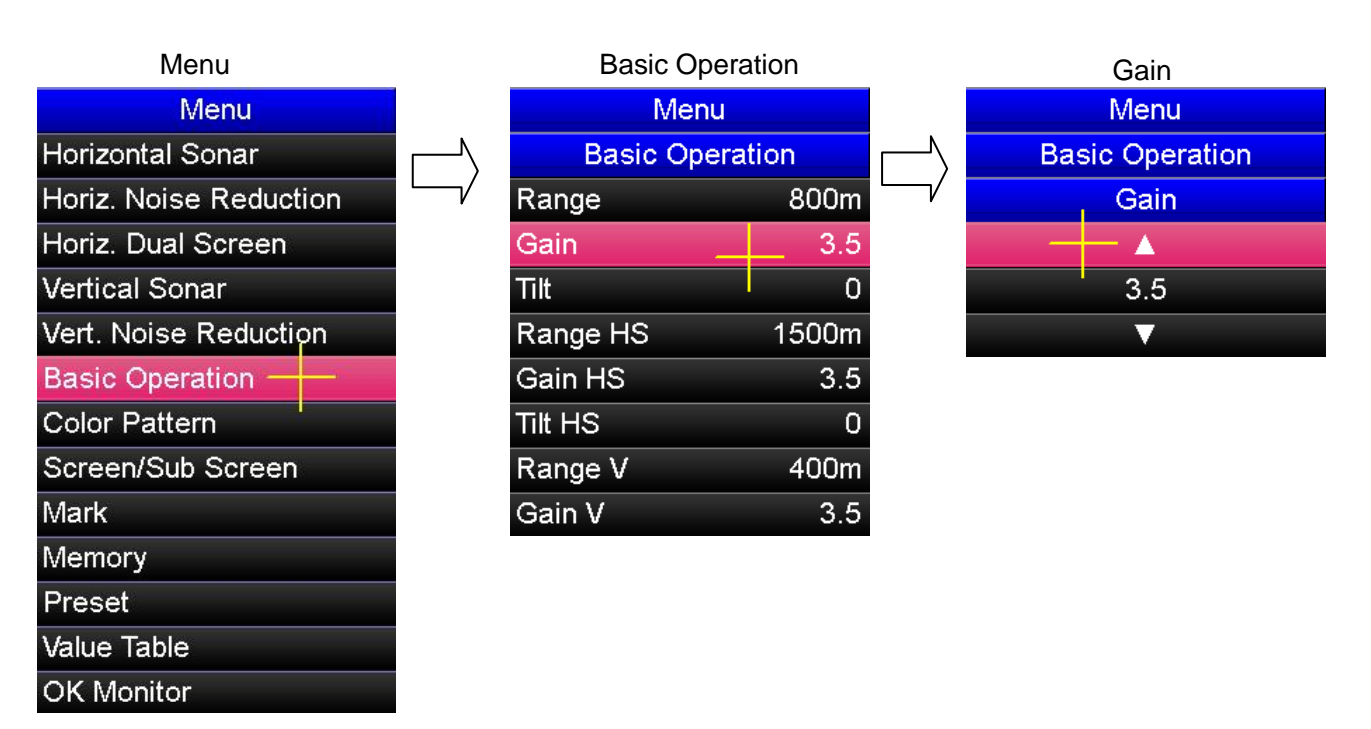

# **6. 3. 3. Tilt Adjustment "Tilt Ayarlama"**

Tam ekran modunda tilt ayarlama kumanda üzerindeki  $\begin{bmatrix} \overline{T} \overline{L} \overline{T} \end{bmatrix}$  ve  $\begin{bmatrix} \overline{T} \overline{L} \overline{T} \end{bmatrix}$  tuşları ile ve ayrıca kumanda üzerinde iz topunu kullanarak artı imlec ve  $\mathbb{M}$ tuşu ile menü ayarlarından ayarlanabilir.

#### **[Tilt tuşları ile ayarlama]**

Tam ekran modunda tilt'i ayarlamak için, artı imleci ekrandaki herhangi bir noktanın üzerine getirin ve kumanda üzerindeki  $\begin{bmatrix} \overline{\mathbf{u}} \end{bmatrix}$  veya  $\begin{bmatrix} \overline{\mathbf{u}} \end{bmatrix}$  tilt tuşlarına basın.

#### **[Menü ayarı ile ayarlama]**

Tilt, artı imlec ve <sup>MENU</sup> tuşu ile menü avarları ile de avarlanabilir.

#### **< Çalışma prosedürü >**

- (1) Menü'yü açmak için tuşuna basın.
- (2) Artı imleci "Basic Operation" öğesi üzerine getirin ve "Basic Operation" menüsünü açmak için tuşuna basın.
- (3) Artı imleci "Tilt" öğesi üzerine getirin ve "Tilt" ayar menüsünü açmak için **MENU** tusuna basın.
- (4) Artı imleci "▲" öğesi üzerine getirin ve tilt'i yukarı doğru yönde ayarlamak için <sub>[MENU</sub>] tuşuna basın. Artı imleci "▼" öğesi üzerine getirin ve tilt'i aşağı doğru yönde ayarlamak için MENU tuşuna basın.

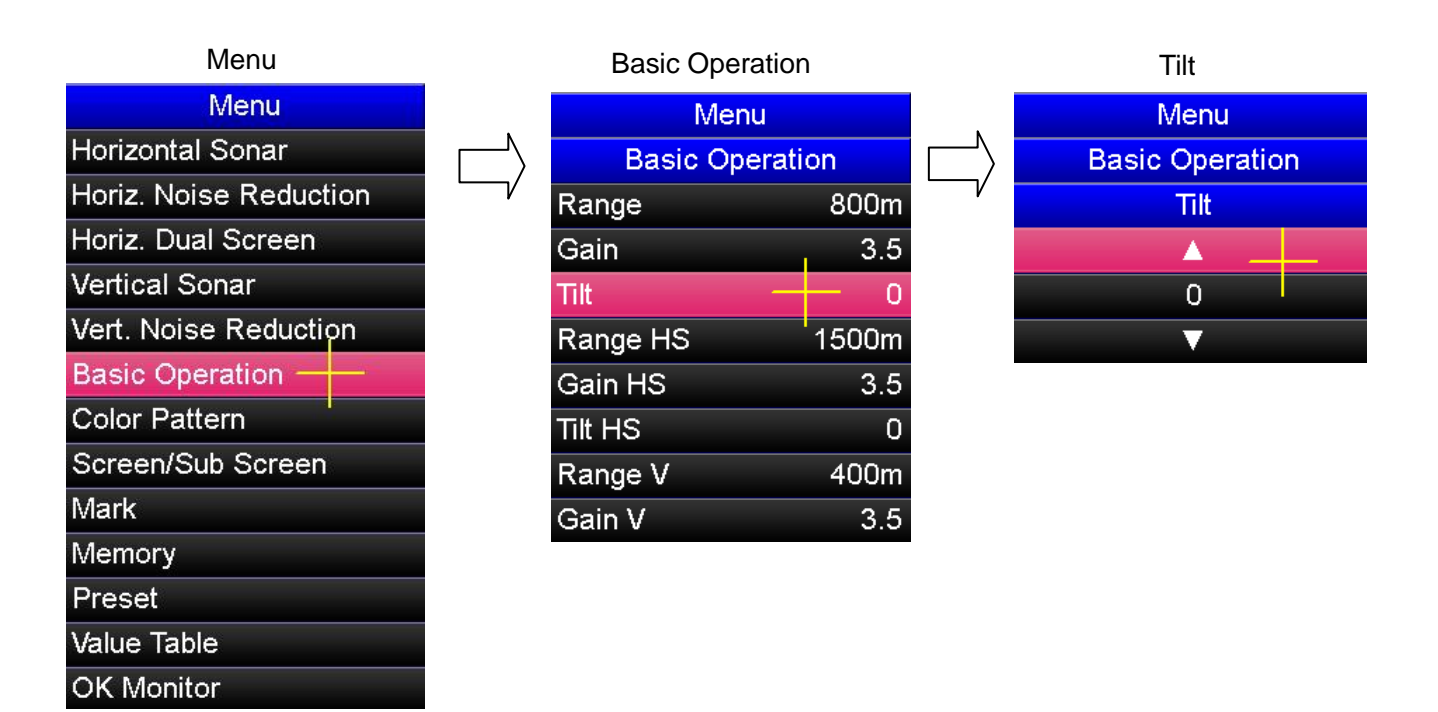

### **6. 3. 4. Range Adjustment "Mesafe Ayarlama"**

Tam ekran modunda mesafe ayarlama, kumanda üzerindeki  $\left(\bigstar\right)^{RAMGE}$  ve  $\left(\bigstar\right)^{RAMGE}$  tuşları ile ve ayrıca kumanda üzerindeki iz topunu kullanarak artı imleç ve MENU tuşu ile menü ayarlarından ayarlanabilir.

#### **[Mesafe tuşları ile ayarlama]**

Tam ekran modunda "Range"'yi mesafeyi ayarlamak için, artı imleci ekrandaki herhangi bir noktanın üzerine getirin ve kumanda üzerindeki  $\left[\begin{array}{cc} \mathbb{R}^{\text{AMGE}} \\ \mathbb{R} \end{array}\right]$  tuşlarına basın.

#### **[Menü ayarları ile ayarlama]**

"Range" Mesafe, artı imlec ve <sup>[MENU]</sup> tuşu ile menü ayarları ile de ayarlanabilir. Mesafeleri menü ayarları ile değiştirmek için, menüde görüntülenen önceden kaydedilmiş 15 mesafeden birini seçin.

#### **< Çalışma prosedürü >**

- $(1)$  Menü'yü açmak için  $\sqrt{mn}$  tuşuna basın.
- (2) Artı imleci "Basic Operation" öğesi üzerine getirin ve "Basic Operation" menüsünü açmak için MENU tuşuna basın.
- (3) Artı imleci "Range" öğesi üzerine getirin ve "Range" ayar menüsünü açmak için MENU tuşuna basın.
- (4) İmleci, kullanmak istediğiniz mesafe öğesi üzerine getirin ve mesafeyi ayarlamak için MENU tuşuna basın.

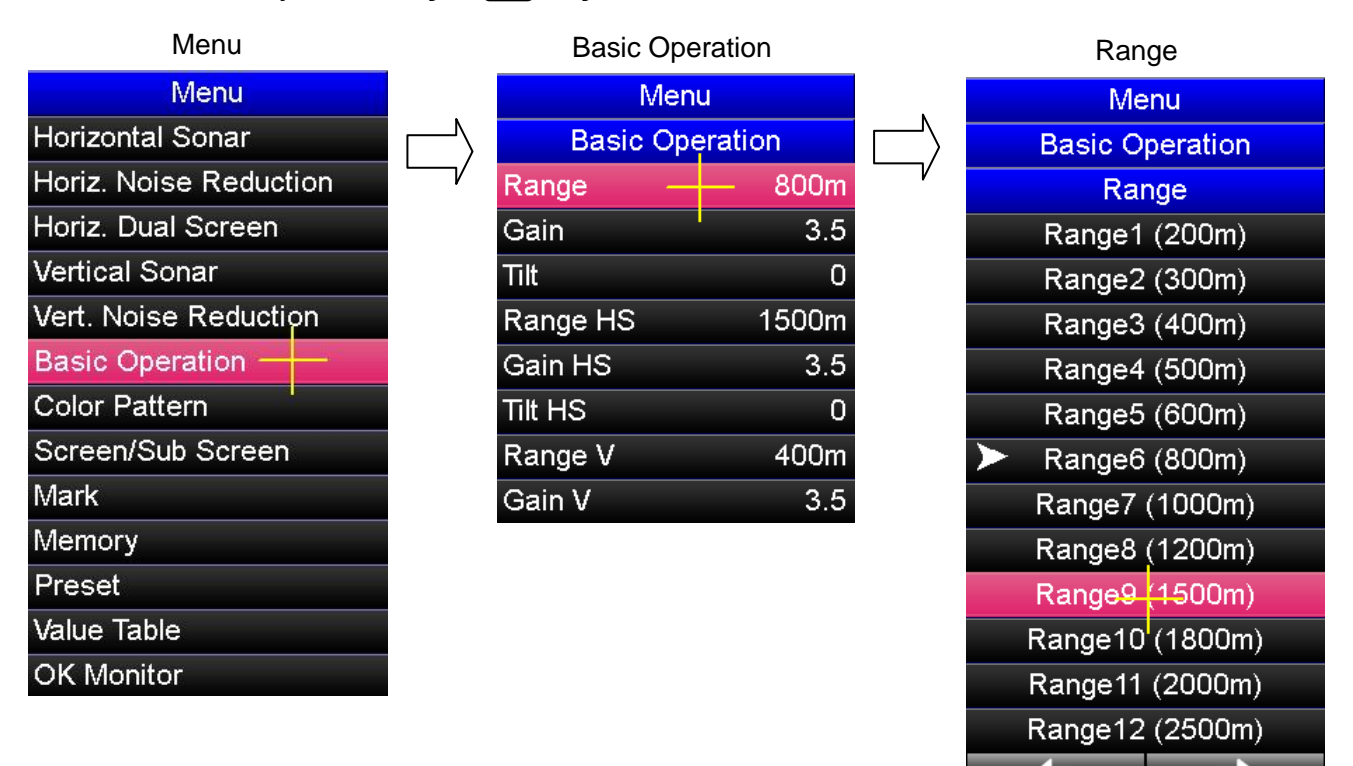

# **6. 4. Horizontal Screen "Yatay Ekran"**

# **6. 4. 1. Horizontal Screen Mode "Yatay Ekran Modu"**

Yatay ekran modunda, 360 derece yatay bir görüntü görüntülenir.

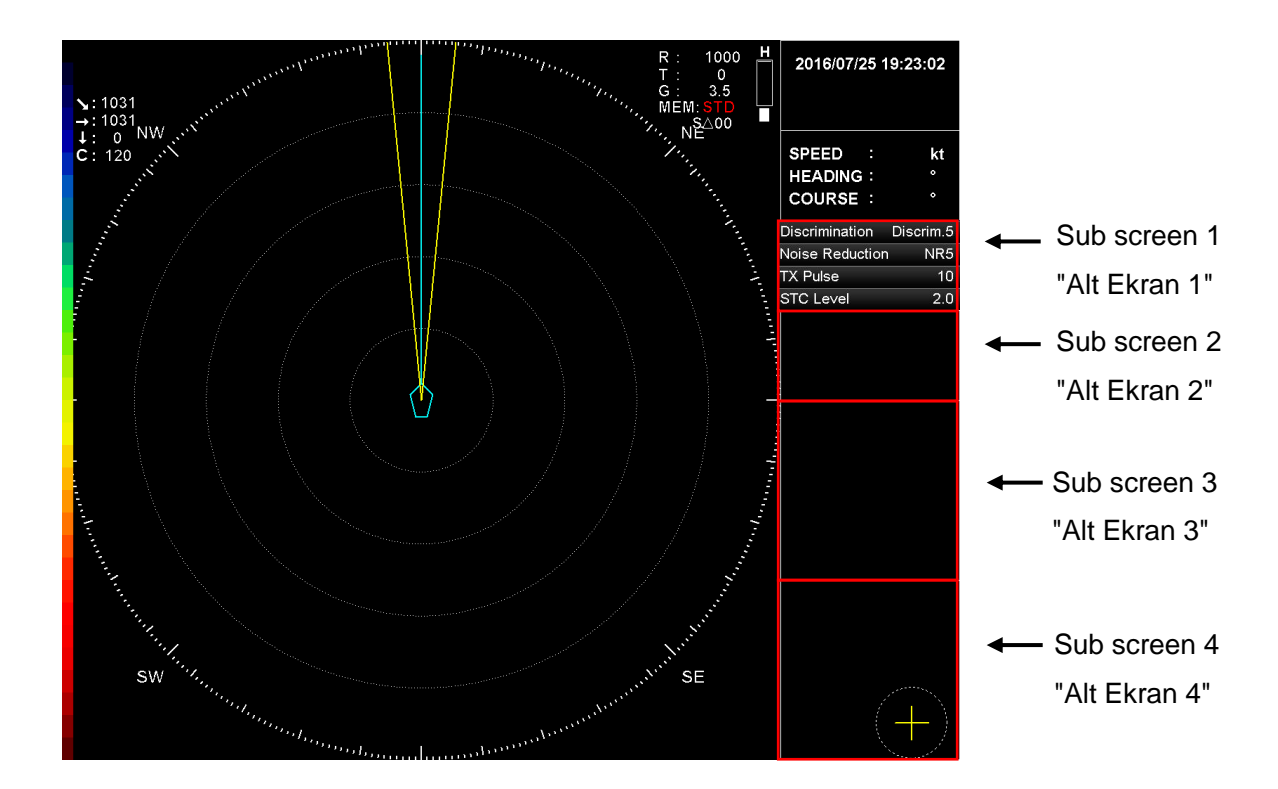

# **6. 4. 2. Gain Adjustment "Gain (Kazanç) Ayarlama"**

Yatay ekran modunda kazanç kumanda üzerindeki  $\left(\frac{GAN}{4}\right)$  ve  $\left(\frac{GAN}{4}\right)$  tuşlarıyla ayrıca kumanda ünitesinde iz topu'nu kullanarak artı imleç ve [MENU] tuşuyla, menü ayarı ile ayarlanabilir.

#### **["Gain" Kazanç tuşları ile ayarlama]**

"Gain"i Kazancı yatay ekran modunda ayarlamak için, artı imleci ekrandaki herhangi bir noktanın üzerine getirin ve kumanda üzerindeki  $\binom{GA|N}{A}$  veya  $\binom{GA|N}{B}$  kazanç tuşlarına basın.

#### **[Menü ayarı ile ayarlama]**

Kazanç, artı imleç ve  $\sqrt{MENU}$  tuşu ile menü ayarları ile de ayarlanabilir. Menüden ayarlamak için. Bölüm 6. 3. 2.'ye bakın.

## **6. 4. 3. Tilt Adjustment "Tilt Ayarlama"**

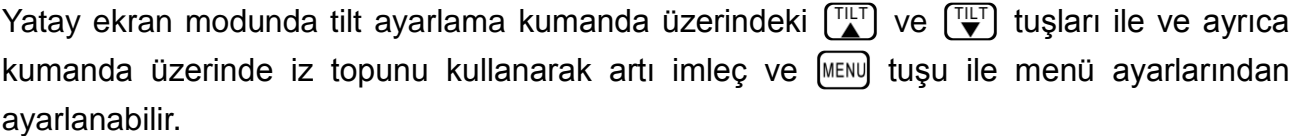

#### **[Tilt tuşları ile ayarlama]**

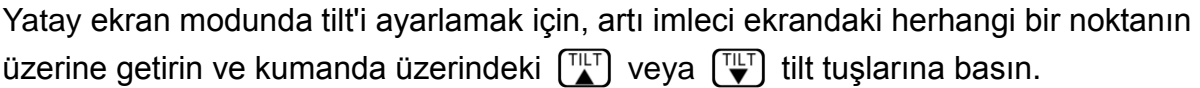

#### **[Menü ayarı ile ayarlama]**

Tilt, artı imleç ve MENU tuşu ile menü ayarları ile de ayarlanabilir. Menüden ayarlamak için, Bölüm 6. 3. 3.'e bakın.

### **6. 4. 4. Range Adjustment "Mesafe Ayarlama"**

Yatay ekran modunda mesafe ayarlama, kumanda üzerindeki  $\left[\begin{array}{cc} \mathbb{R}^{A \cap \mathbb{CP}} \\ \blacksquare \end{array}\right]$  tuşları ile ve ayrıca kumanda üzerinde iz topunu kullanarak artı imleç ve MENU tuşu ile menü ayarlarından ayarlanabilir.

#### **[Mesafe tuşları ile ayarlama]**

Yatay ekran modunda "Range"'yi mesafeyi ayarlamak için, artı imleci ekrandaki herhangi bir noktanın üzerine getirin ve kumanda üzerindeki  $\left[\begin{smallmatrix} RAMGE\\ \blacktriangle \end{smallmatrix}\right]$  veya  $\left[\begin{smallmatrix} RAMGE\\ \blacktriangle \end{smallmatrix}\right]$  tuşlarına basın.

#### **[Menü ayarları ile ayarlama]**

Tilt, artı imlec ve <sup>MENU</sup> tuşu ile menü ayarları ile de ayarlanabilir. Menüden ayarlamak için, Bölüm 6. 3. 4.'e bakın.

# **6. 5. Horizontal Dual Screen "Yatay Çift Ekran"**

# **6. 5. 1. Dual Horizontal Screen Mode "Çift Yatay Ekran Modu"**

Yatay çift ekran modu, normal olarak kullanılan yatay ekranı yatay ana ekran olarak, bir başka ekranı ise ikinci yatay alt ekran olarak görüntüler. Her iki ekranda mesafe, kazanç ve tilt ayarlanabilir, böylece algılama aynı anda farklı yönlerde gerçekleştirilebilir. Örneğin, uzun mesafeli algılama yatay ana ekranda görüntülenebilir ve kısa mesafeli algılama ikinci yatay alt ekranda görüntülenebilir.

Çift ekran modunun iki görünümü vardır; dikey yan yana görünümü ve yatay üst ve alt ekran görünümüdür.

### **Not: Yatay çift ekran modunda, RM/NU, TM/CU, merkez kaydırma görünümü ve mesafe aşımı görünümü devre dışı bırakılmıştır.**

#### **[Çift yatay modu]**

Çift yatay modunda, yatay ana ekranı ekranın üst kısmında, yatay alt ekranı ekranın alt kısmında görüntüler.

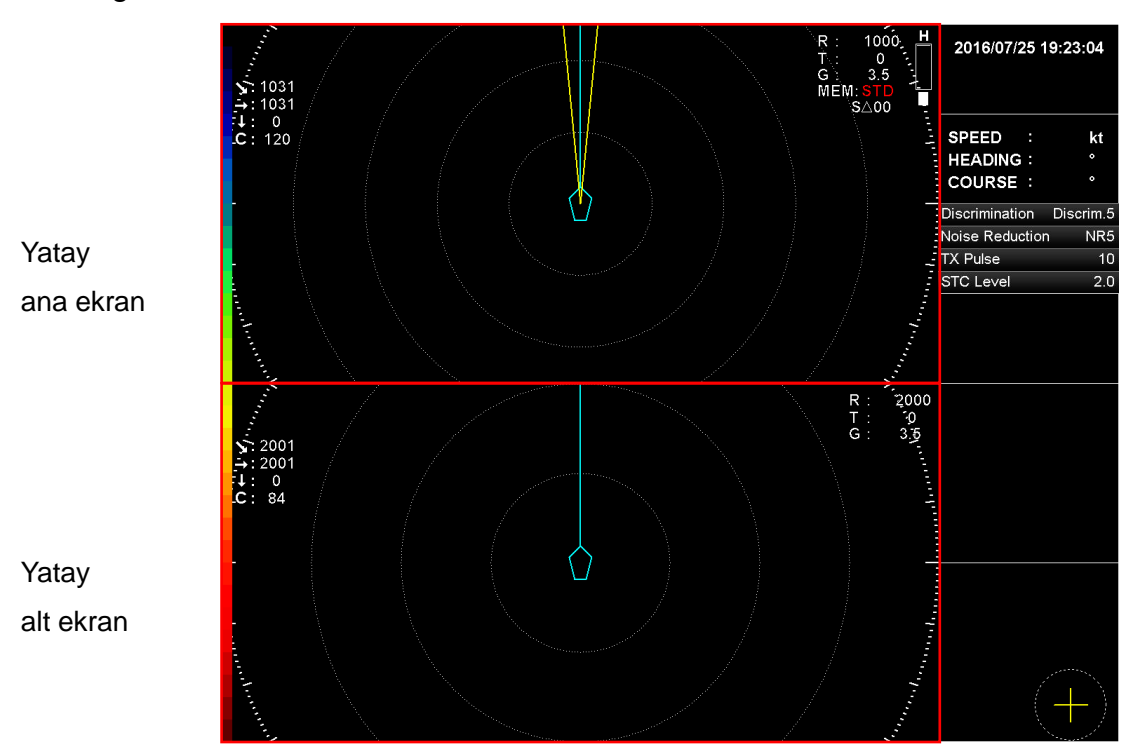

### **[Çift dikey modu]**

Çift dikey modunda, yatay ana ekran ekranın sol tarafında, yatay alt ekran ekranının sağ tarafında görüntülenir.

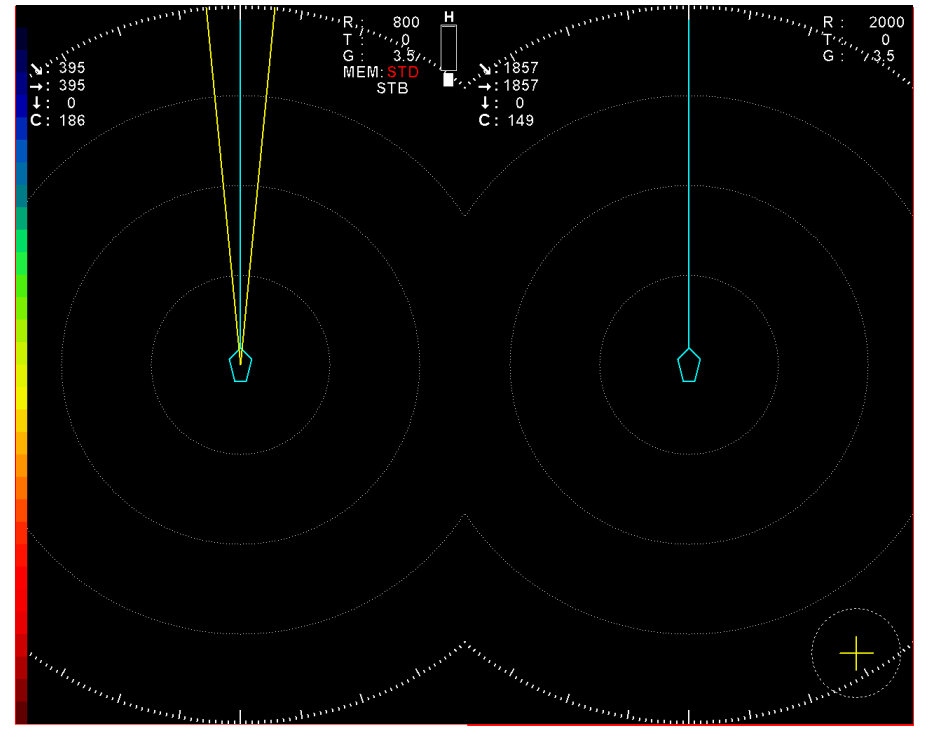

Yatay ana ekran Yatay alt ekran

# **6. 5. 2. Dikey / Yatay Modu Değiştirme**

Ekran modu, artı imleç ve weku tuşu ile menü ayarından dikey çift ekran modu ve yatay çift ekran modu arasında değiştirilebilir .

#### **[Değiştirme prosedürü]**

- $(1)$  Menüyü açmak için  $\lceil \text{MENU} \rceil$  tuşuna basın.
- (2) Artı imleci "Horiz. Dual Screen" öğesi üzerine getirin ve "Horiz Dual Screen" menüsünü açmak için [MENU] tuşuna basın.
- (3) Artı imleci "Display Mode H" öğesi üzerine getirin ve "Display Mode H" menüsünü açmak için menü tuşuna basın.
- (4) Artı imleci kullanmak istediğiniz görüntü modu öğesi üzerine getirin ve ekran modunu değiştirmek için <sup>[MENU]</sup> tuşuna basın.

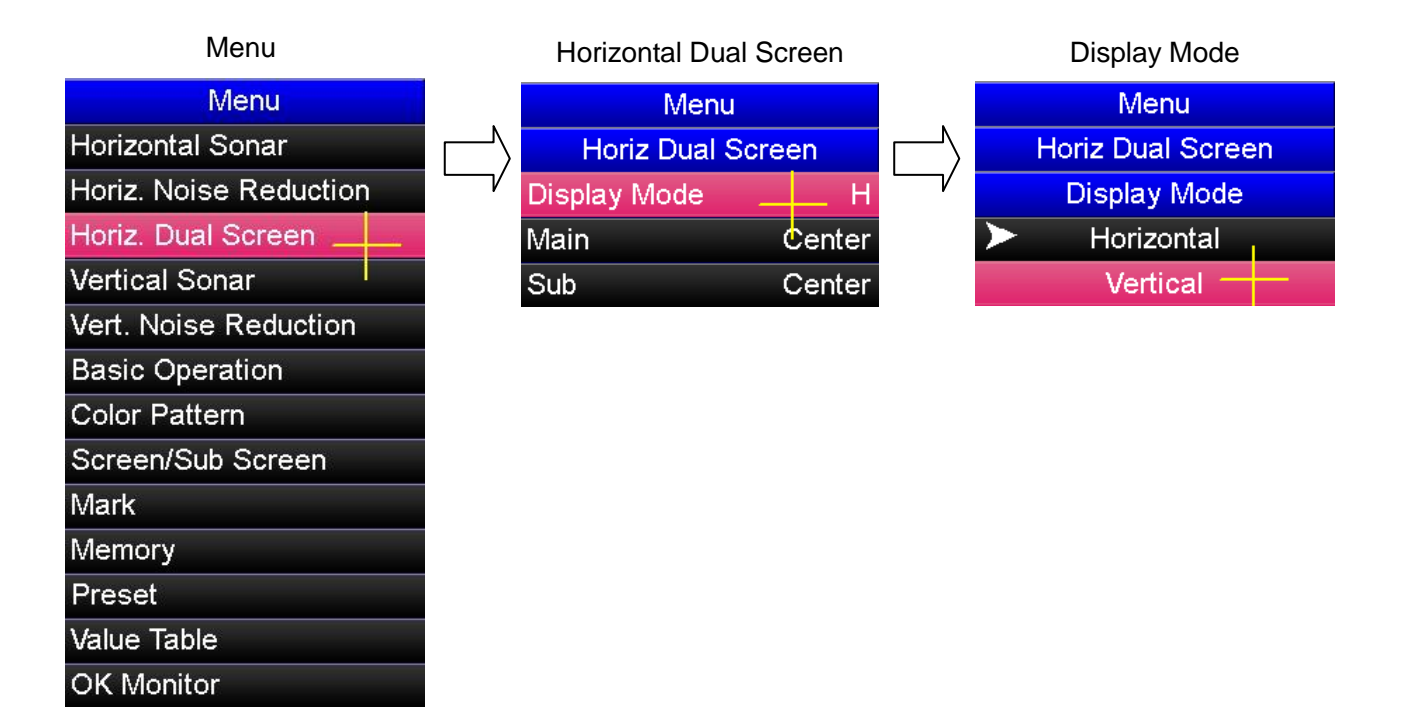

# **6. 5. 3. Gain Adjustment "Kazanç Ayarlama"**

Yatay çift ekran modunda "Gain" kazanç, kumanda üzerindeki  $\binom{GAM}{\bullet}$  ve  $\binom{GAM}{\bullet}$  ile, ayrıca kumanda üzerindeki iz topunu kullanarak artı imleç ve wewl tuşuyla menü ayarlarından ayarlanabilir.

#### **["Gain" Kazanç tuşları ile ayarlama]**

Yatay ana ekranın kazancını ayarlamak için, artı imleci yatay ana ekranın üzerinde herhangi bir noktaya getirin ve kumandanın üzerindeki  $\binom{GAN}{\blacktriangle}$  veya  $\binom{GAN}{\blacktriangledown}$  tuşuna basın. Yatay alt ekranın kazancını ayarlamak için, artı imleci yatay alt ekranın üzerinde herhangi bir noktaya getirin ve kumandanın üzerindeki  $\begin{bmatrix} GAM \\ A \end{bmatrix}$  veya  $\begin{bmatrix} GAM \\ Y \end{bmatrix}$  tuşlarına basın.

#### **Örnek) Yatay alt ekran kazancı'nın ayarlanması**

- (1) Artı imleci yatay alt ekran üzerine herhangi bir noktaya getirin.
- (2) Kazancı ayarlamak için kumanda üzerindeki  $\left(\begin{array}{c} \sqrt{\alpha} \\ \sqrt{\alpha} \end{array}\right)$  tuşuna basın.

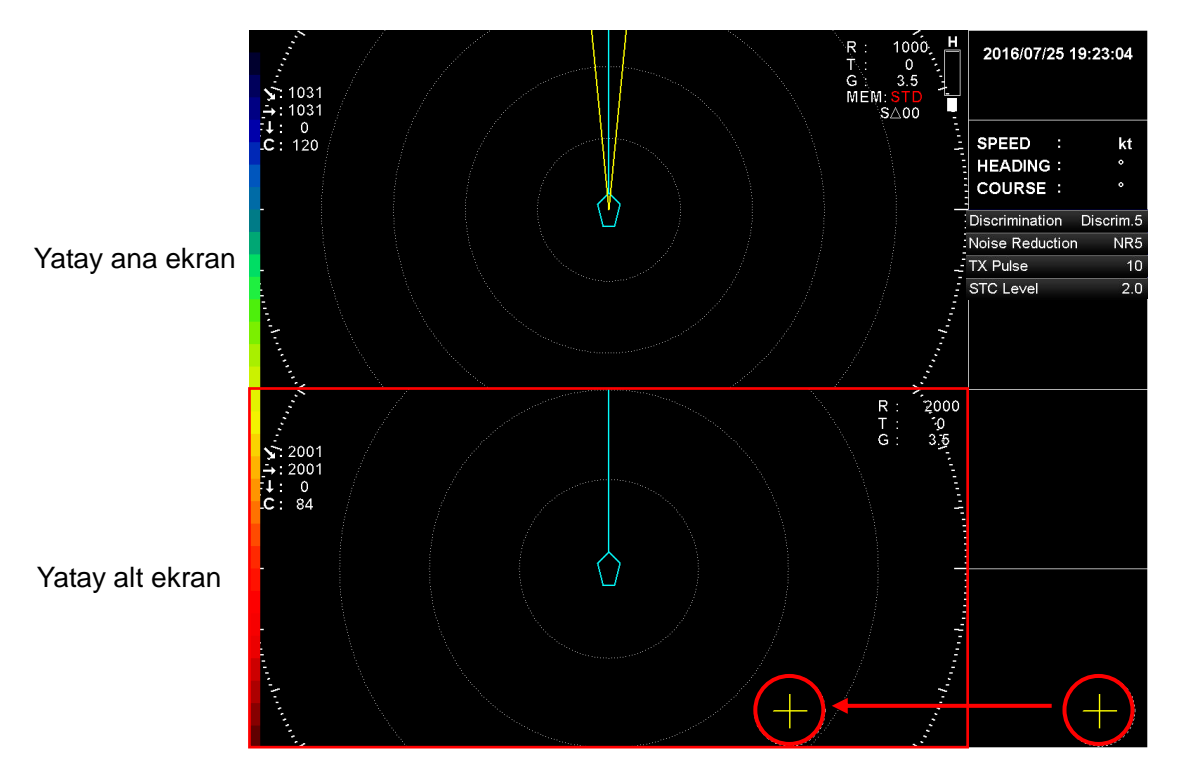

Artı imleci yatay alt ekran üzerinde herhangi bir noktaya getirin.

Kazancı ayarlamak için kumandanın üzerindeki  $\left[\begin{array}{cc} \sqrt{\alpha} & \sqrt{\alpha} \\ \sqrt{\alpha} & \sqrt{\alpha} \end{array}\right]$  veya  $\left[\begin{array}{cc} \sqrt{\alpha} & \sqrt{\alpha} \\ \sqrt{\alpha} & \sqrt{\alpha} \end{array}\right]$ tuşuna basın.

#### **[Menü ile ayarlama]**

Kazanç, artı imleç ve MENU tuşu ile menü ayarlarından ayarlanabilir. Yatay ana ekranın kazanç ayarı, yatay ekran modunda tam ekran modundakiyle aynıdır. "Basic Operation" menüsünde "Gain" öğesi üzerine artı imleci getirerek tuşuna basın. İşlem prosedürü detayları için, Bölüm 6. 3. 2.'ye bakın.

Yatay alt ekranın kazancını ayarlamak için, menüde artı imleci "Basic Operation" öğesi üzerine getirin tuşuna basın ardından artı imleci "Gain HS" öğesi üzerine getirerek yatay alt ekran kazancını ayarlamak için [MENU] tuşuna basarak açılan menüden kazanç ayarını yapabilirsiniz.

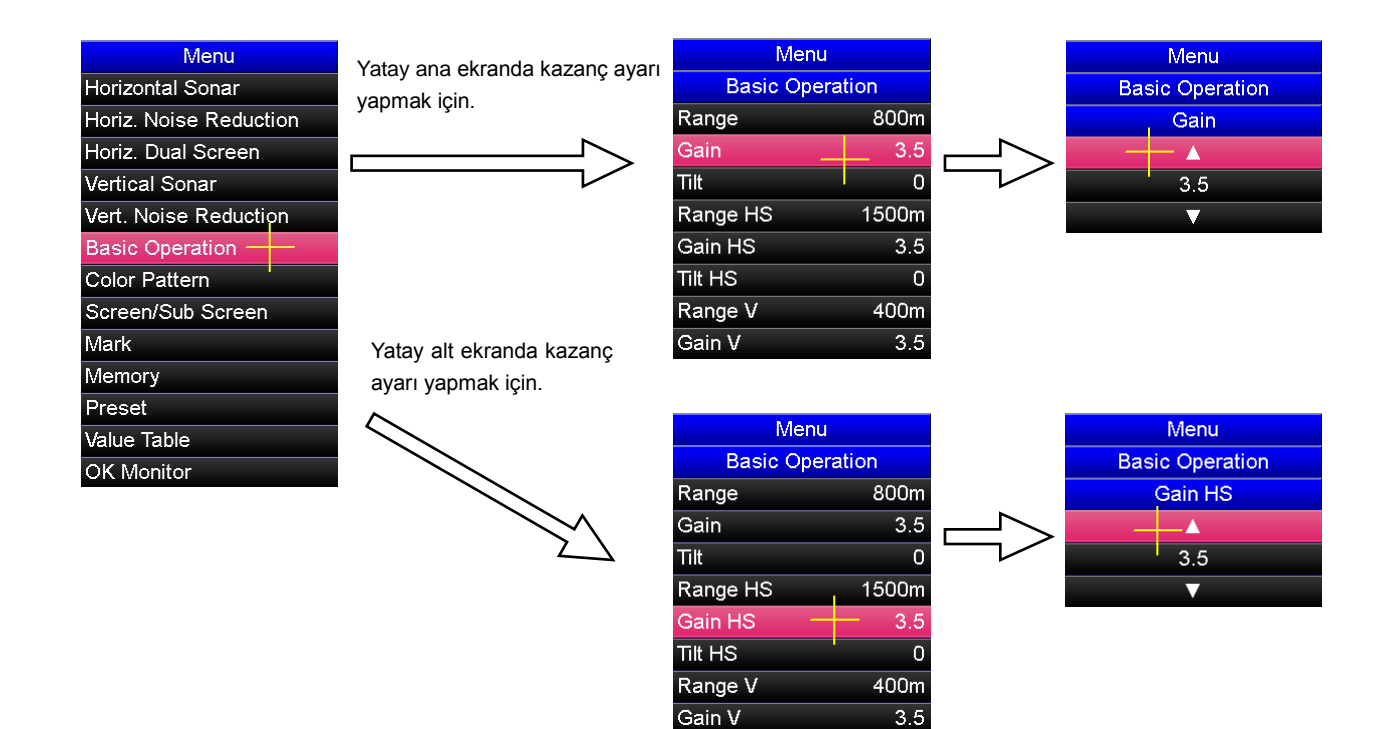

## **6. 5. 4. Tilt Adjustment "Tilt Ayarlama"**

Yatay çift ekran modunda tilt, kumanda üzerindeki  $\begin{bmatrix} \overline{T} \ \overline{L} \end{bmatrix}$  ve  $\begin{bmatrix} \overline{T} \ \overline{L} \end{bmatrix}$  tuşları ile ve ayrıca kumanda üzerinde iz topunu kullanarak artı imleç ve  $\mathbb{M}$ enu tuşu ile menü ayarlarından ayarlanabilir.

#### **[Tilt tuşları ile ayarlama]**

Yatay ana ekranın Tilt'ini ayarlamak için, artı imleci yatay ana ekranın üzerinde herhangi bir noktaya getirin ve kumandanın üzerindeki  $\left[\begin{matrix} \overline{u} \\ \overline{w} \end{matrix}\right]$  veya  $\left[\begin{matrix} \overline{u} \\ \overline{w} \end{matrix}\right]$  tuşuna basın.

Yatay alt ekranın Tilt'ini ayarlamak için, artı imleci yatay alt ekranın üzerinde herhangi bir noktaya getirin ve kumandanın üzerindeki  $\left[\begin{matrix} \overline{u} \\ \overline{w} \end{matrix}\right]$  veya  $\left[\begin{matrix} \overline{u} \\ \overline{w} \end{matrix}\right]$  tuşuna basın.

#### **[Menü ayarları ile ayarlama]**

Tilt, artı imleç ve [MENU] tuşu ile menü ayarlarından ayarlanabilir. Yatay ana ekranın tilt ayarı, yatay ekran modunda tam ekran modundakiyle aynıdır. "Basic Operation" menüsünde "Tilt" öğesi üzerine artı imleci getirerek MENU tuşuna basın. İşlem prosedürü detayları için, Bölüm 6. 3. 3'e bakın.

Yatay alt ekranın tilt'ini ayarlamak için, menüde artı imleci "Basic Operation" öğesi üzerine getirin tuşuna basın ardından artı imleci "Tilt HS" öğesi üzerine getirerek yatay alt ekran kazancını ayarlamak için tuşuna basarak açılan menüden tilt ayarını yapabilirsiniz.

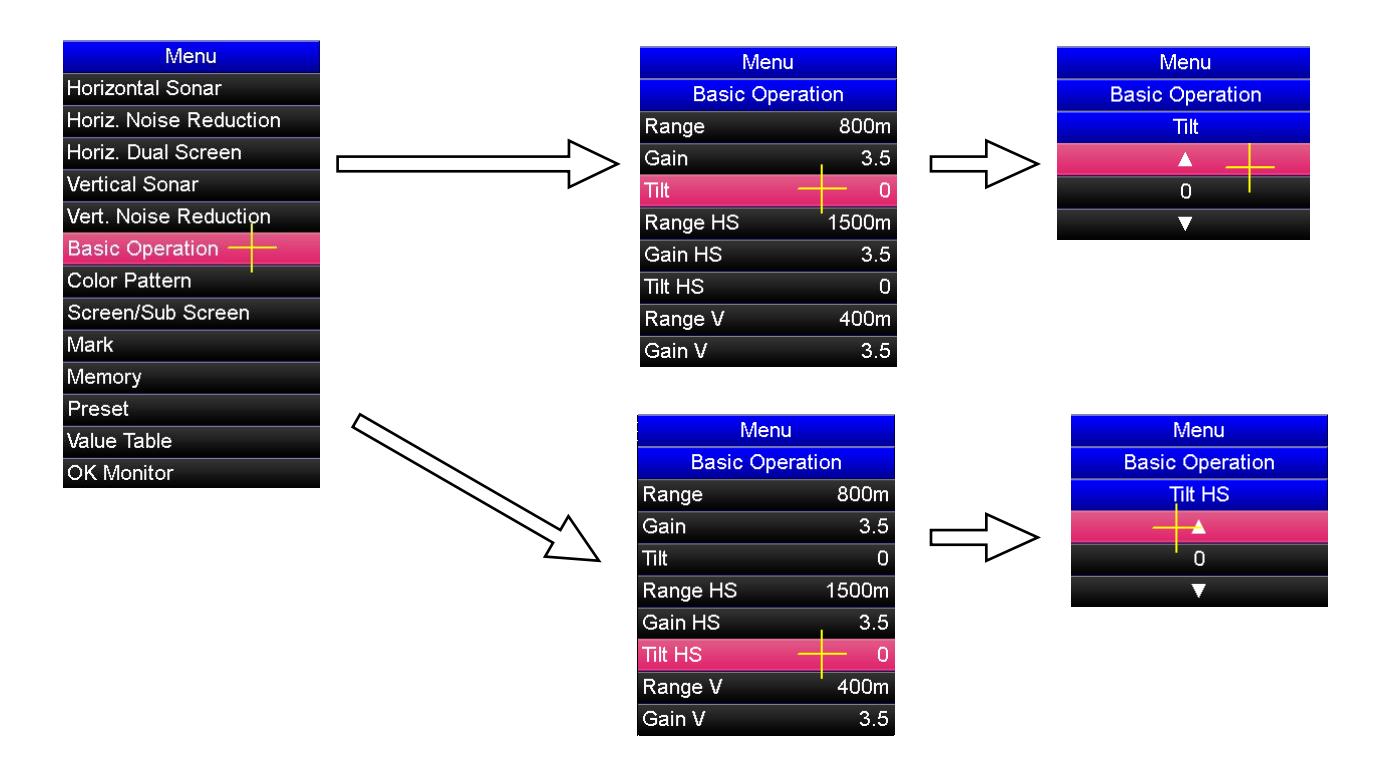

## **6. 5. 5. Range Adjustment "Mesafe Ayarlama"**

Yatay çift ekran modunda mesafe, kumanda üzerindeki  $\left(\bigstar\right)$  ve  $\left(\bigstar\right)$  tuşları ile ve ayrıca kumanda üzerinde iz topunu kullanarak artı imlec ve  $\mathbb{M}$ tuşu ile menü ayarlarından ayarlanabilir.

#### **[Mesafe tuşları ile ayarlama]**

Yatay ana ekranın mesafesini ayarlamak için, artı imleci yatay ana ekranın üzerinde herhangi bir noktaya getirin ve kumandanın üzerindeki  $\left[\begin{array}{cc} \mathbb{R}^{A\times S} \\ A \end{array}\right]$  veya  $\left[\begin{array}{cc} \mathbb{R}^{A\times S} \\ V \end{array}\right]$  tuşuna basın.

Yatay alt ekranın mesafesini ayarlamak için, artı imleci yatay alt ekranın üzerinde herhangi bir noktaya getirin ve kumandanın üzerindeki  $\left[\begin{array}{cc} \mathbb{R}^{\text{AMGE}} \\ \mathbb{R} \end{array}\right]$  tuşuna basın.

#### **[Menü ayarları ile ayarlama]**

Mesafe, artı imleç ve [MENU] tuşu ile menü ayarlarından ayarlanabilir. Yatay ana ekranın tilt ayarı, yatay ekran modunda tam ekran modundakiyle aynıdır. "Basic Operation" menüsünde "Range" öğesi üzerine artı imleci getirerek tuşuna basın. İşlem prosedürü detayları için, Bölüm 6. 3. 4'e bakın.

Yatay alt ekranın tilt'ini ayarlamak için, menüde artı imleci "Basic Operation" öğesi üzerine getirin tuşuna basın ardından artı imleci "Range HS" öğesi üzerine getirerek yatay alt ekran kazancını ayarlamak için tuşuna basarak açılan menüden tilt ayarını yapabilirsiniz.

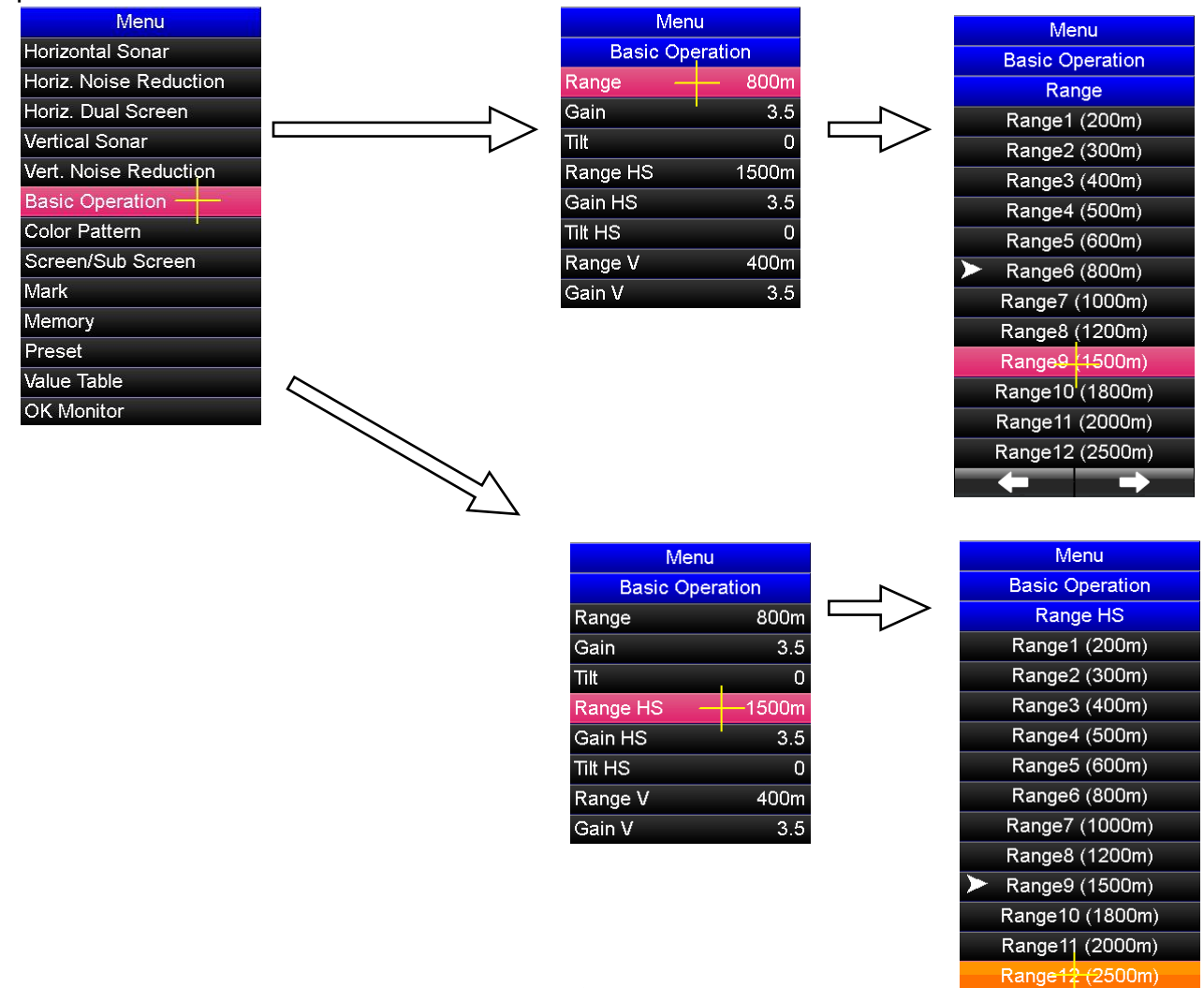

# **6. 5. 6. Görüntü Alanı Değiştirme**

Yatay çift ekran modundaki yatay ana ekranın ve yatay alt ekranın görüntüleme alanları ayrı ayrı değiştirilebilir. Yatay çift ekran modunda, geminin merkezinden görünüm modu, pruva görünüm modu ve kıç görünüm modu olmak üzere üç görüntüleme modu vardır. Dikey çift görüntüleme modunda, gemi merkezinden görünüm modu, iskele görüntüleme modu ve sancak görüntüleme modu olmak üzere üç görüntüleme modu vardır.

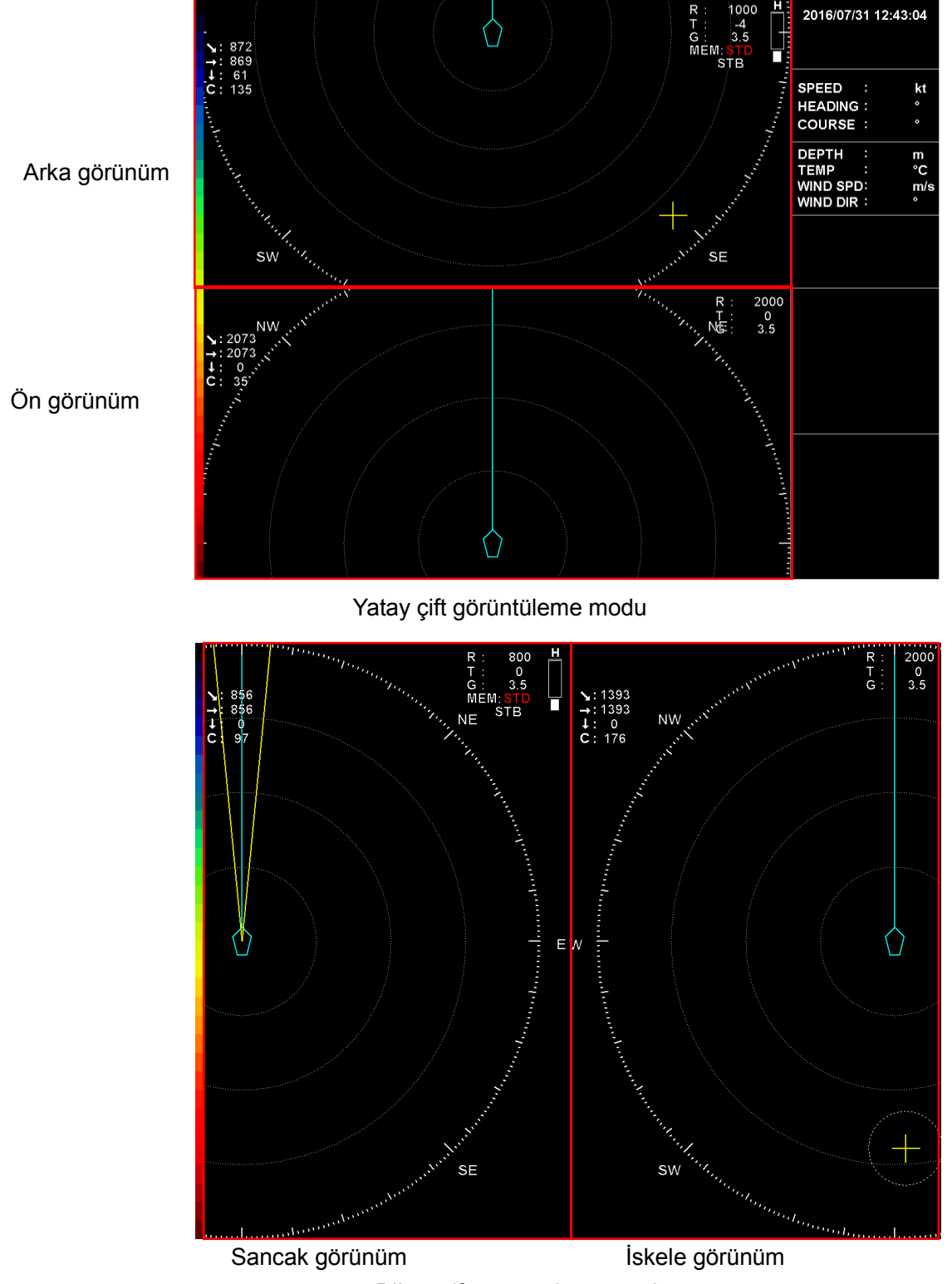

Dikey çift görüntüleme modu

#### **[Merkez kaydırma tuşuyla değiştirme]**

Yatay ana ekrandaki görüntü alanını değiştirmek için, artı imleci yatay ana ekranda herhangi bir noktaya getirin ve kumandanını üzerindeki "off-center" merkez kaydırma tuşuna basın. Yatay alt ekrandaki görüntü alanını değiştirmek için artı imleci alt ekranda herhangibir noktaya getirin ve "off-center" merkez kaydırma  $\lceil \cdot \rceil$  tuşuna basın. Merkez kaydırma "off-center"  $\circ$  ner basıldığında görüntü alanı ayarı "Center" Merkez  $\rightarrow$ "Port/Fore" İskele/Ön → "Star/Aft" Sancak/Arka → "Center" Merkez sırasıyla değişir ve tekrarlanır.

#### **[Menü ile değiştirme]**

Görüntü alanı, artı imleç ve kumandanın üzerindeki MENU tuşu ile menü ayarları ile de değiştirilebir.

#### **Örnek) Yatay ana ekranın görüntü alanını değiştirme**

- $(1)$  Menüyü açmak için  $\sqrt{m}$  tuşuna basın.
- (2) Artı imleci "Horiz Dual Screen" öğesi üzerine getirin, "Horiz Dual Screen" menüsünü açmak için MENU tuşuna basın.
- (3) Artı imleci "Main" öğesi üzerine getirin, "Main" menüsünü açmak için tuşuna basın.
- (4) Artı imleci, görüntü alanını değiştirmek istediğiniz öğenin üzerine getirin ve tuşuna basarak görüntü alanını değiştirin.

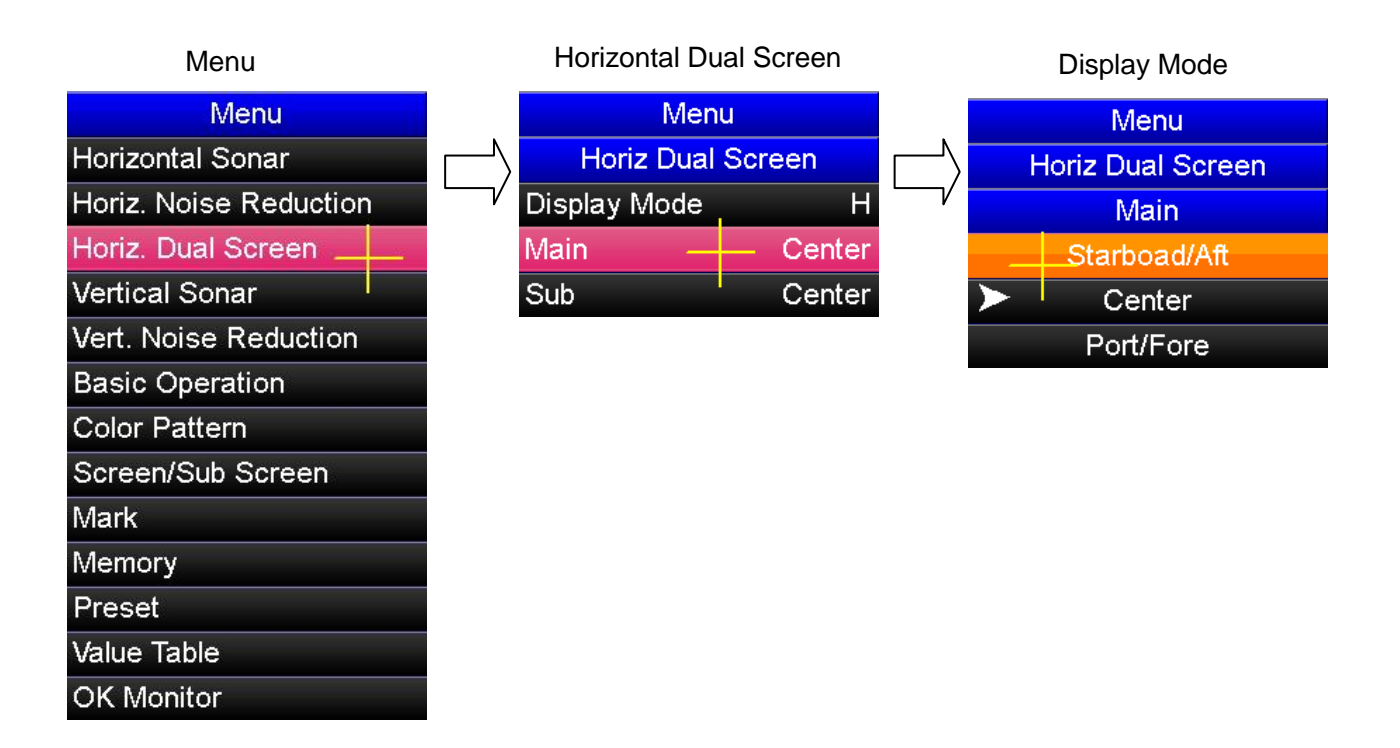

# **6. 6. Multiple Screens "Çoklu Ekranlar"**

# **6. 6. 1. Multiple Screen Mode "Çoklu Ekran Modu"**

Çoklu ekran modu, yatay ekranın seçilen herhangi bir alanının kesitini ekranın alt kısmında görüntüleyebilir.

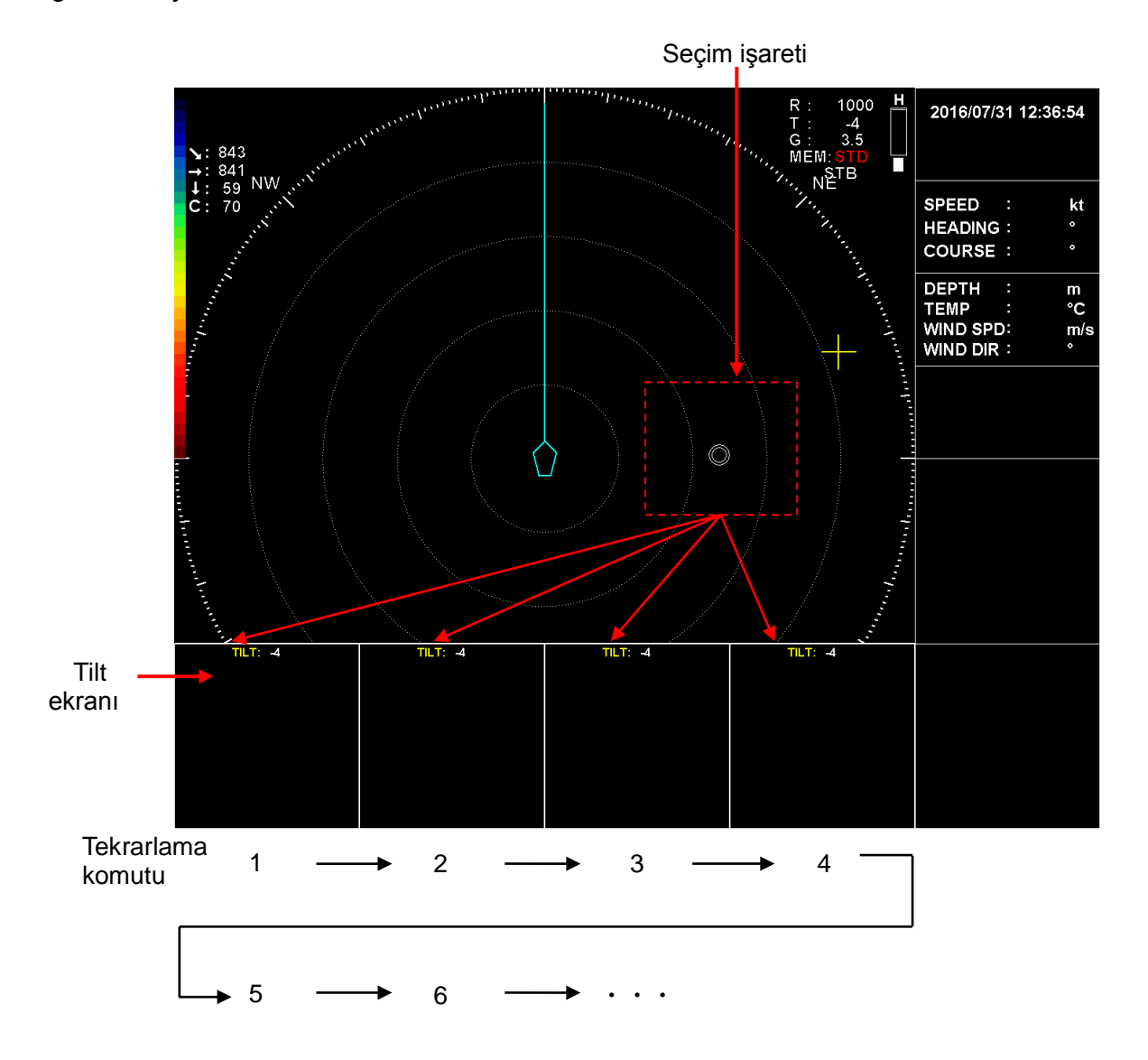

Çoklu ekranlar ekranın alt tarafında soldan başlayarak sağa doğru gösterilir. Bir seferinde dört ekrana kadar gösterilebilir ve çoklu ekranların beşinci alt ekranı sol taraftan başlayarak sağa doğru alt ekranların görüntülerini yeniler.

Çoklu ekranlar, çoklu ekranların her bir aşlt ekranı gösterildiği anda elde edilen tilt bilgisinide gösterir.

# **6. 6. 2. Çoklu Ekranların Görüntülenmesi**

Çoklu ekranlar artı imleç ve kumandanın üzerindeki [SET] tuşu kullanılarak gösterilebilir.

#### **[Çalışma prosedürü]**

- (1) Sonar ekran modunu çoklu ekran moduna değiştirin.
- (2) Artı imleci birden çok ekranların görüntülenmesini istediğiniz yatay ekran üzerinde herhangi bir noktaya getirin ve kumandanın üzerinde  $\lceil s \rceil$  tuşuna basın. Ardından, ekranda "  $\odot$ " işareti ile birlikte çoklu ekranlar görüntülenir.

### **6. 6. 3. Çoklu ekran görüntü yenileme ayarı**

çoklu ekranların yenilenme zamanlaması menü tarafından değiştirilebilir ve 5 zamanla ayarı arasından seçilebilir; Manual, 1/1, 1/2, 1/4 ve 1/8.

#### **[Çalışma prosedürü]**

- $(1)$  Menüyü açmak için  $\lceil N^{\text{ENU}} \rceil$  tuşuna basın.
- (2) Artı imleci, "Screen/Sub Screen" öğesi üzerine getirin ve "Screen/Sub Screen" menüsünü açmak için MENU tuşuna basın.
- (3) Artı imleci "Multi" öğesi üzerine ve "Multi" menüsünü açmak için tuşuna basın.
- (4) Artı imleci, "Refresh Timing" üzerine getirin ve "Refresh Timing" menüsünü açmak için MENU tuşuna basın.
- (5) Artı imleci, kullanılacak yenileme zamanlaması öğesi üzerine getirin ve yenileme zamanlamasını ayarlamak için [MENU] tuşuna basın.

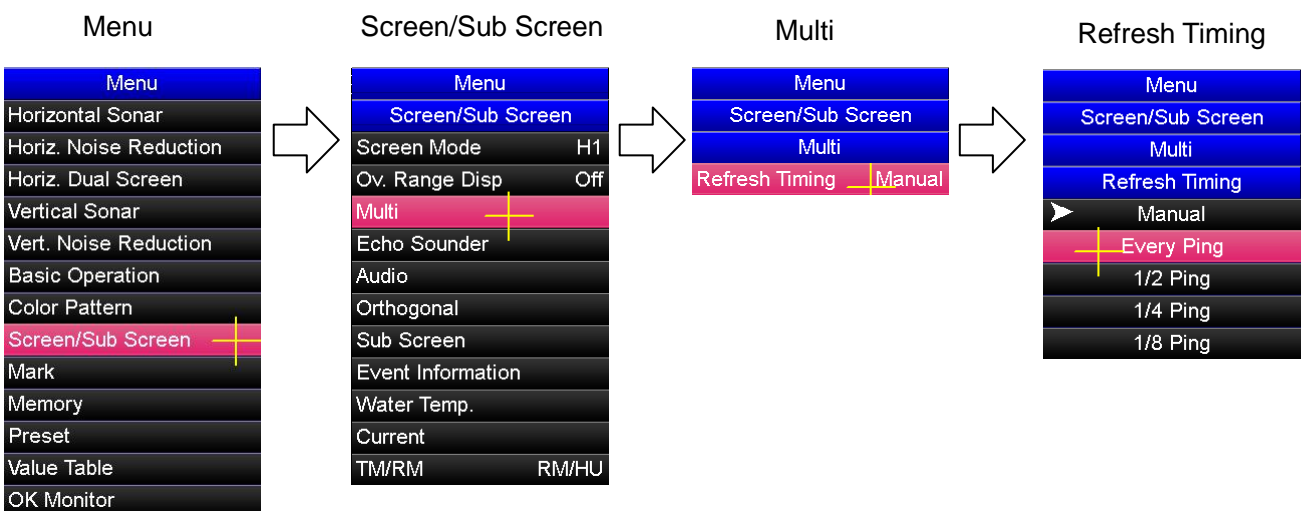

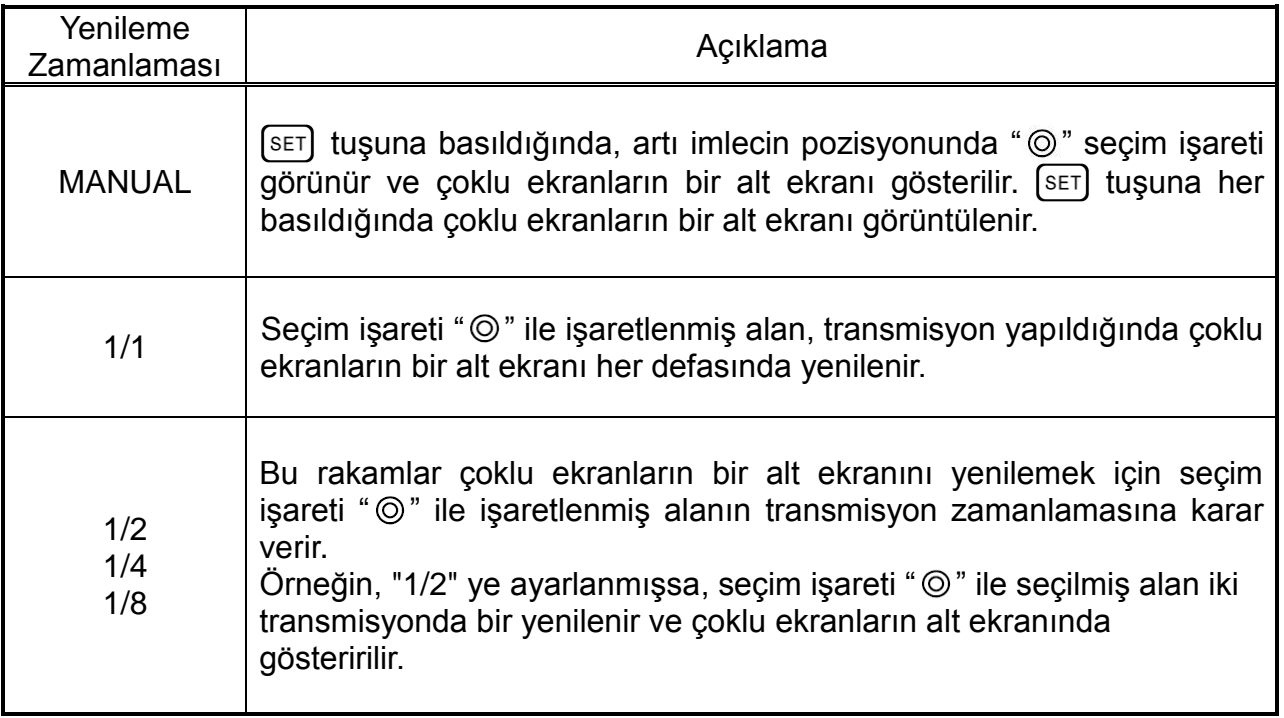

# **6. 6. 4. Tilt Mode/ Auto Tilt "Tilt Modu/Otomatik Tilt"**

Tilt modu ve otomatik tilt modu birleştirilerek, çoklu ekran modunda bir balık sürüsünün eğimini veya bir balık sürüsünün dikey dağılımını bulmak için kullanılabilir.

#### **[Tilt modu nasıl değiştirilir]**

- $(1)$  Menüyü açmak için  $\lceil \text{MENU} \rceil$  tuşuna basın.
- (2) "Horizontal Sonar" menüsünü açmak için, artı imleci "Horizontal Sonar" öğesi üzerine getirin ve [MENU] tuşuna basın.
- (3) "Tilt" menüsünü açmak için, artı imleci "Tilt" öğesi üzerine getirin ve tuşuna basın.
- (4) "Tilt Mode" menüsünü açmak için, artı imleci "Tilt Mode" öğesi üzerine getirin ve MENU tuşuna basın.
- (5) Artı imleci kullanılacak tilt modu öğesi üzerine getirin ve tilt modunu değiştirmek için [MENU] tuşuna basın.

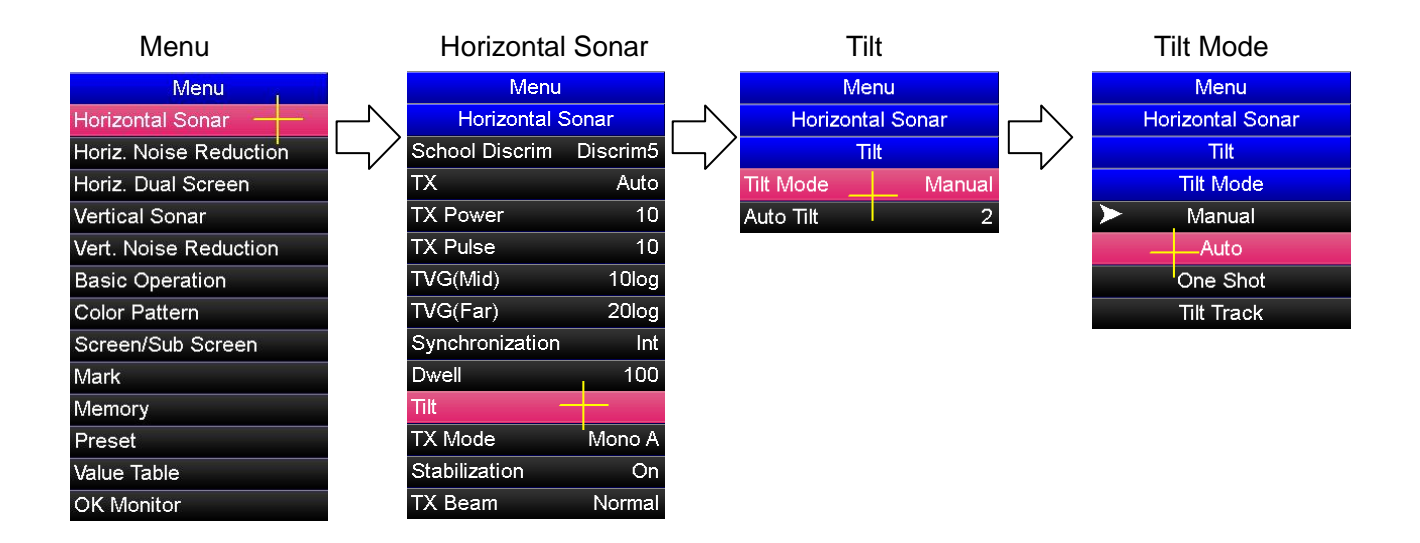
#### **[Otomatik tilt modu nasıl değiştirilir]**

- (1) Menüyü açmak için tuşuna basın.
- (2) "Horizontal Sonar" menüsünü açmak için, artı imleci "Horizontal Sonar" öğesi üzerine getirin ve [MENU] tuşuna basın.
- (3) "Tilt" menüsünü açmak için, artı imleci "Tilt" öğesi üzerine getirin ve tuşuna basın.
- (4) "Auto Tilt" menüsünü açmak için, artı imleci "Auto Tilt" öğesi üzerine getirin ve MENU tuşuna basın.
- (5) Artı imleci kullanılacak otomatik tilt ayar değeri öğesi üzerine getirin ve otomatik tilt ayar değerini değiştirmek için [MENU] tuşuna basın.

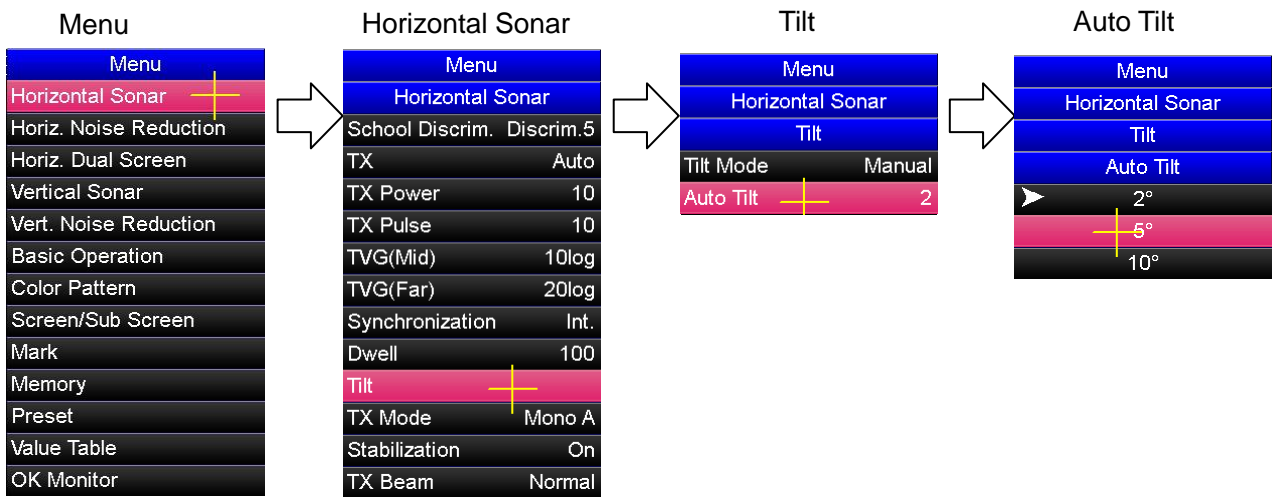

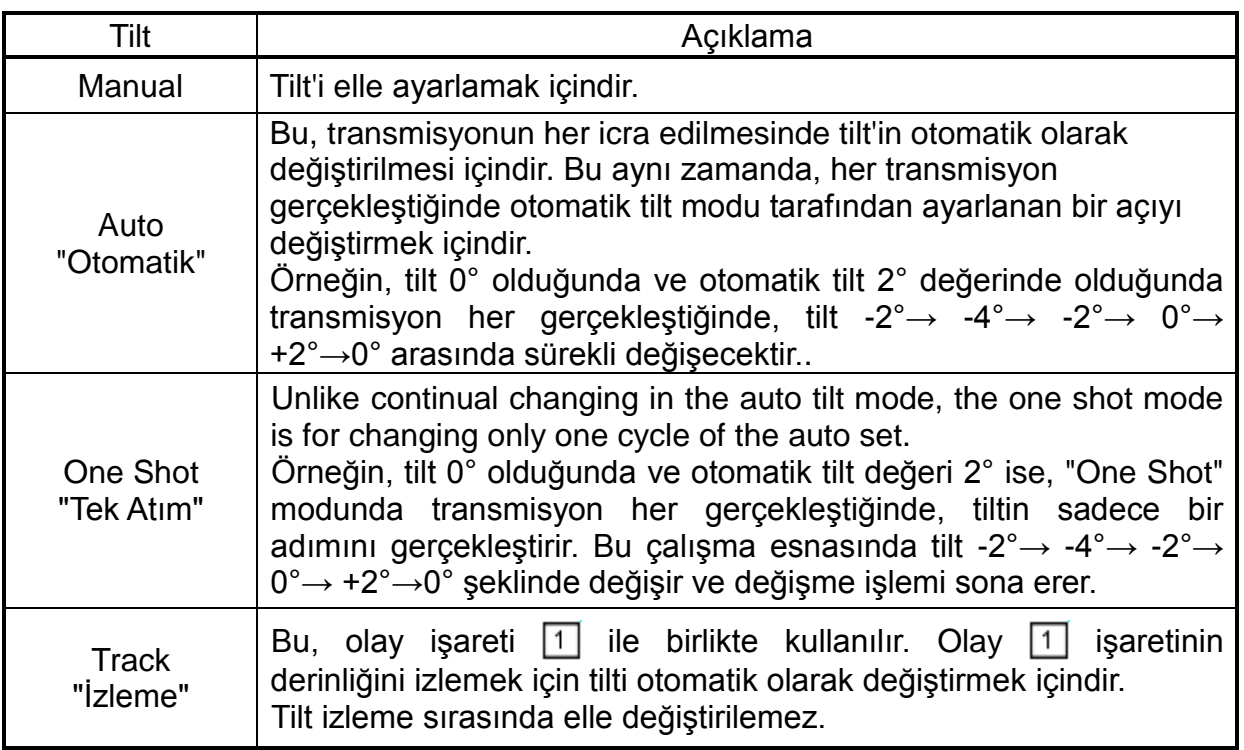

# **6. 7. Echo Sounder Screen " Echo Sounder Ekranı"**

## **6. 7. 1. Echo Sounder Ekran Modu**

Sonar ve echo sounder görüntülerinin ayna ekranda gösterilmesi içindir. Teknede bulunan uyumlu bir echo sounder cihazından alınan bilgi çıkışının sonar'a bağlantı yapılması ile çalışır. Bu işlev hem sonar hem de echo sounder ayarlarını anda görüntülemek için kullanışlıdır.

Echo sounder bilgi sinyali hakkında lütfen teknik servis ekibimize başvurun.

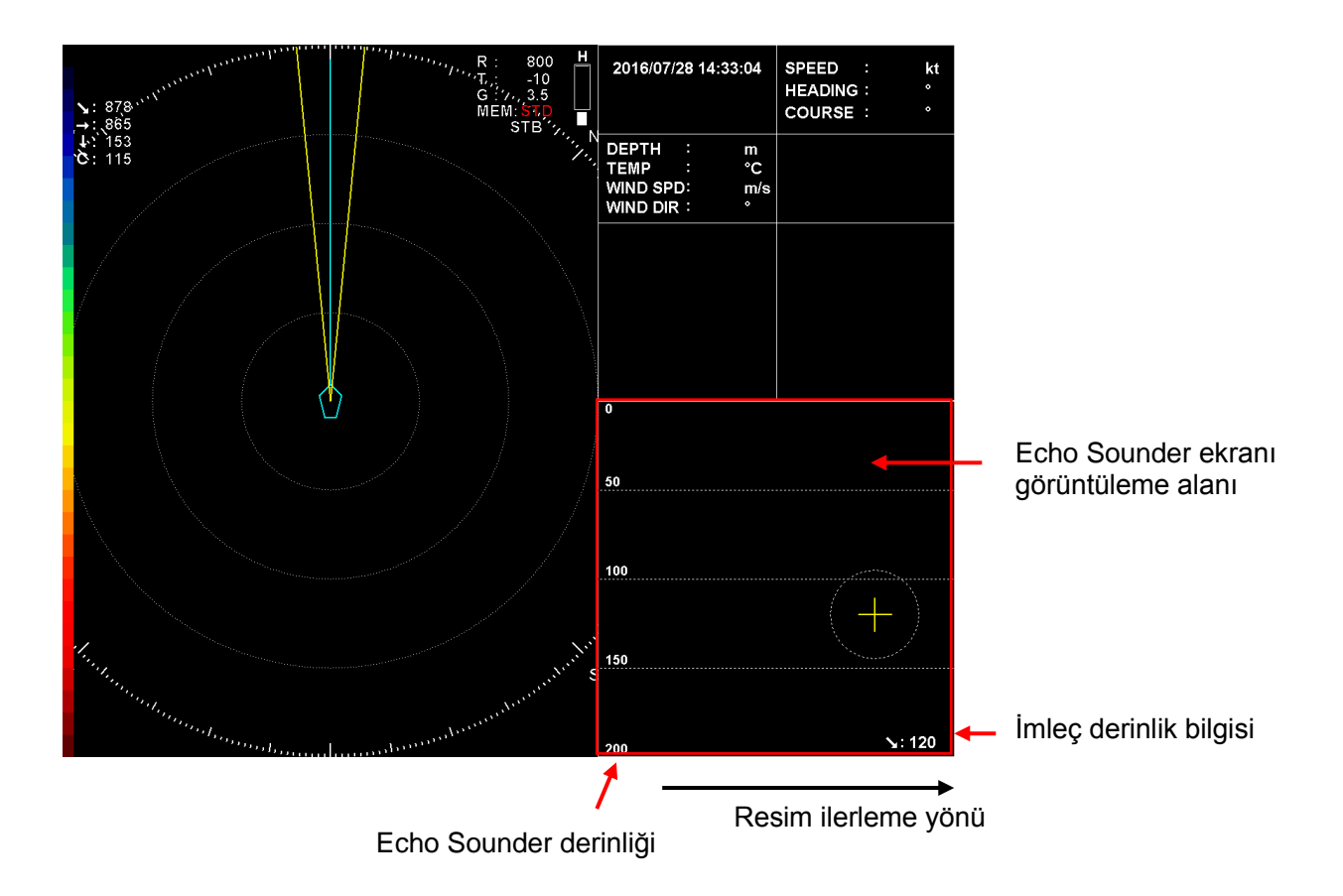

### **6. 7. 2. Gain Adjustment "Kazanç Ayarlama"**

Echo Sounder ekran modunda kazanç ayarı, kumanda üzerindeki  $\binom{GAN}{\bullet}$  ve  $\binom{GAN}{\bullet}$  tuşları ile ve artı imleç yardımı ile [MENU] tuşuyla menü ayarlarından ayarlanabilir.

#### **[Kazanç tuşları ile ayarlama]**

Echo Sounder ekran modunda, echo sounder gösterim ekranının kazanç ayarı için artı imleci echo sounder gösterim ekranı üzerine getirin ve kazançı ayarlamak için  $\binom{GAM}{A}$  veya  $\left[\begin{smallmatrix} \mathsf{GAIN} \ \blacktriangledown \end{smallmatrix}\right]$  tuşuna basın.

#### **[Menü ayarı ile ayarlama]**

Kazanç ayarı, artı imleç ve <sup>MENU</sup> tuşu ile menü ayarları ile ayarlanabilir.

- $(1)$  Menüyü açmak için  $[$ MENU $]$  tuşuna basın.
- (2) Artı imleci "Screen/Sub Screen" öğesi üzerine getirirek, "Screen/Sub Screen" menüsünü açmak için [MENU] tuşuna basın.
- (3) Artı imleci "Echo Sounder" öğesi üzerine getirin ve "Echo Sounder" menüsünü açmak için  $\lceil \text{MENU} \rceil$  tuşuna basın.
- (4) Artı imleci "Gain" öğesi üzerine getirin ve "Gain" menüsünü açmak için tuşuna basın.
- (5) Kazançı artırmak için artı imleci "▲" öğesi üzerine getirin ve tuşuna basın. Kazançı azaltmak için artı imleci "▼" öğesi üzerine getirin ve tuşuna basın.

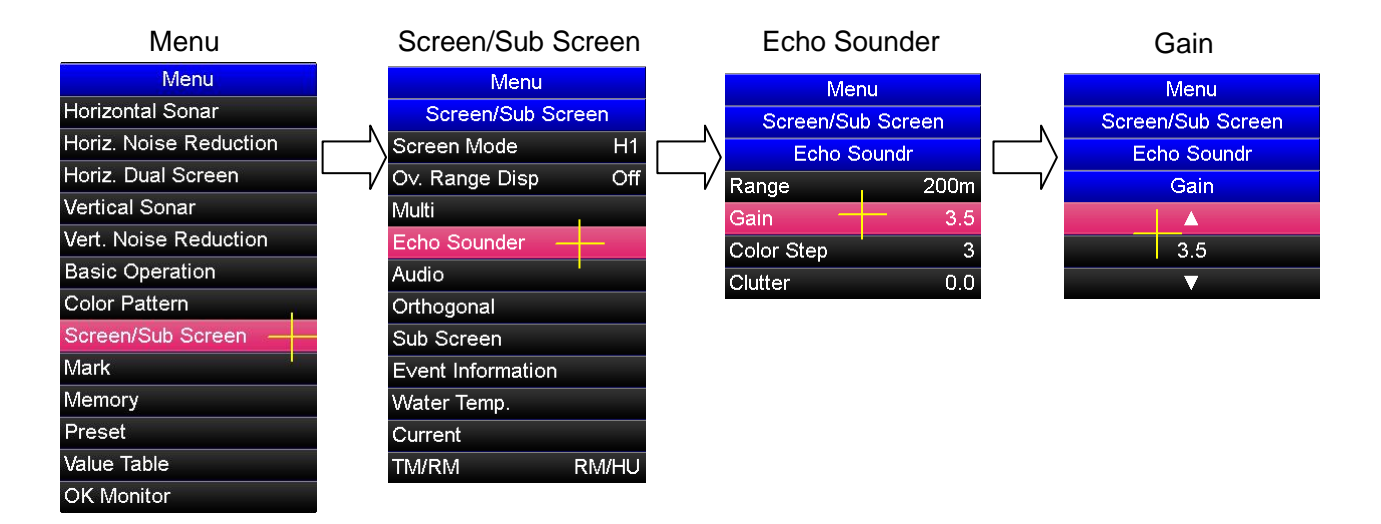

### **6. 7. 3. Range Adjustment "Mesafe Ayarlama"**

Echo Sounder ekran modunda mesafe ayarı, kumanda üzerindeki  $\binom{RAMGE}{\bullet}$  ve  $\binom{RAMGE}{\bullet}$  tuşları ile ve artı imleç yardımı ile MENU tuşuyla menü ayarlarından ayarlanabilir.

#### **[Mesafe tuşları ile ayarlama]**

Echo Sounder ekran modunda, echo sounder gösterim ekranının kazanç ayarı için artı imleci echo sounder gösterim ekranı üzerine getirin ve kazançı ayarlamak için <sup>[k</sup>Amce] veya  $\left[\begin{smallmatrix} RAMGE \\ \blacktriangledown \end{smallmatrix}\right]$  tuşuna basın.

#### **[Menü ayarı ile ayarlama]**

Mesafe ayarı, artı imleç ve  $\sqrt{MENU}$  tuşu ile menü ayarları ile ayarlanabilir.

- $(1)$  Menüyü açmak için  $\sqrt{M}$  tuşuna basın.
- (2) Artı imleci "Screen/Sub Screen" öğesi üzerine getirirek, "Screen/Sub Screen" menüsünü açmak için MENU tuşuna basın.
- (3) Artı imleci "Echo Sounder" öğesi üzerine getirin ve "Echo Sounder" menüsünü açmak için MENU tuşuna basın.
- (4) Artı imleci "Range" öğesi üzerine getirin ve "Range" menüsünü açmak için MENU tusuna basın.
- (5) Artı imleci kullanılacak mesafe öğesinin üzerine getirin ve mesafeyi ayarlamak için MENU tuşuna basın.

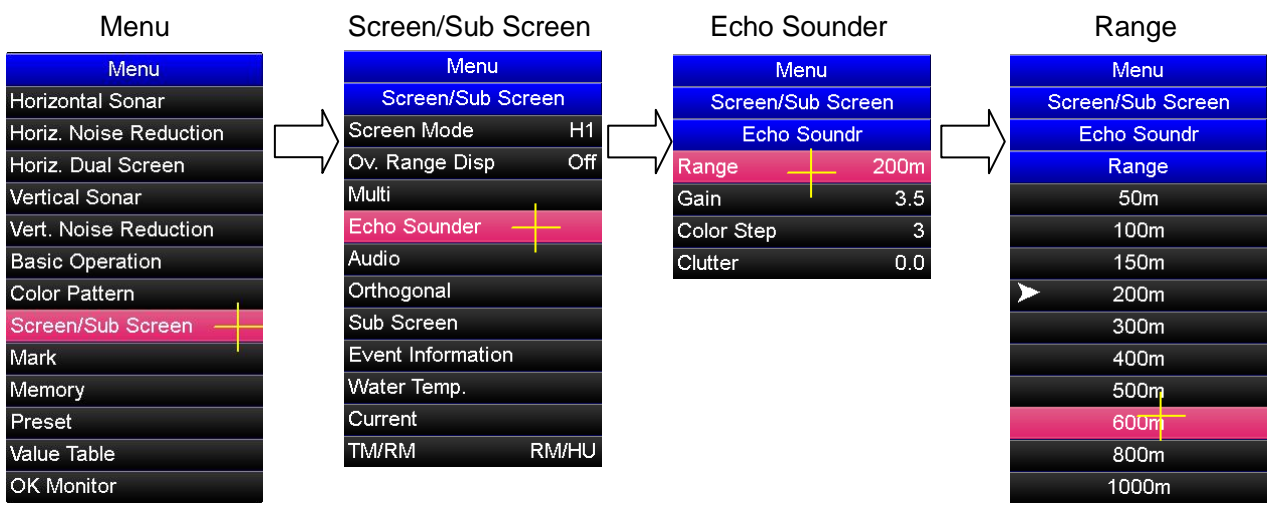

# **6. 8. Audio Screen "Ses Ekranı"**

## **6. 8. 1. Audio Screen Mode "Ses Ekran Modu"**

Ses ekranı modu, sonar görüntüsünün bir kesitini ses işareti ile çevrilmiş bir şekilde keser ve ses ekranında görüntüler. Bu mod, balık sürüsü hareketliliğini saptamak için kullanılabilir. Aktif bir hoparlör bağlayarak, balık sürüsü ekosunu bir ses sinyali olarak duyulmasını sağlar. Aktif bir hoparlör bağlamak için teknik servis personelimize başvurun.

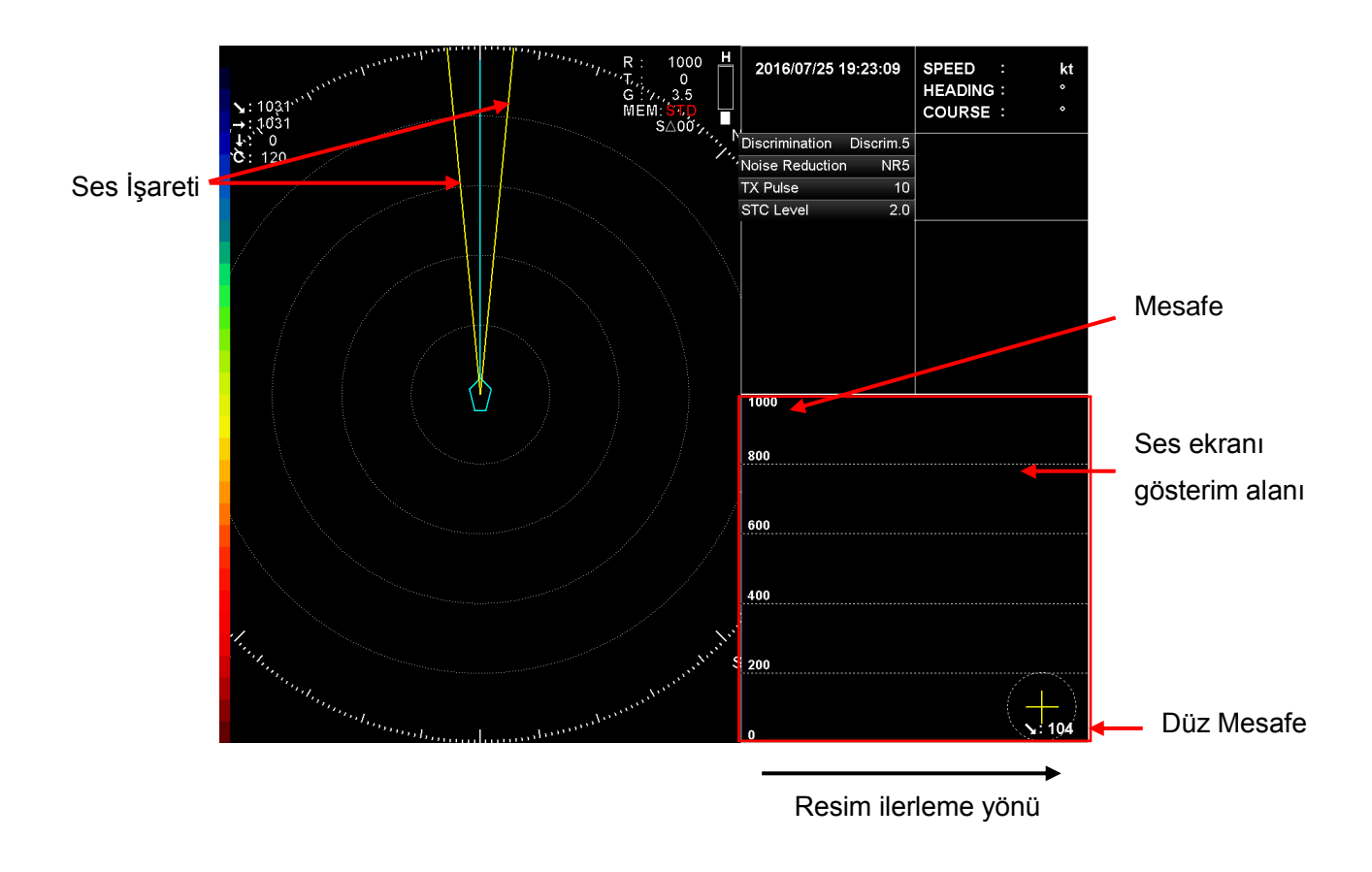

## **6. 8. 2. Audio Bearing Change "Ses Yatağını Değiştirme"**

Ses yatağının yönü, kumanda üzerindeki <sup>[EAM]</sup> veya <sup>[EAM]</sup> tuşuna basarak değiştirilebilir. Ses işareti yatağı 360-derecede tüm yönlerde değiştirilebilir, ses işareti yatağı değiştirilen yöne hareket eder.

## **6. 8. 3. Audio Gate Width Change "Ses Geçidi Genişliği Değiştirme"**

4 ses geçidi genişliği vardır; 10°, 180°, 90° ve 0°'dir. Ses geçidi genişliği, ses işaretinin kestiği alanı değiştirmek için kullanılır.

- $(1)$  Menüyü açmak için  $\lceil \text{MENU} \rceil$  tuşuna basın.
- (2) Artı imleci "Screen/Sub Screen" öğesi üzerine getirirek, "Screen/Sub Screen" menüsünü açmak için [MENU] tuşuna basın.
- (3) Artı imleci "Audio" öğesi üzerine getirirek, "Audio" menüsünü açmak için MENU tuşuna basın.
- (4) Artı imleci "Gate Width" öğesi üzerine getirirek, "Gate Width" menüsünü açmak için [MENU] tuşuna basın.
- (5) Artı imleci kullanılacak kapı genişliği değeri öğesinin üzerine getirin ve ses geçidi genişliğini ayarlamak için [MENU] tuşuna basın.

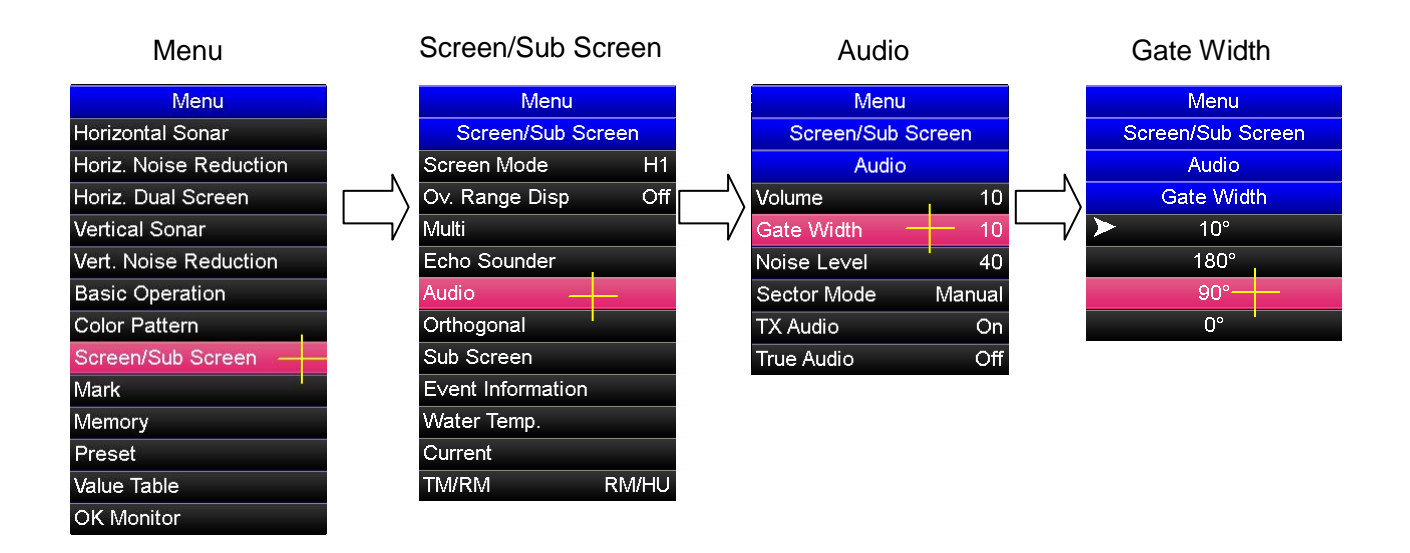

## **6. 9. Vertical Screen "Dikey Ekran"**

## **6. 9. 1. Vertical Screen Mode "Dikey Ekran Modu"**

Dikey ekran modu, dikey kerteriz işareti tarafından ayarlanan dikey görüntüyü gösterebilir. Dikey ekran modunda üç ekran modu vardır: 1-yönde görünüm, 2-yönde görünüm, ve genişletilmiş 1-yönde görünüm. Bu dikey ekran modu, bir balık sürüsünün kalınlığını ve dağılımını görmek için kullanılır.

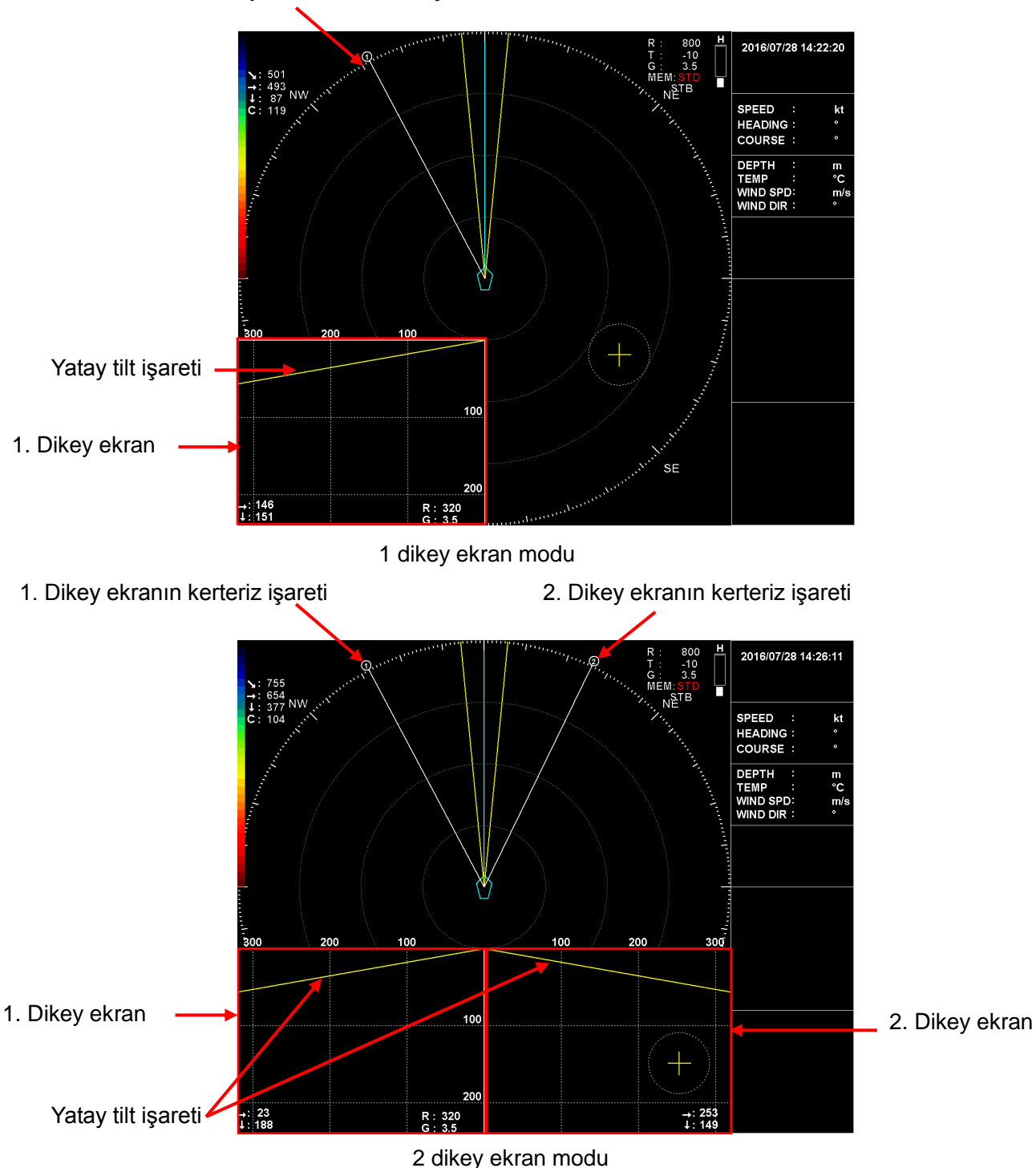

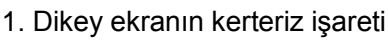

Dikey geniş ekran kerteriz işareti

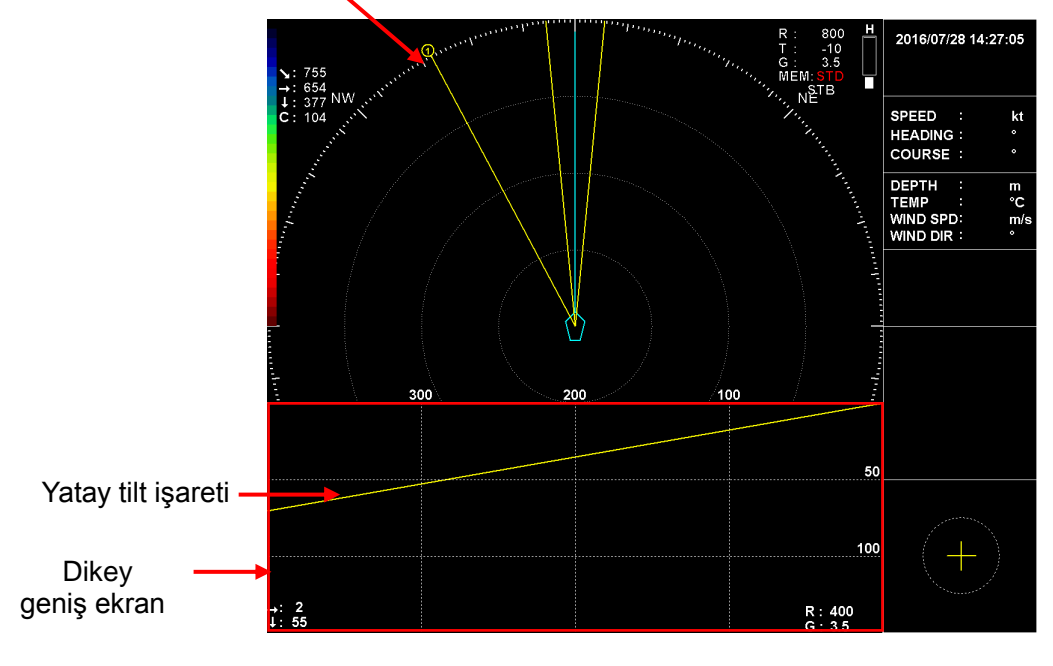

Genişletilmiş dikey ekran modu

## **6. 9. 2. Vertical Bearing Change "Dikey Kerterizini Değiştirme"**

Dikey kerterizi değiştirmek için,artı imleci değiştirilecek olan dikey ekranın üzerine getirin ve taşıyıcı işareti (BEARING) veya (BEARING) tuşuna basın.

2 dikey ekranı modunda, 1. dikey ekranın ve 2. dikey ekranın kerteriz işaretleri ayrı ayrı değiştirilebilir. 1. dikey ekranın kerteriz işaretini değiştirmek için, artı imleci 1. dikey ekranı üzerine getirin ve kerteriz işareti (EAN) veya (EAN) tuşuna basın. 2. dikey ekranın kerteriz işaretini değiştirmek için, artı imleci 2. dikey ekranı üzerine getirin ve kerteriz işareti [ veya **FEARING** tuşuna basın.

### **6. 9. 3. Gain Adjustment "Kazanç Ayarlama"**

Dikey ekran modunda kazanç, kumanda üzerindeki  $\begin{bmatrix} \frac{GAIN}{A} \\ \frac{1}{A} \end{bmatrix}$  veya  $\begin{bmatrix} \frac{GAIN}{A} \\ \frac{1}{A} \end{bmatrix}$  tuşu ile, ayrıca artı imleç ve <sup>[MENU]</sup> tuşu ile menü ayarları ile ayarlanabilir.

#### **[Kazanç tuşları ile ayarlama]**

Dikey ekranın kerteriz kazançını ayarlamak için, artı imleci dikey ekranın üzerine getirin ve kumanda üzerindeki  $\begin{bmatrix} 6AM \\ 1 \end{bmatrix}$  veya  $\begin{bmatrix} 6AM \\ 8 \end{bmatrix}$  tuşuna basın.

#### **[Menü ayarları ile ayarlama]**

Kazanç, artı imleç ve  $\sqrt{MEN}$  tuşu ile menü ayarlarından ayarlanabilir.

#### **< Değiştirme prosedürü >**

- (1) Menüyü açmak için tuşuna basın.
- (2) Artı imleci "Basic Operation" öğesi üzerine getirerek "Basic Operation" menüsünü açmak için MENU tuşuna basın.
- (3) Artı imleci "Gain V" öğesi üzerine getirin ve "Gain V" menüsünü açmak için MENU tuşuna basın.
- (4) Kazançı artırmak için artı imleci "▲" öğesi üzerine getirin ve tuşuna basın. Kazançı azaltmak için artı imleci "▼" öğesi üzerine getirin ve MENU tuşuna basın.

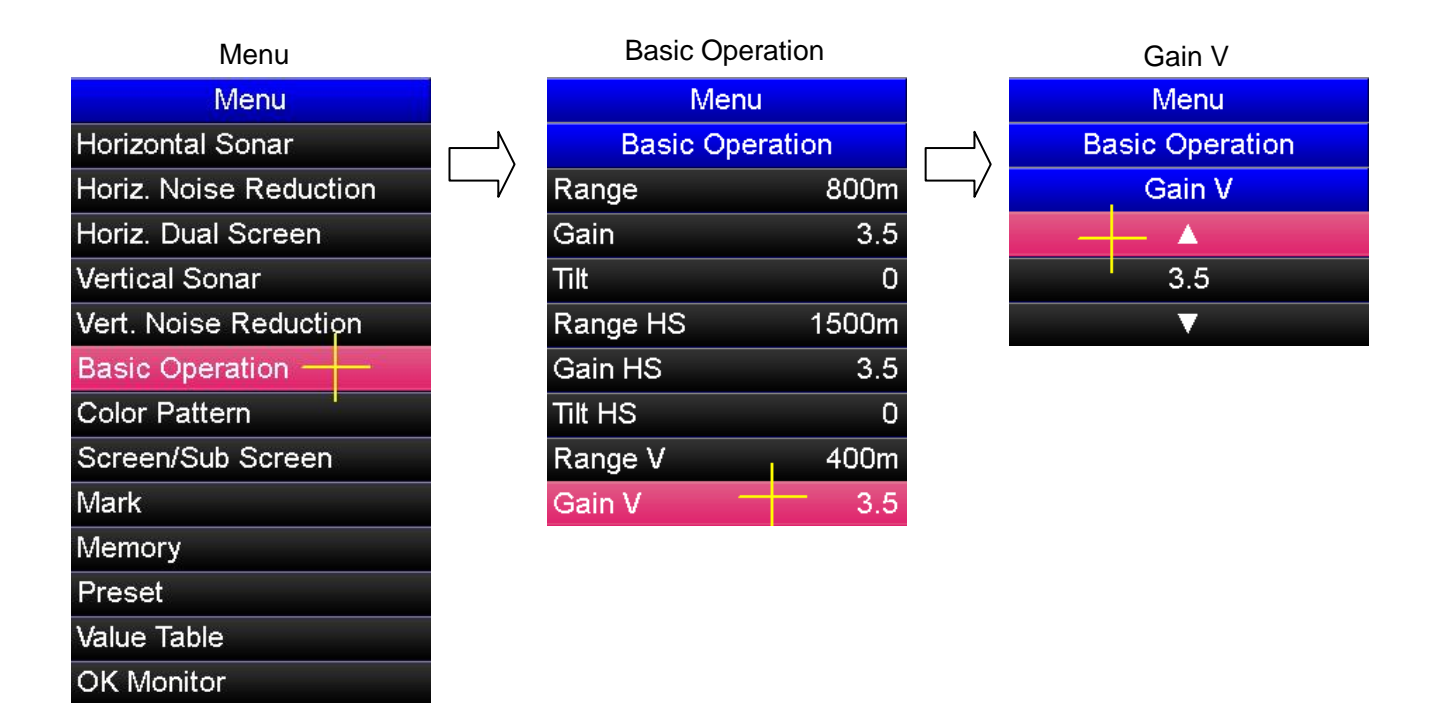

### **6. 9. 4. Range Adjustment "Mesafe Ayarlama"**

Dikey ekran modunda mesafe, uzaktan kumanda üzerindeki  $\left[\begin{array}{cc} RAMGE\\ \triangle \end{array}\right]$  tuşu ile ve  $\alpha$ yrıca artı imleç ve  $\sqrt{MEN}$  tuşuyla menü ayarlarından ayarlanabilir.

#### **[Mesafe tuşları ile ayarlama]**

Dikey ekranın mesafesini ayarlamak için, artı imleci dikey ekranın üzerine getirin ve kumanda üzerindeki  $\left[\begin{array}{cc} RAMGE\\ \hline \end{array}\right]$  veya  $\left[\begin{array}{cc} RAMGE\\ \hline \end{array}\right]$  tuşuna basın.

#### **[Menü ayarları ile ayarlama]**

 $M$ esafe, artı imleç ve  $M$ <sub>ENU</sub> tuşu ile menü ayarlarından ayarlanabilir.

- (1) Menüyü açmak için tuşuna basın.
- (2) Artı imleci "Basic Operation" öğesi üzerine getirin ve "Basic Operation" menüsünü açmak için tuşuna basın.
- (3) Artı imleci "Range V" öğesi üzerine getirin ve "Range V" menüsünü açmak için MENU tuşuna basın.
- (4) Artı imleci kullanılacak mesafe değeri öğesinin üzerine getirin ve mesafe'yi ayarlamak için MENU tuşuna basın.

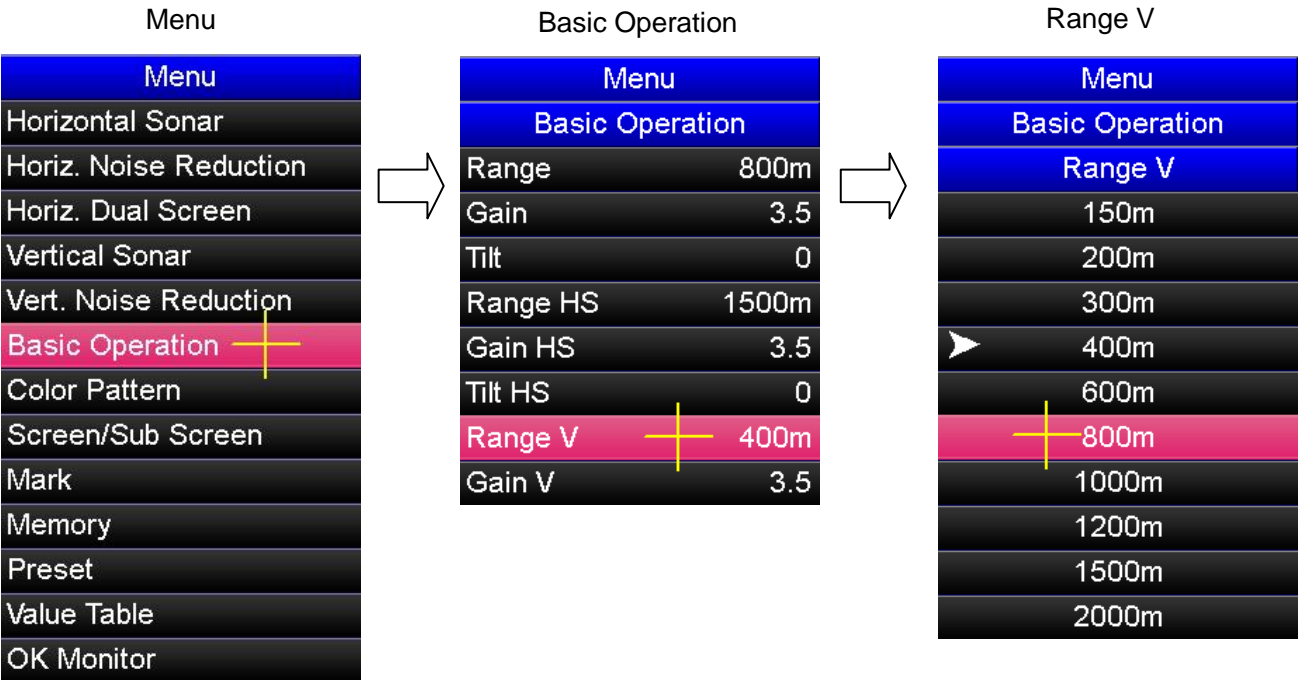

Not: 1'nci dikey ekranda ve 2'nci dikey ekranda, menü tarafından seçilen mesafe, ekranda görüntülenen mesafeden farklıdır.

| Menu                             | 150 | 200 | 300 | 400 | 600 | 800 | 1000 | 1200 | 1500 | 2000 |
|----------------------------------|-----|-----|-----|-----|-----|-----|------|------|------|------|
| 1'nci dikey<br>ekran<br>mesafesi | 120 | 160 | 240 | 320 | 480 | 640 | 800  | 960  | 1200 | 1600 |
| 2'nci dikey<br>ekran<br>mesafesi | 120 | 160 | 240 | 320 | 480 | 640 | 800  | 960  | 1200 | 1600 |
| Geniş dikey<br>ekran<br>mesafesi | 150 | 200 | 300 | 400 | 600 | 800 | 1000 | 1200 | 1500 | 2000 |

## **6. 9. 5. Vertical Screen Display Area Change "Dikey Ekran Görüntüleme Alanı Değiştirme"**

Derinlik yönündeki dikey ekran görüntüleme alanı değiştirilebilir. Kıç yönünde geniş yatay görünüm için **Küçük Ekran** görünümünü kullanın. Dikey görüntüleme ekranını geniş görmek için **Geniş Ekran** alanını kullanın.

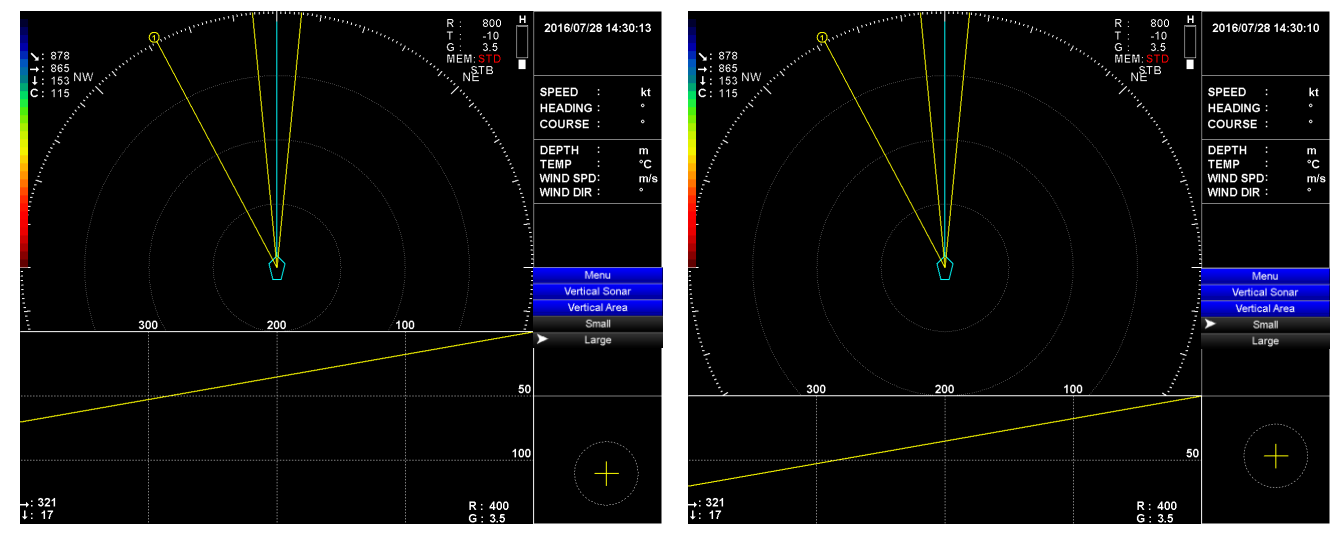

Görüntüleme Alanı: Büyük Görüntüleme Alanı: Küçük

### **[ Ayar tuşu ile değiştirme ]**

Dikey ekran modundaki ekran alanını değiştirmek için, artı imleci dikey ekran üzerine yerleştirin ve  $\left[\overline{s}_{ET}\right]$  tuşuna basın.

#### **[Menü ayarı ile değiştirme]**

Dikey ekranın görüntüleme alanı, artı imleç ve wire tuşu ile menü ayarı ile değiştirilebilir.

#### **< Değiştirme prosedürü >**

- (1) Menü'yü açmak için [MENU] tuşuna basın.
- (2) Artı imleci "Vertical Sonar" öğesi üzerine getirin ve "Vertical Sonar" menüsünü açmak için [MENU] tuşuna basın.
- (3) Artı imleci "Vertical Area" öğesi üzerine getirin ve "Vertical Area" menüsünü açmak için MENU tuşuna basın.
- (4) Artı imleci kullanılacak dikey alan öğesi üzerine getirin ve dikey görüntüleme alanını değiştirmek için wew tuşuna basın.

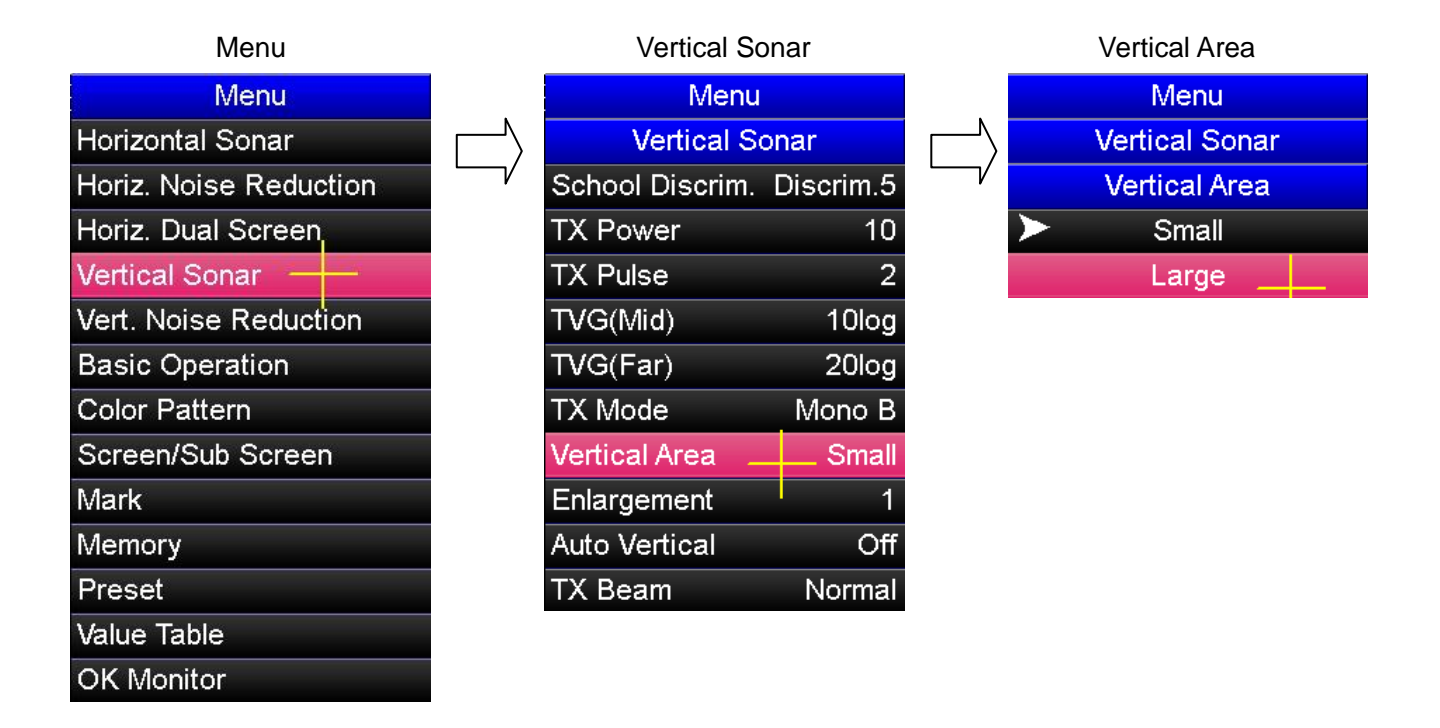

### **6. 9. 6. Depth Enlargement Display "Derinlik Büyütme Ekranı"**

Dikey ekranın derinlik aralığı 1.5, 2, 3, 4 ve 5 kat büyütülebilir. Yüzey hattının yakınındaki balık sürüleri büyütülebilir, böylece bu geniş ekran, bir balık sürüsünü tanımlamak için yararlıdır.

#### **[Merkez kaydırma tuşuyla değiştirme]**

Dikey ekran modunda derinliği, artı imleci dikey ekran üzerine getirerek ve  $[0 \cdot c]$ tuşuna basarak büyütülebilir. Derinlik, 1 kat →1.5 kat → 2 kat → 3 kat → 4 kat → 5 kat  $\rightarrow$ 1 kat olamak üzere sırasıyla büyütülebilir.

#### **[Menü ayarı ile değiştirme]**

Derinlik, artı imleç ve wir tuşu ile menü ayarlarından değiştirilebilir.

- (1) Menü'yü açmak için [MENU] tuşuna basın.
- (2) Artı imleci "Vertical Sonar" öğesi üzerine getirin ve "Vertical Sonar" menüsünü açamak için [MENU] tuşuna basın.
- (3) Artı imleci "Enlargement" öğesi üzerine getirin ve "Enlargement" menüsünü açmak için MENU tuşuna basın.
- (4) Artı imleci kullanılacak derinlik büyütme öğesi üzerine getirn ve derinliği  $b$ üyütmek için  $[w_{env}]$  tuşuna basın.

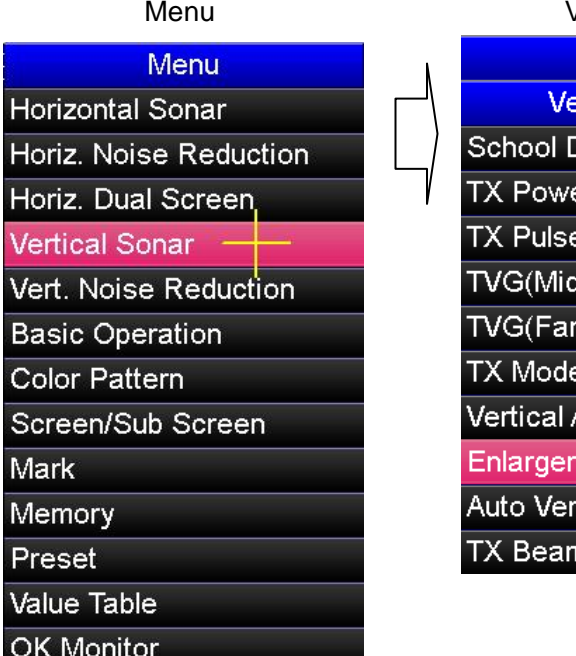

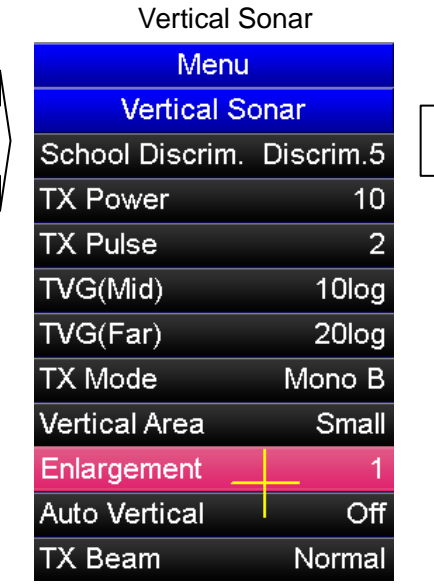

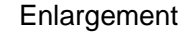

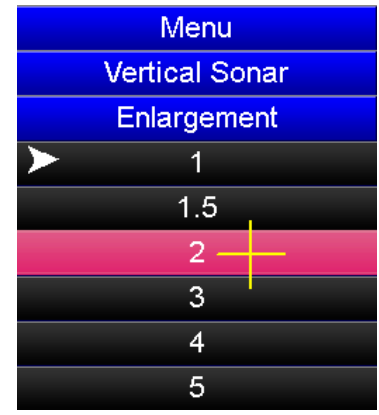

# **6. 10. Orthogonal Screen "Dikine (Dikgen) Ekran"**

## **6. 10. 1. Orthogonal Screen Mode "Dikine Ekran Modu"**

Dikine ekran modu, eşmerkezli daire üzerinde görüntülenen yatay sonar resmi çizer. Kerteriz yönünde yatay sonar görüntüsünün yatay eksen üzerindeki uzaklık veya derinlik yönündeki görüntüsü, dikey eksen üzerinde çizilir .

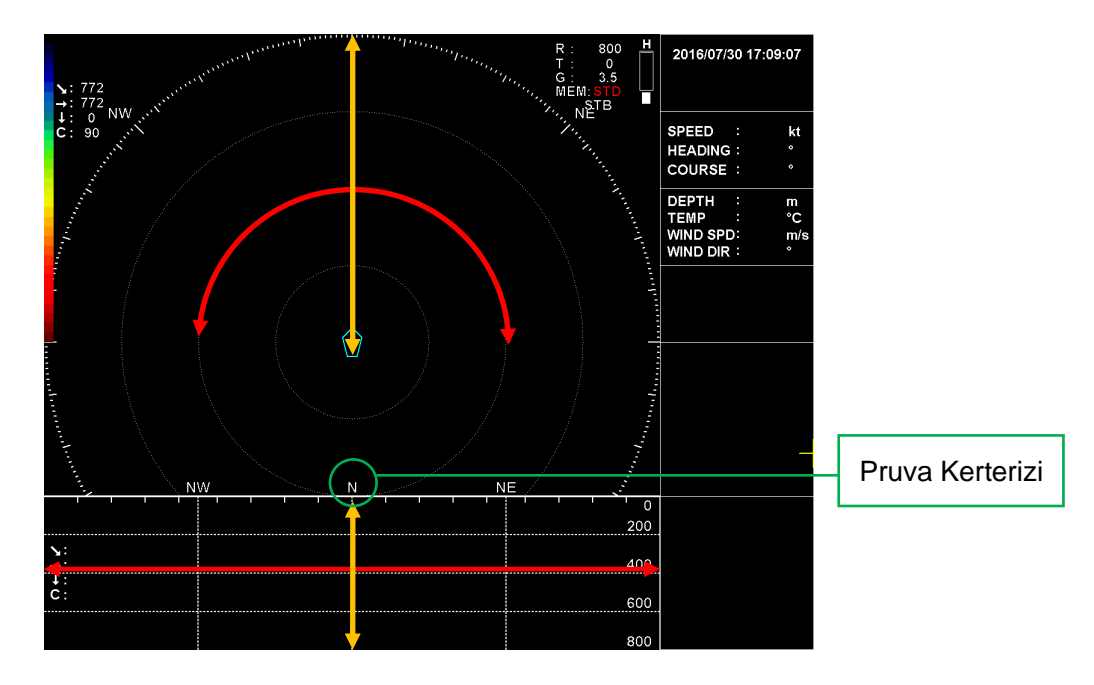

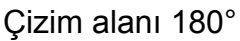

Sonar resmi, yay yatağı (kırmızı ok  $\leftrightarrow$  alan) merkezi ile pruva yönünde dikey ekranın yatay ekseni üzerinde gösterilir. Dikgen ekranın yatay merkezi yay yatağıdır. Gemiden uzaklık yönündeki bir sonar resmi (sarı ok  $\leftrightarrow$  alan) dikgen ekranın dikine ekseni yönünde gösterilir.

### **Not: Dikine ekran gösterilirken, merkez kaydırma ve aşırı menzil ekranları devre dışı bırakılır.**

## **6. 10. 2. Görüntü Alanı Değiştirme**

Yatak yönündeki görüntü alanı 360° ve 180° arasında değiştirilebilir.

Ekrandaki görüntüleme alanı 360° ayarlandığında, yay yatağı ortası üzerinde sağdan sola 180°'dir. 180° ayarlandığında, dikine ekrandaki görüntüleme alanı yay yatağı merkezinden sağdan sola 90'dir.

- $(1)$  Menüyü açmak için  $[MENU]$  tuşuna basın
- (2) Art imleci "Screen/Sub Screen" öğesi üzerine getirin ve "Screen/Sub Screen" menüsünü açmak için MENU tuşuna basın.
- (3) Artı imleci "Orthogonal" öğesi üzerine getirin ve "Orthogonal" menüsünü açmak için MENU tuşuna basın.
- (4) Artı imleci "Display Area" öğesi üzerine getirin ve "Display Area" menüsünü açmak için [MENU] tuşuna basın.
- (5) Artı imleci, kullanılacak görüntü alanı öğesi üzerine getirin ve ekran alanını değiştirmek için MENU tuşuna basın.

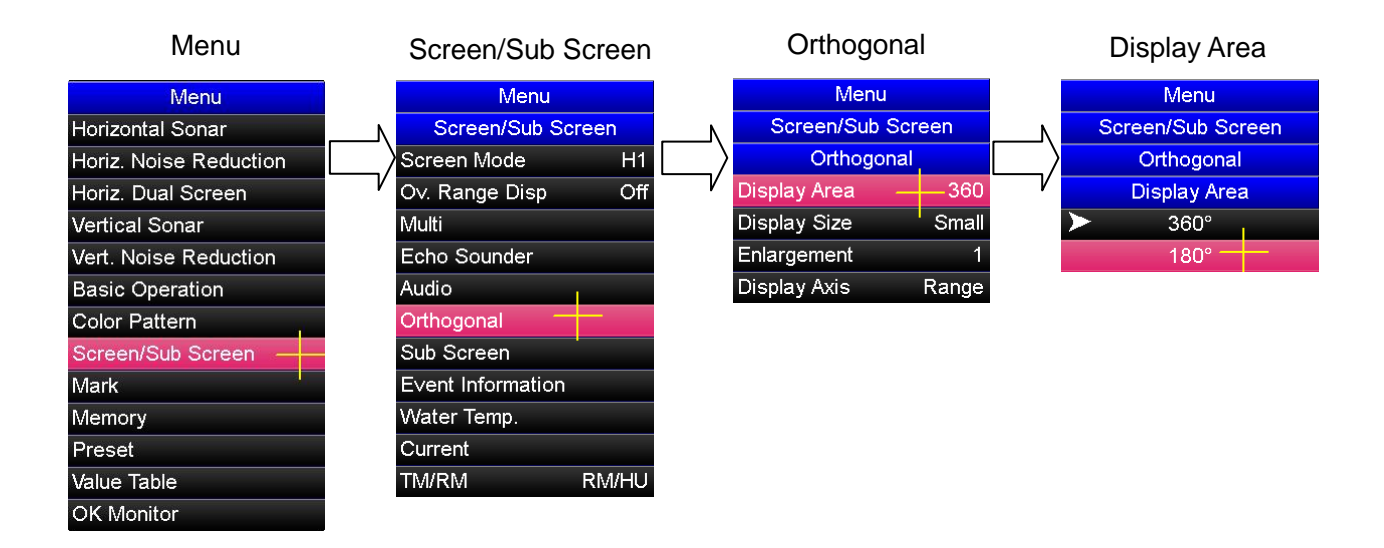

## **6. 10. 3. Görüntü Alanı Değiştirme**

Dikine ekranın mesafe yönündeki görüntü alanı değiştirilebilir. Pruva yönünde yatay ana ekranın geniş görünümü için küçük dikine ekranı kullanın. Dikine ekranın geniş görünümü için geniş ekran alanını kullanın.

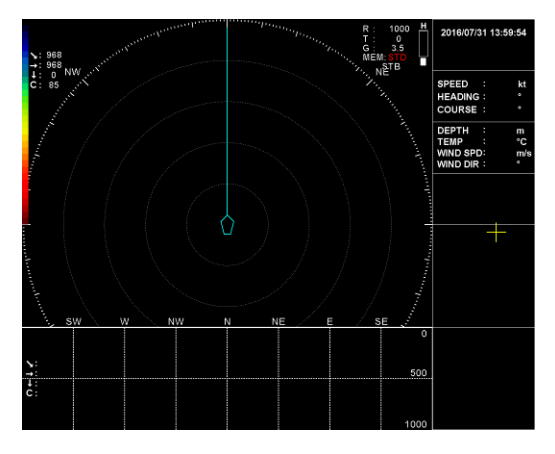

Görüntüleme alanı: Küçük Görüntüleme alanı: Büyük

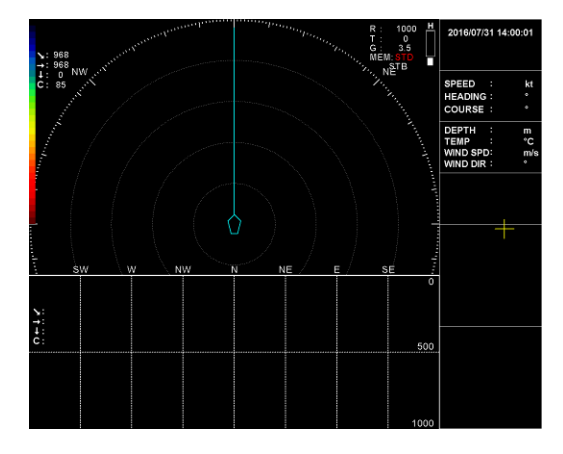

- $(1)$  Menüyü açmak için  $\lceil \text{MENU} \rceil$  tuşuna basın.
- (2) Art imleci "Screen/Sub Screen" öğesi üzerine getirin ve "Screen/Sub Screen" menüsünü açmak için [MENU] tuşuna basın.
- (3) Artı imleci "Orthogonal" öğesi üzerine getirin ve "Orthogonal" menüsünü açmak için MENU tuşuna basın.
- $(4)$  Artı imleci "Display Size" öğesi üzerine getirin ve wew tuşuna basarak "Display Size" menüsünü açın.
- (5) Artı imleci kullanılacak görüntü boyutu öğesinin üzerine getirin ve ekran boyutunu değiştirmek için [MENU] tuşuna basın.

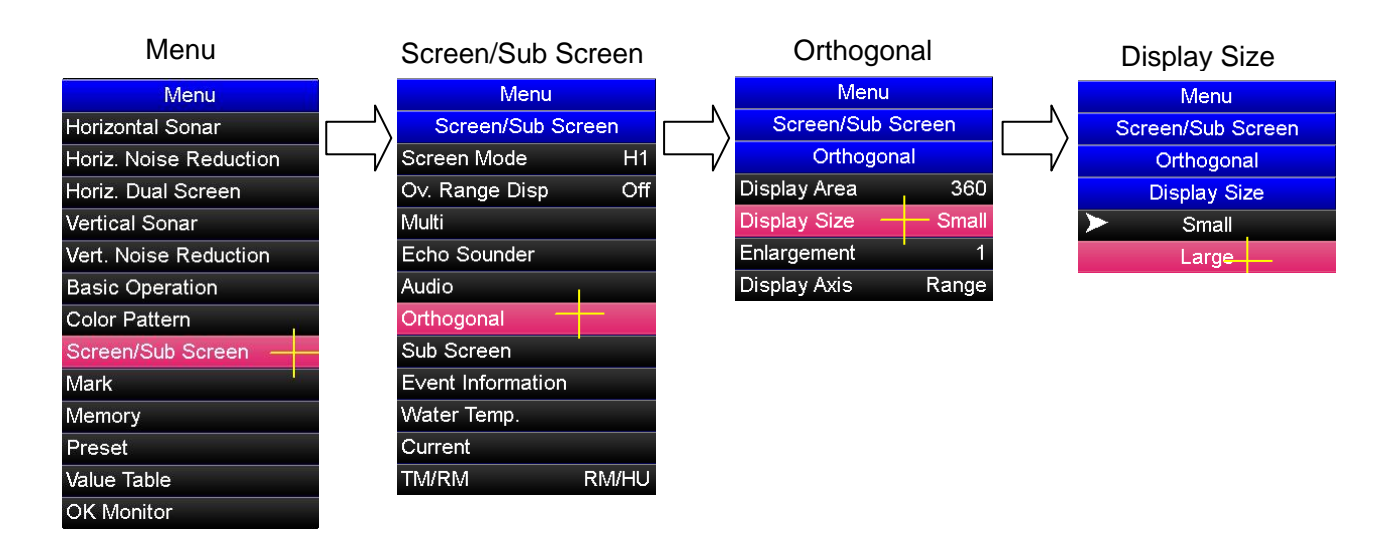

## **6. 10. 4. Derinlik ve Mesafe Değiştirme**

Skalanın dikey eksen doğrultusunda dikine ekranda görüntülenmesi, mesafe veya derinlik gösterimi arasında değiştirilebilir.

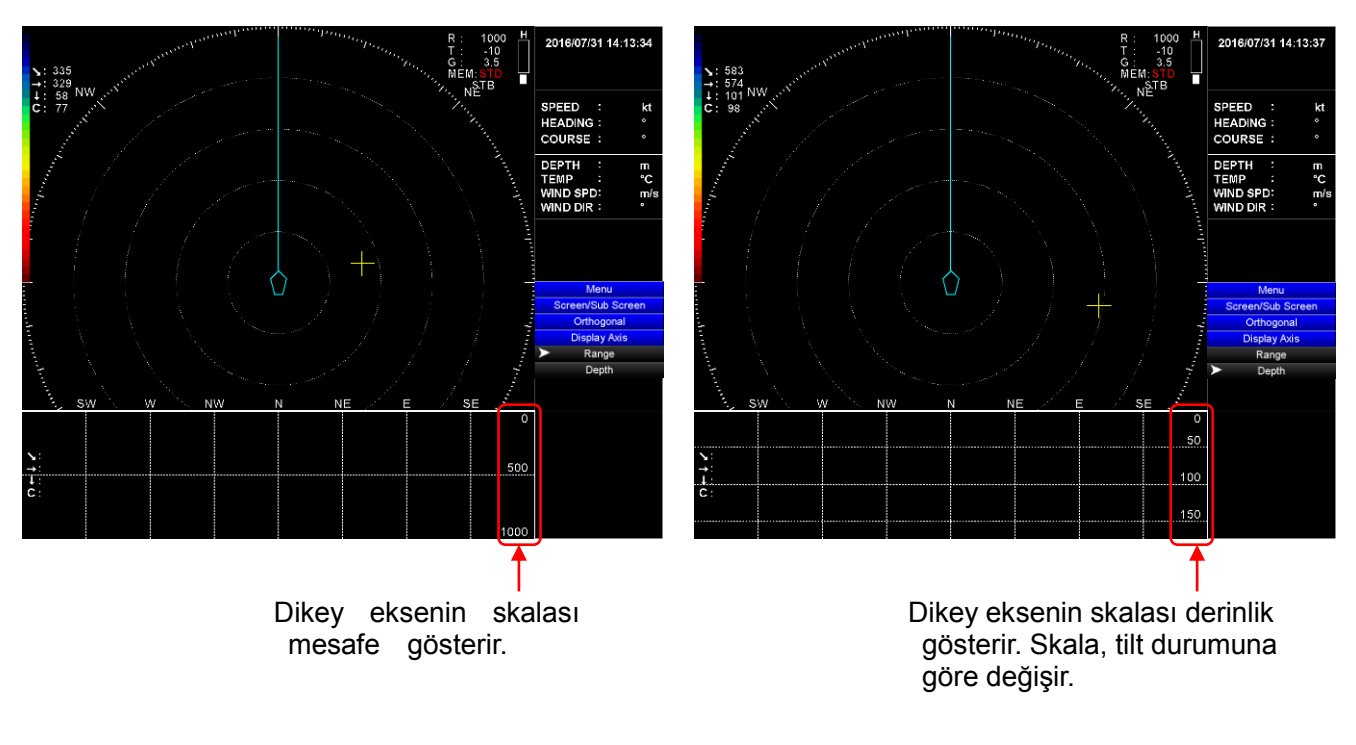

Mesafe Ekranı Derinlik Ekranı Derinlik Ekranı

- (6) Menüyü açmak için tuşuna basın.
- (7) Art imleci "Screen/Sub Screen" öğesi üzerine getirin ve "Screen/Sub Screen" menüsünü açmak için MENU tuşuna basın.
- (1) Artı imleci "Orthogonal" öğesi üzerine getirin ve "Orthogonal" menüsünü açmak için MENU tuşuna basın.
- $(2)$  Artı imleci "Display Axis" öğesi üzerine getirin ve wiril tuşuna basarak "Display Axis" menüsünü açın.
- (3) Artı imleci derinlik "Depth" öğesi üzerine getirin ve dikine ekran ekseni mesafe skalasını değiştirmek için [MENU] tuşuna basın.

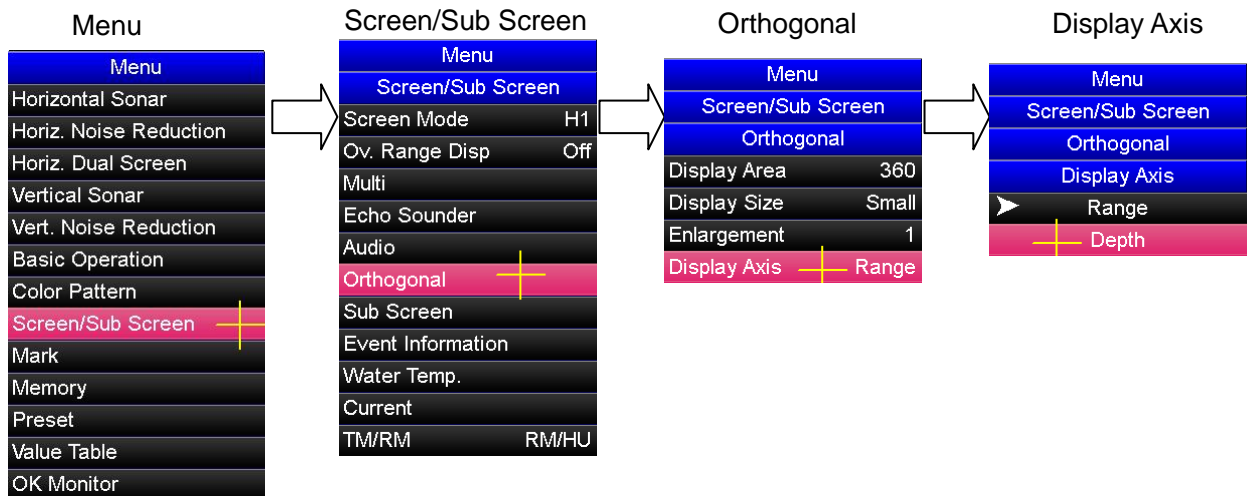

### **6. 10. 5. Mesafe Yönünün Genişletilmesi**

Dikine ekran ekseni derinlik yönünde 1, 2, 3, 4 ve 5 kat büyütülebilir.

- $(1)$  Menüyü açmak için  $\lceil \text{MENU} \rceil$  tuşuna basın.
- (2) Art imleci "Screen/Sub Screen" öğesi üzerine getirin ve "Screen/Sub Screen" menüsünü açmak için MENU tuşuna basın.
- (3) Artı imleci "Orthogonal" öğesi üzerine getirin ve "Orthogonal" menüsünü açmak için MENU tuşuna basın.
- (4) Artı imleci "Enlargement" öğesi üzerine getirin ve wew tuşuna basarak "Enlargement" menüsünü açın.
- (5) Artı imleci "▲" öğesi üzerine getirin ve büyütmek için MENU tuşuna basın. Artı imleci "▼" öğesi üzerine getirin ve azaltmak için [MENU] tuşuna basın.

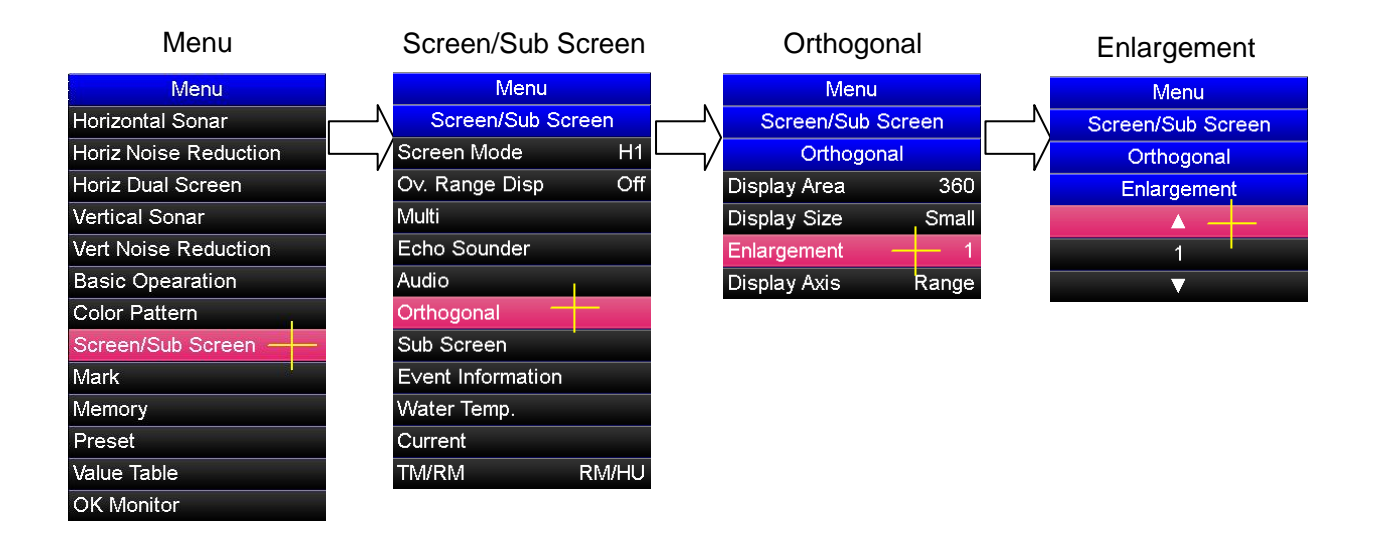

## **" Merkez Kaydırma ve Aşırı Mesafe Ekranları"**

## **7. 1. Off-Center Display "Merkez Kaydırma Ekranı"**

### **7. 1. 1. Off-Center Display "Merkez Kaydırma Ekranı"**

Merkez kaydırma ekranı, normal ekranın mesafesini 1.5 misli yatay ekrandaki görüntüleme aralığını büyütebilir. Merkez kaydırma ekranı, tam ekran modunda, çift ekran modunda ve dikine ekran modunda devre dışı bırakılmıştır. Aşırı mesafe ekranı etkinken, merkez kaydırma ekranı da devre dışı kalır.

## **7. 1. 2. Merkez Kaydırma Ekranı Prosedürü**

#### **[Merkez kaydırma ekranı prosedürü]**

- (1) Artı imleci yatay sonar çalışma alanı üzerinde herhangi bir noktaya getirin.
- (2) Merkez kaydırma ekranını etkinleştirmek için kumandanın üzerindeki tuşuna basın. Yatay sonar ekranı, sonar çalışma alanı ekranının merkezinden artı imleç yönünde genişleyerek ekran merkezinde bulunan gemi işaretinin yeri değişecektir.
- (3) Her oc tuşuna basıldığında, ekran normal görüntü ile merkez kaydırma ekranı arasında değişecektir.

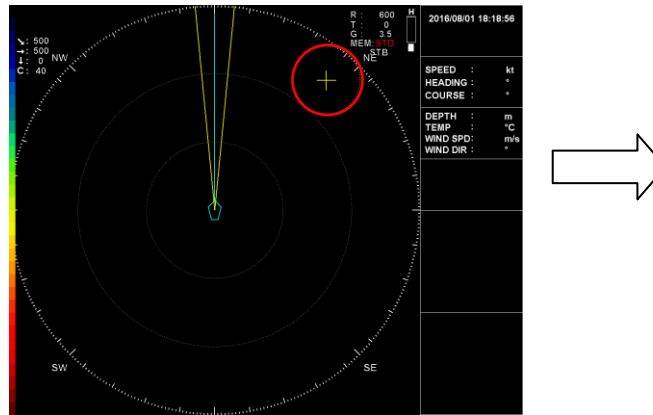

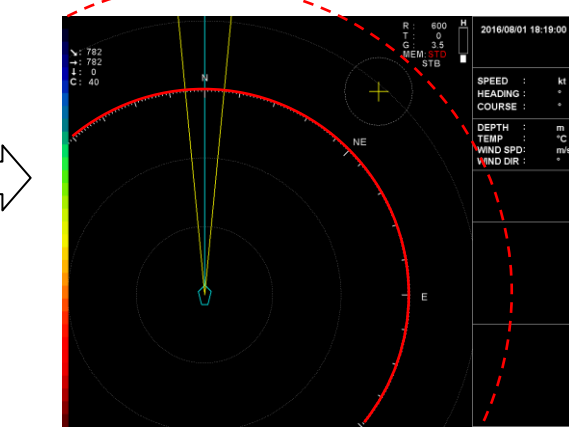

Normal Ekran Merkez kaydırma Ekranı

#### **[Dikey ekran modu için not]**

Dikey ekran modunda, artı imleç yatay sonar çalışma ekranı üzerine getirililr ve  $\lceil \cdot \cdot \rceil$ tuşuna basılırsa, yatay sonar ekranı mesafe dışındaki ekranı gösterir. Artı imleç, dikey ekran görüntüsü üzerine getirilir  $\lceil \cdot \rceil$  tuşuna basılırsa, dikey ekranın mesafesi büyütülebilir. Merkez kaydırma işlevinin bu şekilde değiştirildiğini unutmayın. derinlik büyütme prosedürü detayı için "6. 9. 6. Depth Enlargement Display. " bölümüne bakınız.

#### **[Çift ekran modu için not]**

Çift ekran modunda merkez kaydırma işlevi yoktur;  $\lceil \cdot \cdot \rceil$  tuşu bununla birlikte hem yatay ana ekranın hemde yatay alt ekranın görüntüleme alanları değiştirilebilir. Merkez kaydırma tuşunun detaylı kullanımı için "6. 5. 6. Display Area Change." bölümüne bakınız.

## **7. 2. Over-Range Display "(Aşırı) Mesafe Dışı Ekranı"**

### **7. 2. 1. Over-Range Display "(Aşırı) Mesafe Dışı Ekranı"**

Mesafe dışı görünümü etkinken, bir sonar görüntüsü mesafe sınırı halkısının dışında kalan alandaki sonar çalışma görüntüsünü gösterir. Mesafe dışı ekranı, tam ekran modunda, çift ekran modunda ve dikine ekran modunda devre dışı bırakılmıştır. Mesafe dışı etkinleştirilince, merkez kaydırma işlevi devre dışı bırakılır.

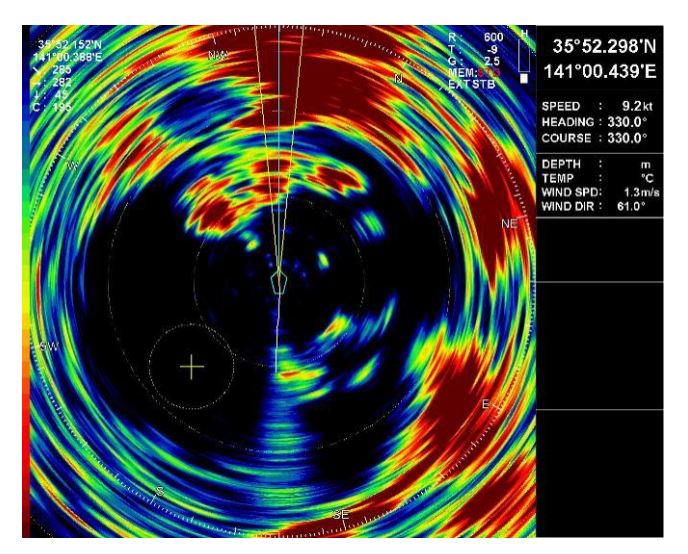

Mesafe dışı ekran örneği

**Not: Mesafe dışı etkinleştirildiğinde, sonar çalışma alanının mesafesi normal çalışma mesafesinden 1.5 kat daha büyüktür.**

## **7. 2. 2. Over-Range Display Setting "Mesafe Dışı Ekranı Ayarlama"**

Mesafe dışı ekranı artı imleç ve MENU tuşu ile menü ayarlarından ayarlanabilir.

- $(1)$  Menüyü açmak için  $\left[\text{MENU}\right]$  tuşuna basın.
- (2) Artı imleci, "Screen/Sub Screen" öğesi üzerine getirin ve MENU tuşuna basarak "Screen/Sub Screen" menüsünü açın.
- (3) Artı imleci, "Ov. Range Disp" öğesi üzerine getirin ve [MENU] tuşuna basarak "Ov. Range Disp" menüsünü açın.
- (4) Artı imleci "On" öğesi üzerine getirin ve aşırı mesafe işlevini etkinleştirmek için tuşuna basarak ekran görünümünü değiştirin.

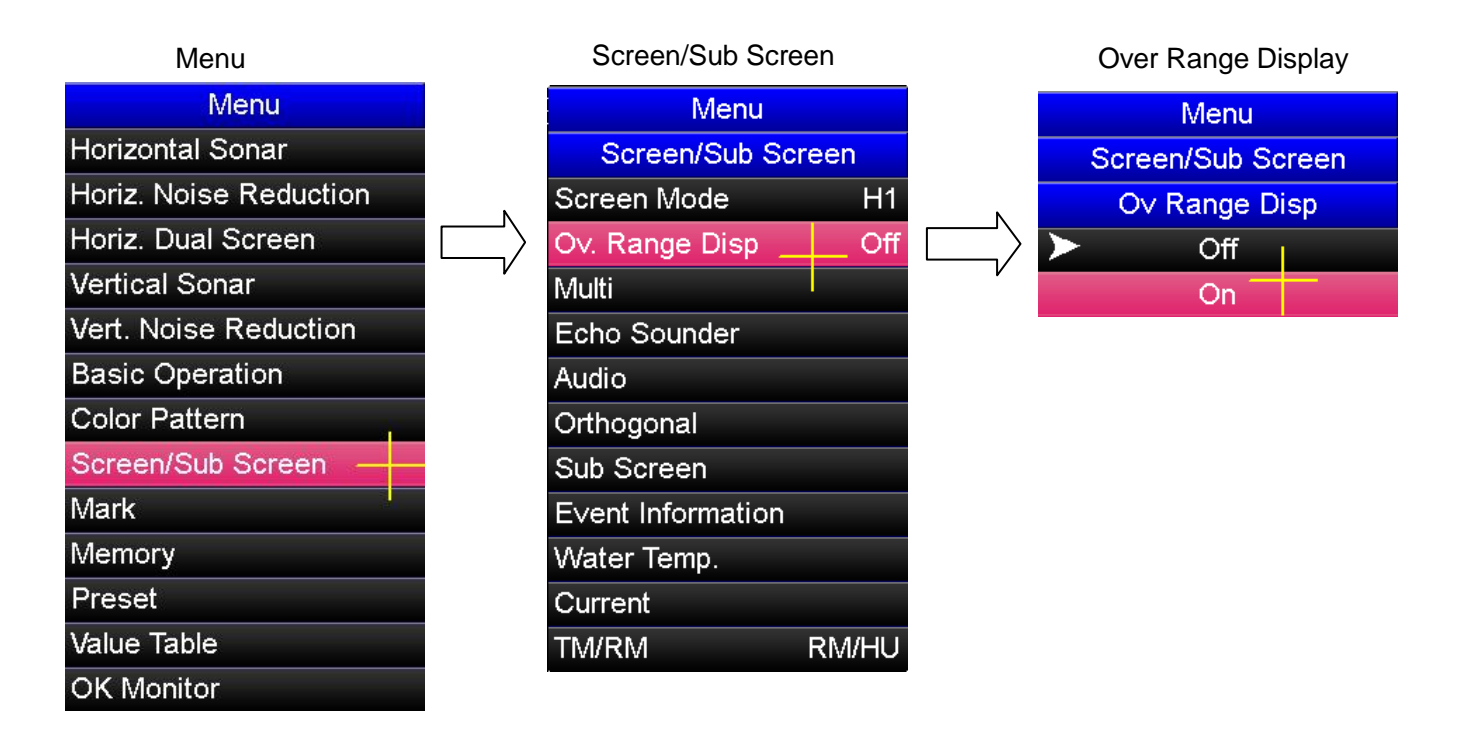

# **"Sonar Ekran Görüntüsünü Kaydetme ve Görüntüleme"**

## **8. 1. Sonar Screen Capturing Procedure**

## **Sonar Ekran Görüntüsünü Yakalama Prosedürü**

Bir sonar ekran görüntüsünü yakalamak için kumanda üzerindeki resim kaydetme tuşuna basın. Ardından, ekran resmi iç belleğe kaydedilir. Yaklaşık 500 ekran resmi kaydedilebilir. Resim kaydetme rukat tuşuna basıldığında, sonar ekranında aşağıdaki gibi bir mesaj görüntülenir:

< Ekran resmi yakalama başarılı olduğunda >

Bir sonar ekran resmi yakalama işlemi başarıyla tamamlandığında, sonar ekranında aşağıdaki mesaj görünür :

# **CAPTURE DISPLAY**

< Ekran resmi yakalama başarısız olduğunda >

Yetersiz iç bellek kapasitesi nedeniyle, sonar resmi yakalama başarısız olursa, sonar ekranında aşağıdaki mesaj görüntülenir. Bu durumda sonar ekran resimlerini yeniden yakalamak için eski sonar ekran resmi verilerini silin.

# **DISK SIZE EXCEEDED!**

Sonar ekran resmi yakalama işlemi başka nedenlerle başarısız olursa, sonar ekranında aşağıdaki mesaj görüntülenir. Bu durumda, olası sebepler dahili hafıza vb. gibi bir hata içerdiğinden, lütfen teknik servis personelimize başvurun.

## **CAPTURE FAILED**

## **8. 2. Sonar Screen Reading Procedure**

## **"Kaydedilmiş Sonar Ekranı Görüntüleme Prosedürü"**

Kaydedilmiş sonar ekran görüntüsü, sonar çalışırken görüntülenebilir. Kaydedilen sonar ekran görüntüsü iki şekilde görüntülenebilir; tam ekran ve aşağıda gösterildiği gibi ekranın sol alt köşesinde görüntülenir.

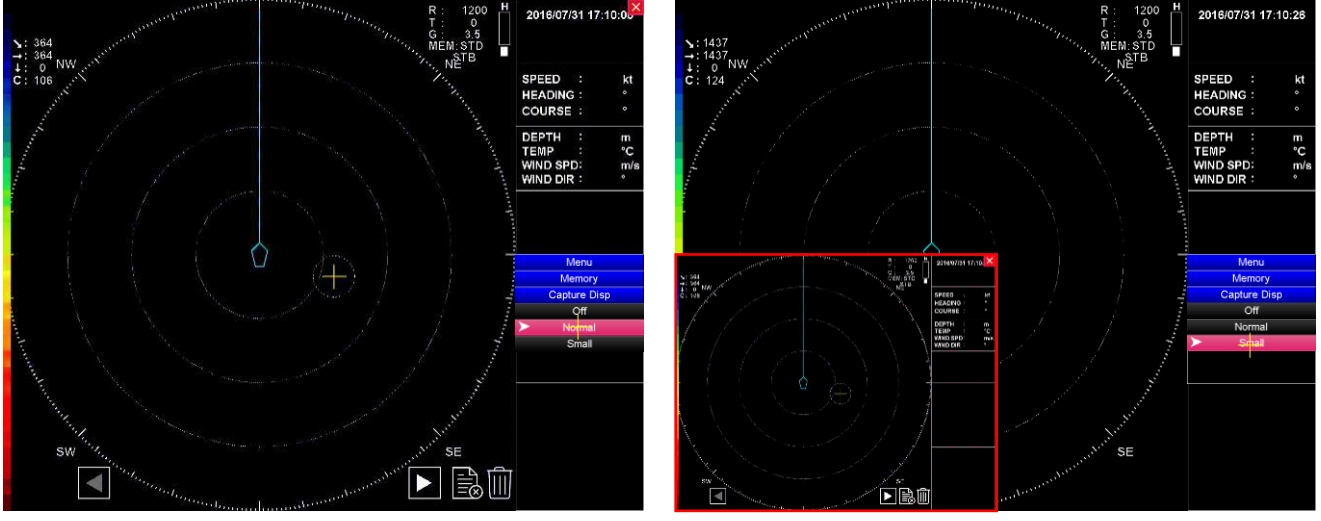

Yakalama: Normal Yakalama: Küçük Bir sonar ekran görüntüsü tam ekranda gösterilmesi.

Bir sonar ekran görüntüsünün (kırmızı çerçeve içinde) gösterilmesi

#### **< Görüntüleme prosedürü>**

- $(1)$  Menüyü açmak için  $\left[\text{MENU}\right]$  tuşuna basın.
- $(2)$  Artı imleci "Memory" öğesi üzerine getirin ve  $[MENU]$  tuşuna basarak "MEMORY" menüsünü açın.
- (3) Artı imleci "Capture Disp" menüsü içinde kullanılacak kaydedilen ekranının boyutunu seçmek için [MENU] tuşuna basın.

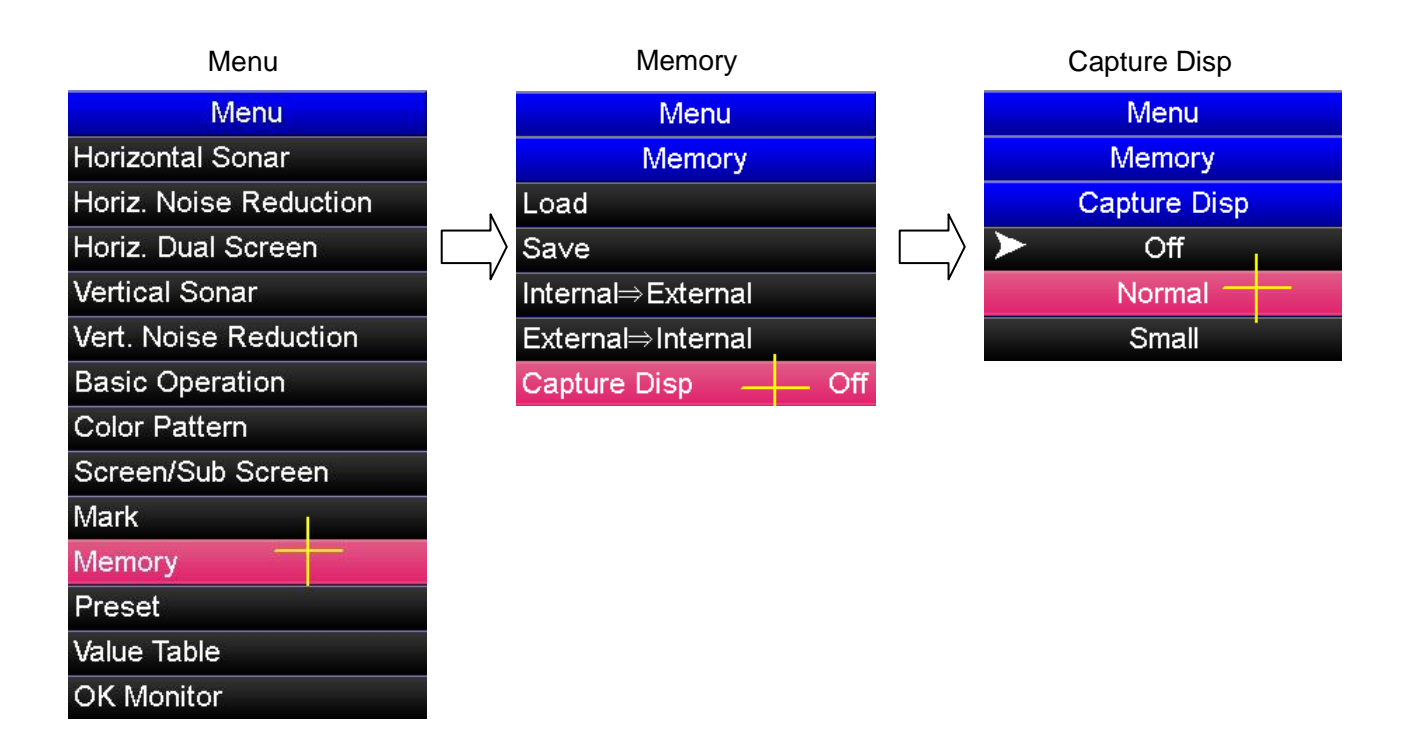

#### **< Görüntü seçme prosedürü >**

- (1) Sonar ekran kaydı yapıldıktan hemen sonra son kaydedilen ekran görüntüsü görüntülenir.
- (2) Artı imleci sonar ekranında  $\sum$  öğesi üzerine getirin ve geçmişte kaydettiğiniz sonar ekran görüntüsünü görüntülemek için MENU tuşuna basın.
- (3) Artı imleci sonar ekranında öğesi üzerine getirin ve kaydettiğiniz yeni bir sonar ekran görüntüsünü görüntülemek için MENU tuşuna basın.
- (4) Kaydettiğiniz sonar ekran görüntüsü resmini kapatmak için artı imleci simgesi üzerine getirin ve kapatmak için [MENU] tuşuna basın.

Kaydedeilen bir sonar sonar ekran görüntüsü bir veri hatasası vb. nedeniyle gösterilemediğinde aşağıdaki hata mesajı çıkar . Bu durumda veri hatasına sahip ekran görüntüsünün silinmesi gerekmektedir.

# **FILE READ ERROR**

# **8. 3. Sonar Screen Deleting Procedure**

## **Sonar Ekran Görüntüsü Silme Prosedürü**

Sonar ekran görüntüleri resimlerini silmenin iki yolu vardır: Yalnızca görüntülenen resmi silme veya tüm sonar ekran görüntüleri resmini topluca silme.

#### **< Görüntülenmekte olan sonar ekran görüntüsünü silme >**

- (1) Artı imleci sonar ekran resmini görüntülemek için  $\Box$  veya  $\Box$  simgesi üzerine getirin. Ardından, silinecek sonar ekran görüntüsü resmini seçmek için MENU tuşuna basın.
- (2) Artı imleci simgesi üzerine getirin ve MENU tuşuna basın. Daha sonra

aşağıdaki mesaj görüntülenir. Silme işlemi gerçekleştirmek için artı imleci "OK" öğesi üzerine getirin veya silme işlemini iptal etmek için artı imleci "CANCEL" öğesi üzerine getirin, seçtiğiniz işlemi gerçekleştirmek için tuşuna basın.

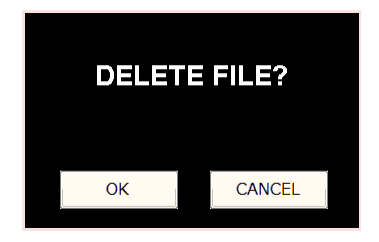

(3) Artı imleci öğesi üzerine getirerek sonar ekran görüntüsü resimlerinin görüntülenmesini bitirmek için [MENU] tuşuna basın.

#### **< Bütün sonar ekran görüntüsü resimlerinin topluca silinmesi >**

- (1) Sonar ekran görüntüsü resimlerini görüntüleyin.
- (2) Artı imleci **il ö**ğesi üzerine getirin ve MENU tuşuna basın. Daha sonra

aşağıdaki mesaj görüntülenir. Tüm resimleri silme işlemini gerçekleştirmek için artı imleci "OK" öğesi üzerine getirin veya silme işlemini iptal etmek için artı imleci "CANCEL" öğesi üzerine getirin, seçtiğiniz işlemi gerçekleştirmek için MENU tuşuna basın.

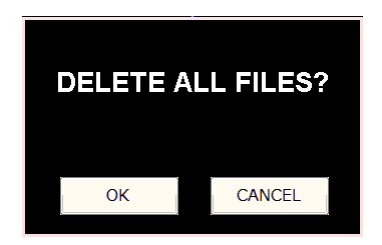

(3) Artı imleci X öğesi üzerine getirerek sonar ekran görüntüsü resimlerinin görüntülenmesini bitirmek için MENU tuşuna basın.

# **9.1 Asansör unitesinin parçaları**

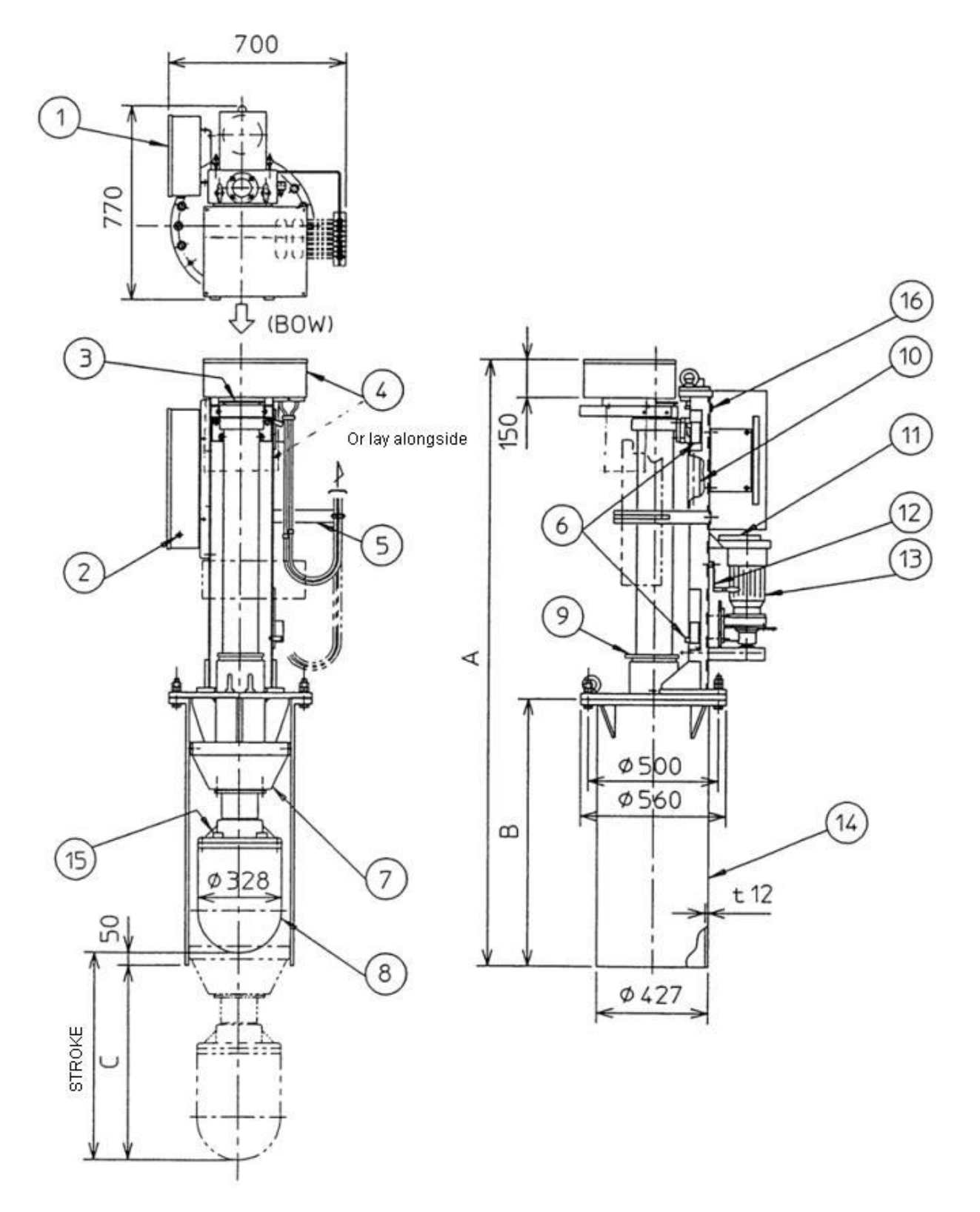

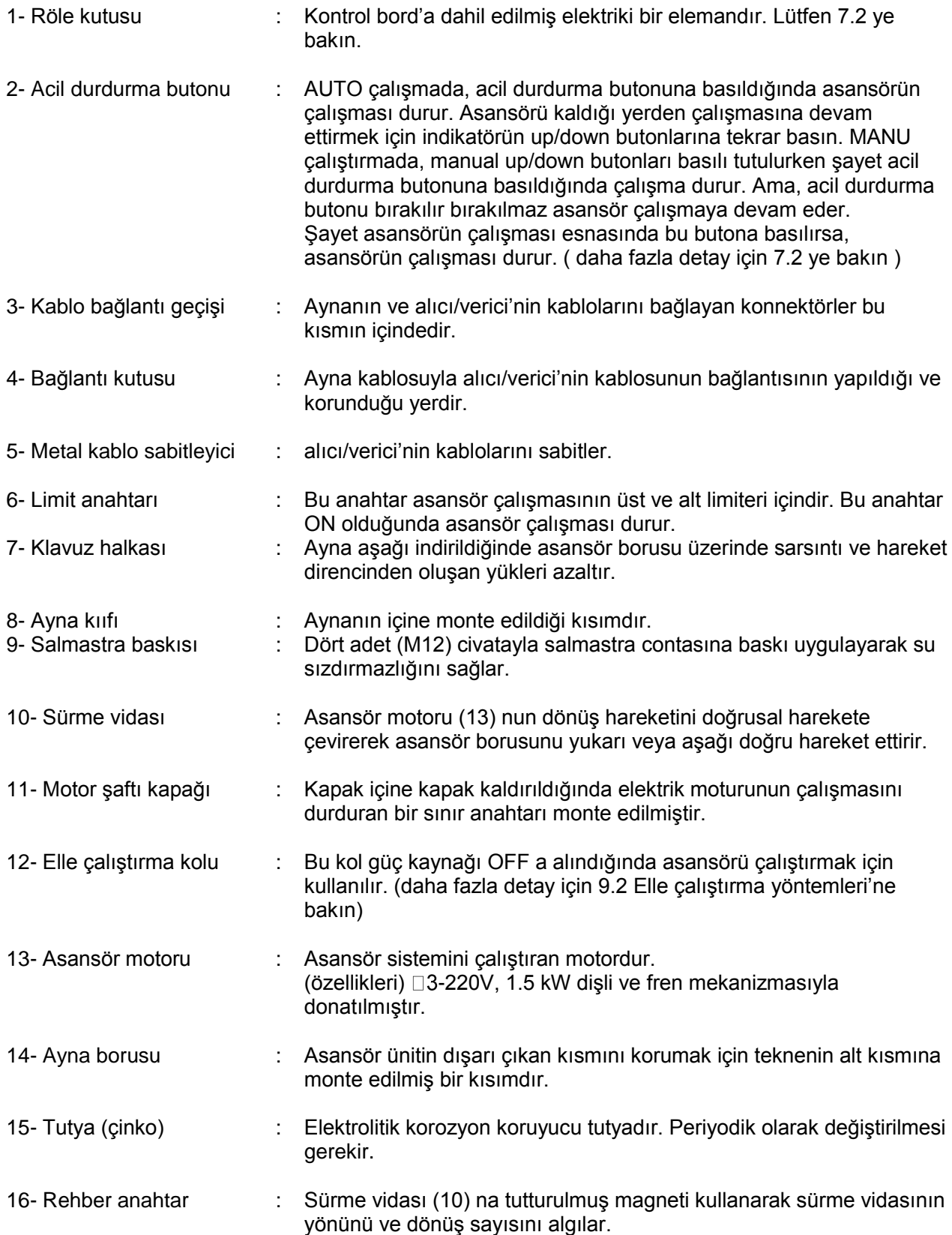

#### **9. 2. Elle çalıştırma yöntemi**

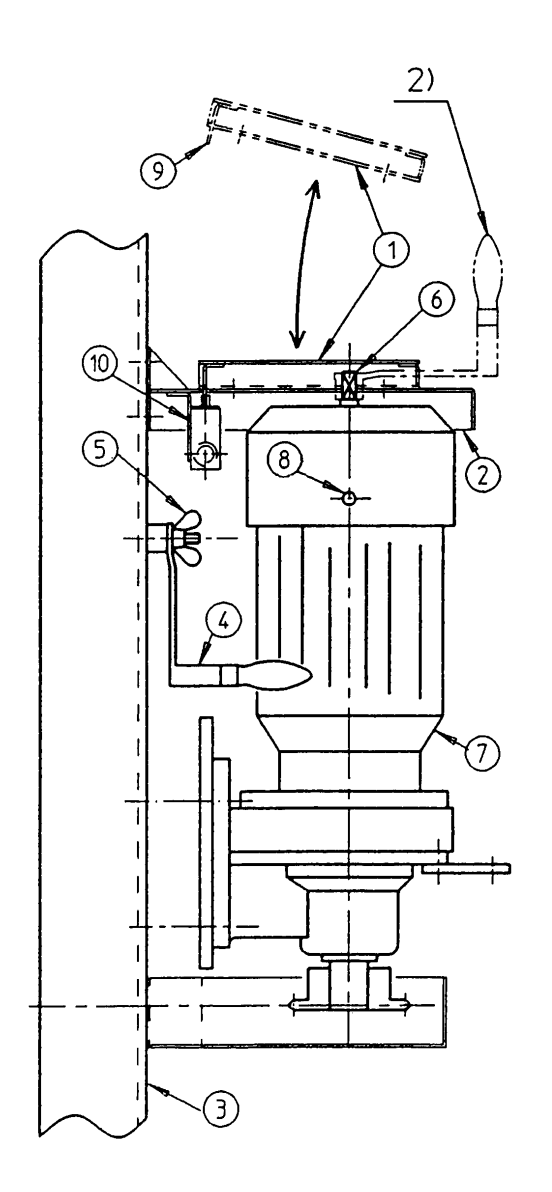

- 1: Şaft kapağı
- 2: Motor kapağı
- 3: Posta
- 4: Elle çevirme kolu
- 5: Kelebek somun
- 6: Motor şaftı
- 7: Asansör motoru
- 8: Fren kurtarma civatası
- 9: Şaft kapağı üzerindeki tırnak
- 10: Mikro şalter
- 1. Dört adet vidayı sökerek şaft kapağını motordan ayırın. (şaft kapağını veya vidaları kaybetmemeye dikkat edin)
- 2. Kelebek somunu açarak postaya tutturulmuş kolu yerinden alın ve şekilde gösterildiği gibi kolu şaft üzerine yerleştirin. Sökülen kelebek somunu civataya takın.
- 3. Asansör motoru fren kurtarma civatasının her ikisini de yerinden çıkartın ve civatalar üzerinde bulunan yüzükleri civatalardan alın ve civataları boş olarak tekrar yerine sonuna kadar vidalayın. Motor freni boşa çıkacaktır. Freni kurtaracak (8) nolu civatalar simetrik olarak karşılıklı yerleştirilmiştir.
- 4. Kolu sağa döndürmek asansörü yukarı çekerken (veya aşağı indirir), kolu sola döndürmek asansörü aşağı indirir (veya yukarı çeker). Kolu istenen pozisyona ulaşılana kadar çevirin.
- 5. Çalışma bittiğinde asansör motor frenini eski durumuna getirin. Fren kurtarma civatalarını sökün üzerinden almış olduğunuz yüzükleri takarak civataları tekrar yerine takınız. Kolla biraz çevirmeye çalışarak frenin çalıştığını kontrol edin.
- 6. Kolu şafttan çıkarın ve postada monte edildiği yere takın ve kelebek somunla sabitleyin.
- 7. Son olarak, şaft kapağını motor kapağına yerleştirin. Öyle yerleştirin ki kenarındaki tırnak motor kapağındaki delikten içeri girerek sürekli olarak mikro şalteri aktif durumda tutsun.Yoksa cihaz çalışmaz.

## **9. 3. Asansör ünitesinin bakımı**

(1) Su sızdırmaz contanın sıkılması

Asansör ünitin salmastırasından su sızması olduğunda, düzgün bir şekilde salmastıra (13) üzerindeki dört adet M12 civatayı sıkın.

(2) Asansör ünitesinin greslenmesi

#### **Asansör Ünitesinin Mekanik kısmı**

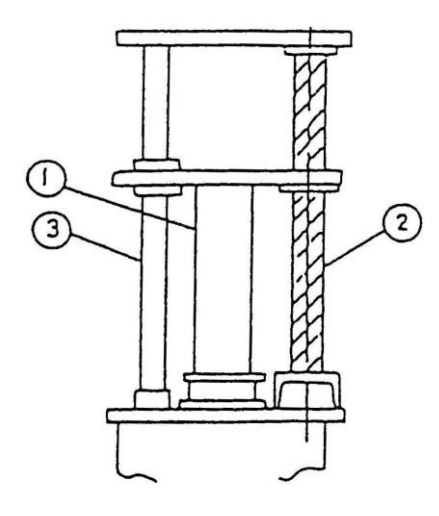

Soldaki şekilde gösterildiği gibi ayda bir kez yuvarlak ve çalışan yüzeylere gres yağı sürünüz. Yeni gres yağı sürmeden önce eski gresi temizleyiniz.

Şayet asansör uzun süreli kullanılmayacaksa, paslanmayı önlemek için yeterince gresle tüm çalışan yüzeyleri kaplayın.

- ① Transduser borusu kayar bölge : Gresleyin
- ② Transduser sürme vidası : Gresleyin
- ③ Transduser kılavuz çubuğu : Gresleyin